## A·C·U·I·T·Y

# Acuity Operation Manual

v9.2

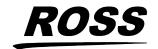

## Thank You For Choosing Ross

You've made a great choice. We expect you will be very happy with your purchase of Ross Technology.

Our mission is to:

- 1. Provide a Superior Customer Experience
  - offer the best product quality and support
- 2. Make Cool Practical Technology
  - develop great products that customers love

Ross has become well known for the Ross Video Code of Ethics. It guides our interactions and empowers our employees. I hope you enjoy reading it below.

If anything at all with your Ross experience does not live up to your expectations be sure to reach out to us at *solutions@rossvideo.com*.

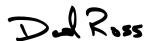

David Ross CEO, Ross Video dross@rossvideo.com

#### **Ross Video Code of Ethics**

Any company is the sum total of the people that make things happen. At Ross, our employees are a special group. Our employees truly care about doing a great job and delivering a high quality customer experience every day. This code of ethics hangs on the wall of all Ross Video locations to guide our behavior:

- 1. We will always act in our customers' best interest.
- **2.** We will do our best to understand our customers' requirements.
- **3.** We will not ship crap.
- **4.** We will be great to work with.
- 5. We will do something extra for our customers, as an apology, when something big goes wrong and it's our fault.
- **6.** We will keep our promises.
- **7.** We will treat the competition with respect.

- **8.** We will cooperate with and help other friendly companies.
- **9.** We will go above and beyond in times of crisis. If there's no one to authorize the required action in times of company or customer crisis do what you know in your heart is right. (You may rent helicopters if necessary.)

#### **Document Information**

- Ross Part Number: 4820DR-110-09.2
- Release Date: January, 2020. Printed in Canada

The information contained in this document is subject to change without notice or obligation.

#### Copyright

©2022 Ross Video Limited, Ross®, Acuity™, OverDrive®, and any related marks are trademarks or registered trademarks of Ross Video Limited. All other trademarks are the property of their respective companies. PATENTS ISSUED and PENDING. All rights reserved. No part of this publication may be reproduced, stored in a retrieval system, or transmitted in any form or by any means, mechanical, photocopying, recording or otherwise, without the prior written permission of Ross Video. While every precaution has been taken in the preparation of this document, Ross Video assumes no responsibility for errors or omissions. Neither is any liability assumed for damages resulting from the use of the information contained herein.

Microsoft®, Windows®, Windows XP®, and Internet Explorer® are either registered trademarks or trademarks of Microsoft Corporation in the United States and/or other countries.

Macintosh<sup>®</sup>, and OS X<sup>®</sup> are trademarks of Apple Inc., registered in the U.S. and other countries.

Fedora<sup>®</sup> and the Infinity design logo are trademarks of Red Hat, Inc.

Oracle® and Java™ are registered trademarks of Oracle and/or its affiliates. Other names may be trademarks of their respective owners.

Python<sup>™</sup> and PyCon<sup>™</sup> are trademarks or registered trademarks of the Python Software Foundation.

Firefox<sup>®</sup> and Mozilla<sup>®</sup> are trademarks or registered trademarks of the Mozilla Foundation.

Google® and Google Chrome™ and the Google logo are registered trademarks of Google Inc.

VESA® and DisplayPort™ are trademarks owned by the Video Electronics Standards Association (VESA®) in the United States and other countries. This product includes software developed by Iordan Ritter.

Wireshark and the "fin" logo are registered trademarks of the Wireshark Foundation.

#### **Patents**

Patent numbers US 7,034,886; US 7,508,455; US 7,602,446; US 7,802,802 B2; US 7,834,886; US 7,914,332; US 8,307,284; US 8,407,374 B2; US 8,499,019 B2; US 8,519,949 B2; US 8,743,292 B2; US D752,530 S; GB 2,419,119 B; GB 2,447,380 B; and other patents pending.

#### **Ross Video Switchers Privacy Notice**

#### **Scope of this Notice**

We at Ross Video Ltd. ("We", "Us", or "Our") know that your privacy is important. This Notice is designed to give you notice of the categories of data that are collected, and the processing activities performed on that data when you use Our products and services ("Services").

Your use of Our Services is covered by Our Privacy Policy which can be reviewed by navigating to *www.rossvideo.com/privacy-policy*. This Notice is intended to supplement the Privacy Policy and addresses pertinent data processing activities as you make use of Ross Video Switchers.

#### **Use and Purpose**

From time to time during the useful life of your Ross Video Services, you may experience technical issues with these products, depending on how you use these products and the environments in which they are used. To assist you to resolve these issues via our Technical Support Services (*Technical Support* on page viii), Ross Video may require certain data from your systems, such as:

- Kernel logs: baseOS (Operating System) logs like access logs, authorization logs, error logs, etc.
- System boot information: boot up, version information, hardware, start-up information, module discovery information.
- Device connection logs these can be specific to your device.

 Generic Information: Video Reference, Button presses (panel), Crosspoint state, temperatures, etc.

## How to securely transfer the data to Ross Video's Technical Support Team

The log files can either be shared with the Technical Support Team via email or uploaded to a Ross Video customer portal. The information contained in these files, such as those listed above, may contain sensitive data.

Ross Video does not make use of this information other than for resolving technical issues. For further information pertaining to Ross Video's Customer data retention practices, please refer to Our Privacy Policy at <a href="https://www.rossvideo.com/privacy-policy">www.rossvideo.com/privacy-policy</a>.

#### **Data Integrity and Security**

We recommend that to maintain the data integrity of the information you share with US, you password protect the file when sharing with Ross Video or encrypt the data to ensure the confidentiality of your data remains intact. For more information on how to do this, please speak with your Ross Video representative.

Ross Video has implemented appropriate security controls to protect the confidentiality, integrity, and privacy of customers data.

#### **Privacy Contact**

For any additional questions, please reach out to *privacy@rossvideo.com* and refer to Our *Privacy Policy* for more details.

## Important Regulatory and Safety Notices to Service Personnel

Before using this product and any associated equipment, refer to the "Important Safety Instructions" listed in the front of your Setup Manual to avoid personnel injury and to prevent product damage.

The switcher makes use of a number of individual component products to make up a complete system. The Important Safety Instructions section of this manual is intended to compliment individual OEM product manuals and the User must refer to, and heed, any safety instructions outlined in these supplementary product manuals. Separate manuals are included for the following component products:

- Acuity Rack Panel
- Evertz® IP Input Board
- Evertz® IP Output Board

Product may require specific equipment, and/or installation procedures to be carried out to satisfy certain regulatory compliance requirements. Notices have been included in this publication to call attention to these specific requirements.

This product has been determined to be compliant with the applicable standards, regulations, and directives for the countries where the product is marketed.

Compliance documentation, such as certification or Declaration of Compliance for the product is available upon request by contacting techsupport@rossvideo.com. Please include the product; model number identifiers and serial number and country that compliance information is needed in request.

#### **Symbol Meanings**

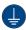

**Protective Earth:** This symbol identifies a Protective Earth (PE) terminal, which is provided for connection of the supply system's protective earth (green or green/yellow) conductor.

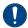

Important: This symbol on the equipment refers you to important operating and maintenance (servicing) instructions within the Product Manual Documentation. Failure to heed this information may present a major risk of damage or injury to persons or equipment.

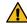

**Warning:** The symbol with the word "Warning" within the equipment manual indicates a potentially hazardous situation which, if not avoided, could result in death or serious injury.

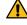

**CAUTION:** The symbol with the word "Caution" within the equipment manual indicates a potentially hazardous situation which, if not avoided, may result in minor or moderate injury. It may also be used to alert against unsafe practices.

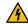

Warning Hazardous Voltages: This symbol is intended to alert the user to the presence of uninsulated "dangerous voltage" within the product enclosure that may be of sufficient magnitude to constitute a risk of shock to persons.

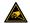

**ESD Susceptibility:** This symbol is used to alert the user that an electrical or electronic device or assembly is susceptible to damage from an ESD event.

#### **Important Safety Instructions**

ı. 🗸

**Warning:** Read these instructions.

- **2.** Keep these instructions.
- 3. Heed all warnings.
- **4.** Follow all instructions.
- **5.** Do not use this apparatus near water.
- **6.** Clean only with a dry cloth.
- 7. Do not block any ventilation openings. Install in accordance with manufacturer's instructions.
- **8.** Do not install near heat sources such as radiators, heat registers, stoves, or other apparatus (including amplifiers) that produce heat.
- 9. Do not defeat the safety purpose of the polarized or grounding-type plug. A polarized plug has two blades with one wider than the other. A grounding type plug has two blades and a third grounding prong. The third prong is provided for your safety. If the provided plug does not fit into your outlet, consult an electrician for replacement of the obsolete outlet.
- **10.** Protect the power cord from being walked on or pinched, particularly at plugs, convenience receptacles, and the point where they exit from the apparatus.
- **11.** Only use attachments/accessories specified by the manufacturer.
- **12.** Unplug this apparatus during lightning storms or when unused for long periods of time.
- 13. Refer all servicing to qualified service personnel. Servicing is required when the apparatus has been damaged in any way, such as when the power-supply cord or plug is damaged, liquid has been spilled or objects have fallen into the apparatus, the apparatus has been exposed to rain or moisture, does not operate normally, or has been dropped.
- **14.** Do not expose this apparatus to dripping or splashing, and ensure that no objects filled with liquids, such as vases, are placed on the apparatus.
- **15.** To completely disconnect this apparatus from the AC Mains, disconnect the power supply cord plug from the AC receptacle.

- **16.** The mains plug of the power supply cord shall remain readily operable.
- 17. 🗘

**Warning:** Indoor Use: To reduce the risk of fire or electric shock, do not expose this apparatus to rain or moisture.

- 18. The safe operation of this product requires that a protective earth connection be provided. A grounding conductor in the equipment's supply cord provides this protective earth. To reduce the risk of electrical shock to the operator and service personnel, this ground conductor must be connected to an earthed ground.
- 19. 🗘

Warning: This apparatus, when equipped with multiple power supplies, can generate high leakage currents. To reduce the risk of electric shock, ensure that each individual supply cord is connected to its own separate branch circuit with an earth connection.

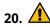

**CAUTION:** These service instructions are for use by qualified service personnel only. To reduce the risk of electric shock, do not perform any servicing other than that contained in the operating instructions unless you are qualified to do so.

- **21.** Service barriers within this product are intended to protect the operator and service personnel from hazardous voltages. For continued safety, replace all barriers after servicing.
- 22. Certain parts of this equipment still present a safety hazard with the power switch in the OFF position. To avoid electrical shock, disconnect all A/C power cords from the chassis' rear appliance connectors before servicing.
- 23. This product contains safety critical parts, which, if incorrectly replaced, may present a risk of fire or electrical shock. Components contained within the product's power supplies and power supply area are not intended to be customer-serviced and should be returned to the factory for repair.
- **24.** To reduce the risk of fire, replacement fuses must be the same type and rating.
- **25.** Use only power cords specified for this product and certified for the country of use.
- **26.** The safe operation of this equipment requires that the user heed and adhere to all installation and servicing instruction contained within the equipment's Setup Manuals.

27. 🗘

Warning: This product includes "Ethernet Ports" which allow this product to be connected to local area networks (LAN). Only connect to networks that remain inside the building. Do not connect to networks that go outside the building.

**28.** The 8RU and 4RU frames are to be rack mounted only.

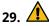

**CAUTION:** These apparatus contain Lithium batteries, which if replaced incorrectly, or with an incorrect type, may cause an explosion. Replace only with the same type. Dispose of used batteries according to the manufacturer's instruction.

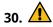

**Warning:** Batteries shall not be exposed to excessive heat such as sunshine, fire or the like.

- **31.** For applicable Touchscreen Panel power supplies, see user instructions contained within the product's Setup manual.
- 32.

CAUTION: The Aux Power connectors PS1 and PS2 on the back of the Acuity™ control panels are for use with the following Acuity™ approved accessories: Touchscreen Display MN:AP-TOUCHSCREEN-A (PN:4820AR-243-01) and Auxiliary Control Panels MN:AP-AUX2RU40 (PN:4820AR-283-01), MN:AP-AUX2RU32 (PN:4820AR-282-01), and MN:AP-AUX2RU24 (PN:4820AR-281-01).

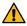

ATTENTION: Les connecteurs d'alimentation auxiliaire PS1 et PS2 sur le dos des panneaux de contrôle d' Acuity™ sont pour une utilisation avec les éléments suivants Acuity™ accessoires approuvés: Écran tactile MN:AP-TOUCHSCREEN-A (PN:4820AR-243-01) et de Contrôle Auxiliaire Panneaux MN-AUX2RU40 (PN:4820AR-283-01), MN:AP-AUX2RU32 (PN:4820AR-282-01), et MN:AP-AUX2RU24 (PN:4820AR-281-01).

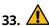

Warning: This product when equipped with ACU4-EXEIP-IN/ACU8-EXEIP-IN (Evertz® IPG-IPBLADE-IP-10GE) or ACU4-EXEIP-OUT/ACU8-EXEIP-OUT (Evertz® IPG-IPBLADE-OP-10GE) ethernet gateway options, will have fiber optic outputs. Never look directly into an optical fiber. Irreversible eye damage can occur in a matter of milliseconds.

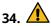

CAUTION: The ACU4-EXEIP-IN/ACU8-EXEIP-IN (Evertz® IPG-IPBLADE-IP-10GE) or ACU4-EXEIP-OUT/ACU8-EXEIP-OUT (Evertz® IPG-IPBLADE-OP-10GE) ethernet gateway option(s) for this product have 12 SFP ports available. The Acuity™ system is designed to make use of only 8; 7 Dual LC Fiber and a single 1000BASE-T copper modules. The four

additional ports are not indented for use with the Acuity<sup>™</sup> product.

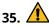

**CAUTION: RISK OF ABNORMAL SUPPLY LOADING:** USB connected accessory loading not to exceed 5 USB unit loads. Each USB unit Load on Rear panel is limited to 250mA max.

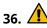

**CAUTION:** The pressure in the panel struts diminishes over time. Check the panel strut locking mechanism before servicing. Stop maintenance work and contact the manufacturer if there is a failure of the panel strut locking mechanism.

- **37.** For use at altitude 2000m or lower.
- **38.** For use in non-tropical locations.
- 39. 🗘

**CAUTION:** Do not make mechanical or electrical modifications to the equipment or add metallic items, such as metallic foil labels, to the printed circuit boards. Modifications can impair regulatory compliance, or performance and may void your warranty.

#### **EMC Notices**

#### **US/Canada**

#### **United States of America**

FCC Part 15

This equipment has been tested and found to comply with the limits for a class A Digital device, pursuant to part 15 of the FCC Rules.

These limits are designed to provide reasonable protection against harmful interference when the equipment is operated in a Commercial environment. This equipment generates, uses, and can radiate radio frequency energy and, if not installed and used in accordance with the instruction manual, may cause harmful interference to radio communications. Operation of this equipment in a residential area is likely to cause harmful interference in which case the user will be required to correct the interference at his own expense.

#### Canada

This Class "A" digital apparatus complies with Canadian ICES-003 rules.

Cet appareil numérique de la classe "A" est conforme a la norme NMB-003 du Canada.

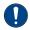

**Important:** Changes or modifications to this equipment not expressly approved by Ross Video

Limited could void the user's authority to operate this equipment.

#### **European Union**

This equipment is in compliance with the essential requirements and other relevant provisions established under regulation (EC) No 765/2008 and Decision No 768/2008/EC referred to as the "New Legislative Framework".

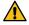

**Warning:** This equipment is compliant with Class A of CISPR 32. In a residential environment this equipment may cause radio interference.

#### **Australia/New Zealand**

This equipment is in compliance with the provisions established under the Radiocommunications Act 1992 and Radiocommunications Labelling (Electromagnetic Compatibility) Notice 2008.

#### **International**

This equipment has been tested under the requirements of CISPR 22:2008 or CISPR 32:2015 and found to comply with the limits for a Class A Digital device.

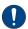

**Notice:** This is a Class A product. In domestic environments, this product may cause radio interference, in which case the user may have to take adequate measures.

#### **General Handling Guidelines**

- Careful handling, using proper ESD precautions, must be observed.
- Power down the system before PCB removal.

#### A Word About Static Discharge

Throughout the many procedures in this manual, please observe all static discharge precautions.

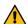

**CAUTION:** Avoid handling the switcher circuit boards in high static environments such as carpeted areas, and when synthetic fiber clothing is worn. Touch the frame to dissipate static charge before removing boards from the frame, and exercise proper grounding precautions when working on circuit boards. Exercise proper grounding precautions when working on circuit boards.

#### **Warranty and Repair Policy**

Ross Video Limited (Ross) warrants its switchers and related options, to be free from defects

under normal use and service for a period of ONE YEAR from the date of shipment. Fader handle assemblies are warranted for the life of the product. If an item becomes defective within the warranty period Ross will repair or replace the defective item, as determined solely by Ross.

Warranty repairs will be conducted at Ross, with all shipping FOB Ross dock. If repairs are conducted at the customer site, reasonable out-of-pocket charges will apply. At the discretion of Ross, and on a temporary loan basis, plug in circuit boards or other replacement parts may be supplied free of charge while defective items undergo repair. Return packing, shipping, and special handling costs are the responsibility of the customer.

Software upgrades for switchers may occur from time to time, and are determined by Ross Video. The upgrades are posted on the Ross Video website, and are free of charge for the life of the switcher.

This warranty is void if products are subjected to misuse, neglect, accident, improper installation or application, or unauthorized modification.

In no event shall Ross Video Limited be liable for direct, indirect, special, incidental, or consequential damages (including loss of profit). Implied warranties, including that of merchantability and fitness for a particular purpose, are expressly limited to the duration of this warranty.

This warranty is TRANSFERABLE to subsequent owners, subject to Ross Video's notification of change of ownership.

#### **Environmental Information**

## Waste Electrical and Electronic Equipment Directive (WEEE Directive)

The equipment may contain hazardous substances that could impact health and the environment.

To avoid the potential release of those substances into the environment and to diminish the need for the extraction of natural resources, Ross Video encourages you to use the appropriate take-back systems. These systems will reuse or recycle most of the materials from your end-of-life equipment in an environmentally friendly and health conscious manner.

The crossed-out wheeled bin symbol invites you to use these systems.

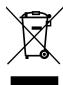

If you need more information on the collection, reuse, and recycling systems, please contact your local or regional waste administration. You can also contact Ross Video for more information on the environmental performances of our products.

This appliance may contain a Coin type battery which should not be treated as household waste.

To ensure that the battery will be treated properly use the appropriate take-back systems in your area. These systems will reuse or recycle most of the materials from your end-of-life equipment in an environmentally friendly and health conscious manner.

#### Use of Hazardous Substances in Electrical and Electronic Products (China RoHS)

Ross Video Limited has reviewed all components and processes for compliance to:

" Management Methods for the Restriction of the Use of Hazardous Substances in Electrical and Electronic Products" also known as China RoHS.

The "Environmentally Friendly Use Period" (EFUP) and Hazardous Substance Tables have been established for all products. We are currently updating all of our Product Manuals.

The Hazardous substances tables are available on our website at: http://www.rossvideo.com /about-ross/company-profile/green-practices /china-rohs.html

#### 电器电子产品中有害物质的使用

Ross Video Limited 按照以下的标准对所有组件和 流程进行了审查:

"电器电子产品有害物质限制使用管理办法"也被 称为中国RoHS。

所有产品都具有"环保使用期限"(EFUP)和有害 物质表。目前, 我们正在 更新我们所有的产品手 册。

有害物质表在我们的网站:

http://www.rossvideo.com/about-ross /company-profile/green-practices/china-rohs.html

#### **Company Address**

**Ross Video Limited** — 8 John Street Iroquois, Ontario, Canada, K0E 1K0

**Ross Video Incorporated** — P.O. Box 880, Ogdensburg, New York, USA, 13669-0880

General Business (+1)613-652-4886 Office:

Fax: (+1)613-652-4425

1-844-652-0645

(+1)613-349-0006

techsupport@rossvideo.com

Toll Free Technical Support (North

America):

Toll Free Technical +800 1005 0100

Support

(International):

Technical Support: (+1)613-652-4886

After Hours Emergency:

E-Mail (General): solutions@rossvideo.com

Website www.rossvideo.com

#### **Technical Support**

E-Mail (Support):

At Ross Video, we take pride in the quality of our products, but if a problem does occur, help is as close as the nearest telephone.

Our 24-Hour Hot Line service ensures you have access to technical expertise around the clock. After-sales service and technical support are provided directly by Ross Video personnel. During business hours (eastern standard time), technical support personnel are available by telephone. Outside of normal business hours and on weekends, a direct emergency technical support phone line is available. If the technical support personnel who is on call does not answer this line immediately, a voice message can be left and the call will be returned shortly. Our Technical support staff are available to react to any problem and to do whatever is necessary to ensure customer satisfaction.

#### **Supporting Documentation**

Ross Video provides a wide variety of helpful documentation for the setup and support of your equipment. Most of this documentation can be found either on the Product Resources disk that

came with your equipment, on the Ross Video website, or on the Ross Video Community site.

- Operation Manual (4820DR-110) operational instructions for all Acuity<sup>™</sup> switchers.
- Setup Manual (4820DR-120) setup and configuration instructions for Acuity<sup>™</sup>, 4RU, and 8RU frames.
- Configuration Guide (4820DR-100) —
   product description and marketing codes for
   switchers and options.
- QuickStart Poster (4820DR-200) setup information and specifications for the Acuity<sup>™</sup> control panel and frames.
- Extended Tallies (4820DR-300) installation of the extended tallies hardware options in the control panel.
- Control Panel Desk Mounting (4802DR-301)
   — desk mounting instructions for Acuity<sup>™</sup> control panel.
- Auxiliary Control Panel Installation
   (4802DR-302) installation and mounting
   instruction for the auxiliary control panels.
- Module Installation (4802DR-303) —
   installation and mounting instruction for
   SideBox module.
- Panel Row Addition (4820DR-304) installation of the panel row add option.
- 3G Video Processor Installation (4820DR-305) installation of the 3G Video Processor board in the frame.
- Frame Board Installation (4820DR-306) installation of a new or replacement frame board.
- Compact Flash Replacement (4820DR-307)
   — replacement of the CompactFlash® in the control panel.
- **Power Supply Fan Replacement** (4820DR-308) replace the fans in the frame power supply.
- Frame Hard Drive Replacement (4820DR-309) replace the hard drive in the frame.
- OSD Remote (4820DR-313) using the onscreen display for the touchscreen of the control panel.
- GVG100 Supported Command (4802DR-401)

   connection and GVG100 commands
   supported by the switcher.
- RossTalk Commands (4802DR-403) supported commands using RossTalk protocol.

- **Upgrade Notes (4820DR-500)** upgrade instructions, new features, and known issues for a given software version.
- **Software Licenses (4820DR-502)** third-party software licences
- Acuity<sup>™</sup> Dimensions (4820DR-503) —
   dimensions of the Acuity<sup>™</sup> control panels and
   frames.
- **4K-UHD Production (4820DR-508)** setup instructions for a 4K-UHD production.
- Evertz<sup>®</sup> IPG-IPBLADE-IP-10GE User Manual
   — operation, installation, and configuration information for the Evertz<sup>®</sup> IP Input Blade product.
- Evertz<sup>®</sup> IPG-IPBLADE-OP-10GE User
   Manual operation, installation, and
   configuration information for the Evertz<sup>®</sup> IP
   Output Blade product.

### **Contents**

| Acuity Control Panel Overview14           |
|-------------------------------------------|
| Control Panel Modules14                   |
| Custom Control Bus14                      |
| Source Buses14                            |
| Fade to Black15                           |
| Global Memory Module15                    |
| Keyers Module15                           |
| Memory Module16                           |
| Menu Keypad Module17                      |
| Positioner Module17                       |
| Preview18                                 |
| Preview Overlay18                         |
| Transition Module18                       |
| Panel Rows19                              |
| Assigning a Panel Row to an ME19          |
| Assigning a Row to an Aux Bus20           |
| Assigning a Key bus to a Keyer or Utility |
| Bus20                                     |
| Quick Presets20                           |
|                                           |
| Carbonite Black Control Panel Overview22  |
|                                           |
| Control Panel Modules22                   |
| Menu Display22 Ports23                    |
| Power and Cabling23                       |
| Mounting23                                |
| Dell <sup>®</sup> Ownership Transfer23    |
| Control Panel Operation23                 |
| Memories23                                |
| Bus Selection24                           |
| Menu Navigation25                         |
| Control Panel Setup25                     |
| Panel Network Initial Setup25             |
| Control Panel DIP Switches26              |
|                                           |
| Menu System27                             |
| Using the Menu System27                   |
| Auto-Follow Menus28                       |
| Menu Keypad Module28                      |
| Menu Number Shortcuts28                   |
| Punchpad30 Positioner31                   |
| Color Picker31                            |
| Help Features31                           |
| Online Manuals31                          |
| Screen Captures31                         |
| Screen Captures31 SoftPanel31             |
| To Install SoftPanel32                    |
| To Set Up SoftPanel32                     |
| To Uninstall SoftPanel32                  |
| 230 000                                   |

| Switc | her Basics                            | .34 |
|-------|---------------------------------------|-----|
|       | Half ME (Mix/DSK)                     | 3   |
|       | Video Sources                         |     |
|       | Video Layering                        |     |
|       | ME Re-Entry                           |     |
|       | Configurable Program Outputs          |     |
|       | (MultiFeed)                           | 3   |
|       | Switcher Reset and Shutdown           |     |
|       | To Shutdown the Switcher              | 3   |
|       | To Restart the Switcher               |     |
|       | ME Reset (ALL+ALL)                    | 3   |
|       | Default State                         |     |
|       | Look Ahead Preview                    | 3   |
|       | Preview Overlay                       | 3   |
|       | Preview Overlay Font Color            |     |
|       | Center                                | 3   |
|       | Hide                                  | 3   |
|       | Mask Preview                          | 3   |
|       | Safe Title                            | 3   |
|       | Source ID                             | 3   |
|       | Time Clock                            | 3   |
|       | VTR Timecode                          | 3   |
|       | Remote Enables                        | 4   |
|       | To Turn On/Off a Remote Enable        |     |
|       | Copy and Swap                         |     |
|       | ME Copy                               |     |
|       | Bus Copy/Swap                         |     |
|       | Relative Bus Copy                     |     |
|       | Keyer Copy/Swap                       |     |
| Trans | sition                                |     |
|       | Independent Key Transitions           |     |
|       | To Perform a Transition               |     |
|       | Split ME Functionality                |     |
|       | Transition Rates                      |     |
|       | ME Rates                              |     |
|       | Key Rates                             |     |
|       | Fade to Black Rate                    |     |
|       | Cuts                                  |     |
|       | Dissolves                             |     |
|       | Wipes                                 |     |
|       | To Set Up a Wipe                      | 4   |
|       | DVE Wipes                             |     |
|       | To Set Up a DVE Transition            |     |
|       | Fade to Black                         |     |
|       | To Fade to Black                      | 4   |
|       | Preset Background                     |     |
|       | To Perform a Preset Background        |     |
|       | Transition                            | 4   |
|       | WhiteFlash                            |     |
|       | To Set Up a WhiteFlash Transition     |     |
|       | To Copy and Paste WhiteFlash Settings |     |
|       | Transition Preview                    |     |
|       | To Perform a Transition Preview       |     |
|       | Key Priority Transitions              |     |
|       | To Perform a Key Priority Transition  |     |
|       | To Manually Set the Current Key       |     |
|       | -                                     |     |

| Transition Limits                     | 48  | To Set Up a Pattern Mask              | 70  |
|---------------------------------------|-----|---------------------------------------|-----|
| To Set a Transition Limit             | 48  | To Set Up a Utility Mask              | 70  |
| To Use a Transition Limit             | 48  |                                       |     |
| Roll Clip                             | 49  |                                       |     |
|                                       |     | Memory Functions                      | 71  |
|                                       |     | Storing Memories                      |     |
| Keying                                | 50  | To Store a Memory                     |     |
| Self Key                              |     | To Delete a Memory                    |     |
| -                                     |     | •                                     |     |
| To Set Up a Self Key                  |     | Recalling Memories                    |     |
| Auto Select Key                       |     | To Recall a Memory                    | / 2 |
| To Set Up an Auto Select Key          |     | To Prevent a Memory From Being        | 7.  |
| Chroma Key                            |     | Recalled                              |     |
| Chroma Key Modes                      |     | Naming Memories                       |     |
| To Set Up a Chroma Key in Basic Mo    |     | To Name a Memory                      |     |
| Chroma Key Fine Tuning Tips           |     | Locking Memories                      |     |
| To Set Up a Chroma Key in Advanced    |     | To Lock a Memory                      |     |
| Mode                                  |     | ME Memory Attributes                  | 73  |
| Chroma Key Alpha and Color Map        | 55  | To Set General Memory Attributes      | 73  |
| Preset Pattern Key                    | 55  | To Set Aux Bus Memory Attributes      | 74  |
| To Set Up a Preset Pattern Key        | 55  | To Set Custom Control Memory          |     |
| AuxKeys                               | 55  | Attributes                            | 74  |
|                                       |     | To Set the Video Media-Store          |     |
|                                       |     | Attributes                            | 74  |
| Key Modifiers                         | 57  | To Set the Audio Media-Store          |     |
| DVE Keys (Fly Key)                    |     | Attributes                            | 74  |
| To Set Up a 2D DVE Fly Key            |     | Effects Dissolve                      | 75  |
| ,                                     |     | To Set Up an Effects Dissolve         |     |
| To Set Up a 3D DVE Fly Key            |     | To Set the Effects Dissolve Rate      | 75  |
| To Apply a DVE Border to a DVE Key.   |     | Copying and Swapping Memories         |     |
| DVE Channel Management                |     | To Copy or Move a Memory              |     |
| To Assign a Channel to a Keyer        |     | To copy of move a memory              |     |
| To Copy and Paste Channel Settings    |     |                                       |     |
| Lighting                              |     | Curitahan Catuna                      | 70  |
| To Apply Lighting to a DVE Key        |     | Switcher Setups                       |     |
| Preprocessor Effects (3D DVE)         | 61  | Storing Setups                        | 76  |
| To Apply the Colorize Effect to a Key |     | To Store a Switcher Setup             |     |
| To Apply the Defocus Effect to a Key  | ·61 | To Store an Individual Register       | 7   |
| To Apply the Mosaic Effect to a Key   | 61  | To Name a Setup                       | 7   |
| To Apply the Posterize Effect to a Ke | y62 | Recalling Setups                      | 7   |
| To Apply the Strobe Effect to a Key   | 62  | To Recall a Switcher Setup            | 7   |
| 3D DVE Warp Effects                   | 62  | To Recall an Individual Register      | 7   |
| To Apply the Film 3D DVE Warp         | 62  | Managing Setups Externally            | 78  |
| To Apply the Heart 3D DVE Warp        | 63  | To Download a Setup To a Computer     | 78  |
| To Apply the Lens Flare 3D DVE War    | p63 | To Upload a Setup From a Computer     |     |
| To Apply the Magnify 3D DVE Warp      | 64  |                                       |     |
| To Apply the Melt 3D DVE Warp         | 64  |                                       |     |
| To Apply the Obscure 3D DVE Warp.     |     | Media-Store                           | 70  |
| To Apply the Page Roll 3D DVE Warp    |     |                                       |     |
| To Apply the Pixie Dust 3D DVE War    |     | File Specifications                   |     |
| To Apply the Ripple 3D DVE Warp       | •   | File Naming                           |     |
| To Apply the Split 3D DVE Warp        |     | Media-Store Audio                     |     |
| To Apply the Stretch 3D DVE Warp      |     | Loading Media Files                   |     |
| XFX Borders                           |     | To Load a Media File                  |     |
| To Apply an XFX Border                |     | Media-Store Audio                     |     |
|                                       |     | To Associate an Audio File with Video |     |
| Key Trails                            |     | Transferring Media Files              |     |
| Soft Trails                           |     | To Set Up FTP                         | 83  |
| Hard Trails                           |     | To Transfer Media Files From a USB    | 83  |
| Key Trails                            |     | Media-Store Capture                   | 83  |
| Key Smear Trails                      |     | To Capture to a Media-Store           | 83  |
| Split Keys                            |     | On-Air Properties                     | 84  |
| To Set Up a Split Key                 |     | To Set Media File Properties          |     |
| Masks                                 |     | To Set Animation Properties           |     |
| To Set Up a Box Mask                  | 69  | To Set Audio Properties               |     |

|    | Managing Media Files and Directories8   | i           | To Assign an On-Air Run CC                   |     |
|----|-----------------------------------------|-------------|----------------------------------------------|-----|
|    | To Rename and Renumber a Media          |             | To Assign an Off-Air Run CC                  | 105 |
|    | File8                                   |             | To Assign an On-PST Run CC                   | 105 |
|    | To Create a Directory8                  | j           | Copying and Moving Custom Controls           | 106 |
|    | To Rename a Directory8                  | j           | To Copy or Move a Custom Control             | 106 |
|    | To Delete a Media File or Directory8    | j           | Deleting Custom Controls                     | 106 |
|    | To Copy and Paste a Media File8         | ;           | To Delete a Custom Control                   | 106 |
|    | Media-Store Cache8                      | j           | Attaching Custom Controls to Panel Buttons   | 106 |
|    | To Remove a Media File From Cache8      | ,           | To Attach a Custom Control to a Panel        |     |
|    |                                         |             | Button                                       | 106 |
|    |                                         |             | To Remove a Custom Control From a Panel      |     |
| Cu | stom Controls83                         | •           | Button                                       | 107 |
|    | Working With Custom Controls8           |             | Custom Control Shortcuts                     | 107 |
|    | Custom Control Banks8                   |             | To Create a Custom Control Shortcut          | 108 |
|    | To Set Up a Custom Control Bank8        |             | Device Transport Commands                    | 109 |
|    | To Set Up a Custom Control Bank Select  | ,           | To Set Up a Device Transport                 |     |
|    | Button8                                 |             | Command                                      | 109 |
|    | To Name a Custom Control Bank8          |             | Variable Pause                               | 109 |
|    | Custom Control Interfaces8              |             | To Set a Variable Pause Value                | 109 |
|    | Custom Control Bus8                     |             | To Insert a Variable Pause                   | 109 |
|    | Custom Control Soft Shot Box8           |             | Custom Control Logical Expressions           | 110 |
|    | Custom Control Shot Box Module8         |             | To Create a Logical Expression Custom        |     |
|    |                                         |             | Control                                      | 110 |
|    | Global Memory Module8                   |             |                                              |     |
|    | Relative Custom Controls                |             |                                              |     |
|    | Recording Custom Controls               |             | atterns, Washes, and Mattes                  | 112 |
|    | To Record a Custom Control9             |             |                                              |     |
|    | Multiple Custom Controls9               |             | Patterns                                     |     |
|    | Special Custom Control Events9          |             | To Set Up a Pattern                          |     |
|    | Audio Fader Module9                     |             | To Edit Wash and Matte Generator Assignments |     |
|    | Audio Mixer9                            |             | Washes                                       |     |
|    | Audio Server9                           |             | To Set Up a Pattern Wash                     |     |
|    | Custom Control9                         |             | To Set Up a Video Wash                       |     |
|    | Character Generators9                   |             | To Set Up a Noise Wash                       |     |
|    | DVE9                                    |             | To Set Up a SuperBlack Wash                  |     |
|    | GPI/Tallies9                            |             | Mattes                                       |     |
|    | LiveEDL9                                |             | To Set Up a Matte                            | 114 |
|    | Memories9                               |             |                                              |     |
|    | Menus9                                  |             |                                              |     |
|    | Monitor Wall9                           | , <i>F</i>  | uxiliary Control Panels                      |     |
|    | OverDrive <sup>®</sup> 9                |             | Auxiliary Control Panel Operation            | 115 |
|    | Pbus9                                   |             | Remote Aux Panel Operation                   | 115 |
|    | Robotic Camera9                         |             |                                              |     |
|    | RossTalk9                               |             |                                              |     |
|    | Router10                                | · · · · · · | lltritouch                                   | 117 |
|    | Safe Title10                            |             | To Connect to the Switcher from DashBoard    |     |
|    | Sequences10                             |             | Ultritouch Operation                         |     |
|    | Source Selection10                      |             | orariodan operation                          |     |
|    | Switcher Setup10                        |             |                                              |     |
|    | Time Clock10                            | ,           | guity Virtual Danal                          | 110 |
|    | Transitions10                           |             | cuity Virtual Panel                          |     |
|    | VTR10                                   |             | To Launch the Acuity Virtual Panel           |     |
|    | Starting and Stopping Custom Controls10 | <b>;</b>    | The AVP Interface                            | 119 |
|    | To Start a Custom Control10             | 1           |                                              |     |
|    | To Stop a Custom Control10              |             |                                              |     |
|    | Naming Custom Controls10                |             | OVE Sequences                                | 122 |
|    | To Name a Custom Control10              | }           | Creating and Editing DVE Sequences           |     |
|    | Editing Custom Controls10               | ļ           | DVE Sequences Menu                           |     |
|    | Understanding the Edit Custom Control   |             | To Create or Edit a DVE Sequence             |     |
|    | Menu10                                  | ļ           | To Assign a DVE Wipe to a Pattern            |     |
|    | To Edit a Custom Control Event10        | <b>.</b>    | Button                                       | 123 |
|    | To Insert a Custom Control Event10      | i           | Saving and Loading Sequences                 |     |
|    | On-Air/Off-Air Run Custom Control10     | i           | To Save and Name a Sequence                  |     |
|    |                                         |             |                                              |     |

|          | To Load a Sequence         | 123 |
|----------|----------------------------|-----|
| Usin     | ng DVE Sequences           | 123 |
|          | To Run a DVE Sequence      | 123 |
|          | Running Multiple Sequences | 124 |
|          |                            |     |
| Working  | in 3D Space                | 125 |
| Mov      | ring in 3D Space           | 125 |
|          | pective                    |     |
|          | Relative Size              | 125 |
|          | Parallax                   | 125 |
| Rota     | ation                      | 125 |
|          | X-Axis Rotation            | 126 |
|          | Y-Axis Rotation            | 126 |
|          | Z-Axis Rotation            | 126 |
| Pre-Load | ed Effects                 | 127 |
|          | ple Wipes                  |     |
| 31111    | Classic Wipes              |     |
|          | Rotary Wipes               |     |
|          | Matrix                     |     |
|          | Special                    |     |
| Glossar  | 'Y                         | 128 |
| C.03341  | J                          |     |
| Index    |                            | 132 |

### Acuity<sup>®</sup> Control Panel Overview

The Acuity™ control panels allow you to control all aspects of switcher operation, including source selection, transitions, recording and running custom controls, storing and recalling memories, and device control. The control panel user interface is made up of the physical panel top, made up of a number of modules, and the touchscreen display.

#### **Control Panel Modules**

Each control panel consists of a number of removable modules. Modules can be added, removed, or replaced as required.

#### **Custom Control Bus**

These buttons (the top buttons on the row) are used to record and run custom controls. When a custom control has been recorded to one of these buttons, you can press that button to play, or run, that custom control. Multiple banks of custom controls can be accessed from this single row of buttons. Refer to *Custom Controls* on page 87 for information on using custom controls.

On the Double-Down panels there are six function buttons to the right of the row that allow you to perform specific custom control functions.

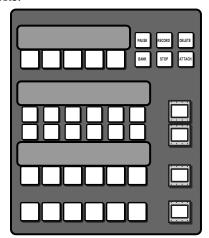

Note: Double-Down module shown

Table 1: Custom Control Bus Function Buttons

| Button       | Function                                                                                                    |
|--------------|----------------------------------------------------------------------------------------------------|
| Pause (Hold) | allows you to insert a pause or hold into a custom control you are recording, without using the menu system.                                                                                                    |
| Record       | allows you to record a custom control without using the menu system.                                                                                                    |
| Delete       | allows you to delete a custom control. Press and hold the <b>Delete</b> button and press the custom control button for the custom control you want to delete. Press the custom control button again to confirm the deletion. |
| Bank         | allows you to select any custom<br>control bank without assigning each<br>bank to a custom control button.                                                                                                    |
| Stop         | allows you to stop a, or all, running<br>custom controls. The Stop CC<br>command cannot stop a custom<br>control that is at hold.                                                                                            |
| Attach       | allows you to turn the CC/Macro<br>Attachments personality option on or<br>off.                                                                                                    |

#### **Source Buses**

These buttons are used to select sources on the buses that the rows are assigned to. The lower two rows select sources on the Background (upper) and Preset (lower) buses of the ME that the row is assigned to. The upper row(s) select sources on the key or aux buses that the rows are assigned to.

The Double-Down control panel has two upper rows and mnemonic buttons to the right of each row to show what the button row is assigned to. The the standard control panel only has a single row and a two-line display showing how the buses are assigned.

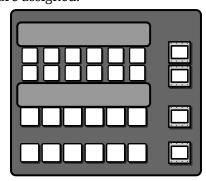

Note: Double-Down module shown.

Refer to *Panel Rows* on page 19 for more information on using the panel rows.

#### **Fade to Black**

This module is used to cut or dissolve the output of the switcher to internally generated black. The display on this module indicates the current rate for the fade to black dissolve by default. When the switcher is at black, the on-air source buttons and tallies flash.

#### **Global Memory Module**

This module is used to store and recall memories, set attributes, and set rates for any or all MEs on the switcher. Using the keypad you can also load stills into the Global-Store or ME-Store, load clips on a server, or run a custom control.

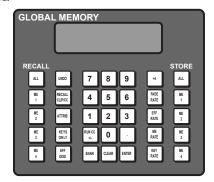

**Table 2: Memory Module Button Functions** 

| Button         | Function                                                                                                    |
|----------------|----------------------------------------------------------------------------------------------------|
| ALL            | Allows you to select all the MEs for a store or recall.                                                                                                    |
| ME X           | Allows you to select individual MEs for a store or recall. Press and hold an <b>ME</b> button and then select the other MEs you want to include. Use the <b>+4</b> button to access MEs 5 through 8.                                                                                                    |
| UNDO           | Allows you to undo the last memory recall. The <b>UNDO</b> button lights up after each memory recall, indicating that the action can be undone. If you perform 10 or more button presses after the memory recall, the <b>UNDO</b> button goes out, and the memory can no longer be recalled.                                       |
| RECALL CLIP/CC | Allows you to either recall a clip on the selected device using a Clip ID or Clip Number by entering it using the keypad on the Global Memory module, or run a custom control by entering the bank and custom control number. The functionality of the Recall Clip/CC button is set using the CC Global Recall personality option. |

| Button     | Function                                                                                                    |
|------------|----------------------------------------------------------------------------------------------------|
| ATTRIB     | Allows you to view the memory attributes menu, or override the attributes stored with the memory with the default attribute settings. To override attributes, press and hold the <b>ATTRIB</b> button while recalling the memory.                                                       |
| KEYS ONLY  | Allows you to recall a memory on a panel row that does not include the program and preset bus selections. Only the keyer selections are recalled.                                                                                                    |
| EFF DISS   | Allows you to have the keys from one memory slew into the keys from the one you are recalling.                                                                                                    |
| RUN CC +/- | Allows you to run a custom control that you have recalled using the RECALL CC button.                                                                                                    |
| BANK       | Allows you to select the bank that you want to store, or recall, a memory register to.                                                                                                    |
| CLEAR      | Allows you to clear your current entry. For example, if you are entering a memory register to recall, but then decide not to recall the memory, you can press the <b>CLEAR</b> button to return the Global Memory module to the previous state.                                         |
| +4         | Allows you to select an ME above ME 4. When the +4 button is held, the ME 1 through ME 4 buttons become ME 5 through ME 8 buttons respectively. For example, if you want to select ME 6, press and hold the +4 button on, and press ME 2. Both the ME 2 and +4 buttons will remain lit. |
| FADE RATE  | Allows you to set a new fade to black rate.                                                                                                    |
| EFF RATE   | Allows you to set a new effects dissolve rate for the ME.                                                                                                    |
| ME RATE    | Allows you to set a new background transition rate for the ME.                                                                                                    |
| KEY RATE   | Allows you to set a new keyers transition rate for the ME.                                                                                                    |

#### **Keyers Module**

The keyers module is used to assign key types, set up key modifiers, and perform independent key transitions.

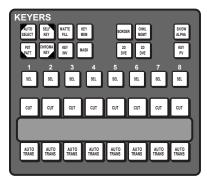

Table 3: Keyers Module Button Functions

| Button      | Function                                                                                                    |  |
|-------------|----------------------------------------------------------------------------------------------------|--|
| SEL         | Selects the keyer that the module is assigned to.                                                                                                    |  |
| AUTO SELECT | Assign the selected keyer as an auto select key.                                                                                                    |  |
| SELF KEY    | Assign the selected keyer as self key.                                                                                                    |  |
| PST PATT    | Assign the selected keyer as preset pattern key.                                                                                                    |  |
| CHROMA KEY  | Assign the selected keyer as a chroma key.                                                                                                    |  |
| MATTE FILL  | Allows you to fill the selected keyer with a matte color.                                                                                                    |  |
| KEY MEM     | Applies to auto select and chroma keys to provide a single memory register for storing key settings. Key memories are stored for the key source, so that when you store a key memory in one ME, that key memory is used when you select that same key source on any ME. The <b>KEY MEM</b> button turns on automatically when an auto select key is selected, indicating that the key memory for the key source is being used. If the key source has not been set up with a proper alpha, the <b>KEY MEM</b> button will not light. |  |
| KEY INV     | Reverses the polarity of the key alpha. For example, if a self key, such as a title camera, has white letters on a black background, the white letters will normally cut the key hole. When the key invert feature is used, the polarity of the key is inverted so that black lettering is used to cut the hole.                                                                                                    |  |
| MASK        | Allows you to apply a mask to the selected keyer.                                                                                                    |  |
| BORDER      | Allows you to apply a border to the selected keyer. When pressed, the border menu is displayed, and the last selected border is applied. Press the button again to turn the border off.                                                                                                    |  |
| 2D DVE      | Allows you to apply 2D DVE resources to the selected keyer.                                                                                                    |  |

| Button     | Function                                                                                                    |
|------------|----------------------------------------------------------------------------------------------------|
| 3D DVE     | Allows you to apply 3D DVE resources to the selected keyer.                                                                                                    |
| CHNL MGMT  | Allows you to go directly to the channel management menus. The <b>CHNL MGMT</b> button lights to indicate if multiple DVE channels are being used by the selected keyer.                                                                                                    |
| SHOW ALPHA | Allows you to view the black and white alpha signal for the selected keyer. This alpha signal can either be routed to the main preview output of the switcher, or to the preview output of the selected ME. Press and hold the SHOW ALPHA button, for the selected keyer and ME, to show the alpha for that keyer on the preview output of the switcher, or double-press the SHOW ALPHA button to lock it on until the button is pressed again. This allows you to record the alpha signal for a selected keyer independent of the fill. |
| KEY PV     | Allows you to temporarily force the program output of the selected keyer to the preview output of the switcher. The ME remains in the key preview state for as long as you hold the <b>KEY PV</b> button, and returns to normal as soon as you release the button. You can also double-press the <b>KEY PV</b> button to latch the ME in the key preview state until the button is double-pressed again.                                                                                                    |

#### **Related information**

*Keying* on page 50 *Key Modifiers* on page 57

#### **Memory Module**

This module is used to store and recall memories, set attributes, and set rates for the ME that is assigned to the row that the module is on. If the row is assigned to ME 2, then this module will only store and recall memories to ME 2.

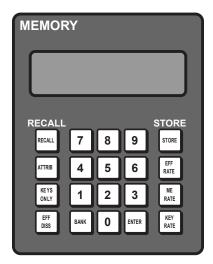

**Table 4: Memory Module Button Functions** 

| Button    | Function                                                                                                    |
|-----------|----------------------------------------------------------------------------------------------------|
| RECALL    | Allows you to use the keypad to enter the number of the memory register you want to recall.                                                                                                    |
| ATTRIB    | Allows you to view the memory attributes menu, or override the attributes stored with the memory with the default attribute settings. To override attributes, press and hold the <b>ATTRIB</b> button while recalling the memory. |
| KEYS ONLY | Allows you to recall a memory on a panel row that does not include the program and preset bus selections. Only the keyer selections are recalled.                                                                                 |
| EFF DISS  | Allows you to have the keys from one memory slew into the keys from the one you are recalling.                                                                                                    |
| STORE     | Allows you to use the keypad to enter the number of the memory register where you want to store a memory.                                                                                                    |
| EFF RATE  | Allows you to set a new effects dissolve rate for the ME.                                                                                                    |
| ME RATE   | Allows you to set a new background transition rate for the ME.                                                                                                    |
| KEY RATE  | Allows you to set a new keyers transition rate for the ME.                                                                                                    |
| BANK      | Allows you to select the bank that you want to store, or recall, a memory register to.                                                                                                    |

#### Menu Keypad Module

This module is used to interact with the lower menu on the touchscreen. The buttons along the bottom of the module correspond to the buttons on the bottom of the menu and the knobs correspond to the three knobs on the menu.

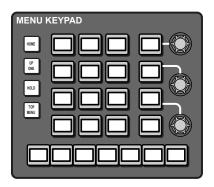

Refer to *Menu Keypad Module* on page 28 for information on using this module.

#### **Positioner Module**

This module supports the positioner that is used to manipulate the position of wipes, patterns, flying keys, and other menu knob values marked with arrows.

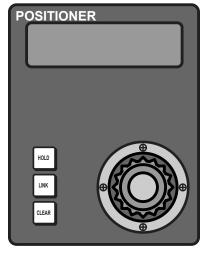

**Table 5: Positioner Module Button Functions** 

| Button | Function                                                                                                    |
|--------|----------------------------------------------------------------------------------------------------|
| HOLD   | Allows you to lock the positioner module to the element that it is currently controlling. When locked (held), the button is lit, and the positioner module does not act on the normal auto-follow commands, such as when you select a robotic camera. |

| Button               | Function                                                                                                    |
|----------------------|----------------------------------------------------------------------------------------------------|
| LINK                 | Allows you to add and remove elements that are being controlled by the positioner module. To add an element, press and hold the LINK button, and then press the SEL or crosspoint button for the element you want to add. The LINK button lights if more than one element is being controlled by the positioner. If you select another element that the positioner would auto-follow, the current link settings are lost. An example of linking would be to link two flying keys together from separate keyers. Double-press the LINK button show all the items that are linked to the positioner. |
| CLEAR                | Allows you to center the position and location of a flying key, or what is selected on a keyer, ME, or aux bus.                                                                                                    |
| Positioner<br>Button | The button on top of the positioner allows you to cycle through what the positioner is controlling. What menu items are cycled through depends on the menu you are in.                                                                                                    |

#### **Preview**

This module is used to select whether you are viewing program or preview of a selected ME on the Preview output.

**Table 6: Preview Button Functions** 

| Button      | Function                                                                                                    |  |  |
|-------------|----------------------------------------------------------------------------------------------------|--|--|
| ME <i>X</i> | Allows you to select the ME to assign to the preview output.                                                                                                    |  |  |
| +4          | Allows you to select an ME above ME 4. When the +4 button is held, the ME 1 through ME 4 buttons become ME 5 through ME 8 buttons respectively. For example, if you want to select ME 6, press and hold the +4 button on, and press ME 2. Both the ME 2 and +4 buttons will remain lit.                                                                                                    |  |  |
| SRC         | Allows you to assign a specific video source to it. When the SRC button is selected, the video source that is assigned to the button is fed out of the preview. This source overrides the preview video but is not taken to air with the next transition. When the SRC button is de-selected, the video previously being fed out of the preview is restored. Press and hold the SRC button and select the new source you want to assign to the button.  This feature is only available on the Preview w/o Overlay output (PV w/o OVL). |  |  |

| Button | Function                                                                                                    |  |  |  |
|--------|----------------------------------------------------------------------------------------------------|--|--|--|
| PV     | Allows you to assign the preview output of the selected ME to the preview output. On the A1S, it assigns the preview output of the switcher to the preview output. |  |  |  |
| PGM    | Allows you to assign the program output of the selected ME to the preview output. On the A1S, it assigns the program output of the switcher to the preview output. |  |  |  |
| ME PGM | (A1S only) Allows you to assign the program output of the selected ME to the preview output.                                                                       |  |  |  |
| ME PV  | (A1S only) Allows you to assign the preview output of the selected ME to the preview output.                                                                       |  |  |  |

#### **Preview Overlay**

This module is used to turn on and off the various elements of the preview overlay.

Table 7: Preview Overlay Button Functions

| `          |                                                                                                 |
|------------|-------------------------------------------------------------------------------------------------|
| Button     | Function                                                                                        |
| SOURCE ID  | Allows you to turn the source id preview overlay element on or off.                             |
| VTR TC     | Allows you to turn the VTR timecode preview overlay element on or off.                          |
| SAFE TITLE | Allows you to turn the safe title area preview overlay element on or off.                       |
| CENTER     | Allows you to turn the center cross-hair preview overlay element on or off.                     |
| TIME CLOCK | Allows you to turn the time clock preview overlay element on or off.                            |
| MASK PV    | Allows you to turn the mask preview preview overlay element on or off.                          |
| SAFE TEXT  | Allows you to turn the safe text preview overlay element on or off                              |
| HIDE OVLY  | Allows you to turn all of the preview overlay element off.                                      |
| MENU       | (A1S only) Allows you to turn preview overlay functions on or off from the <b>Preview</b> menu. |

#### **Transition Module**

This module is used to perform transitions on an ME. Transitions can be between any combination of keyers and background on the ME.

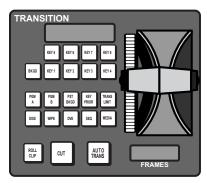

**Table 8: Transition Module Button Functions** 

| Button      | Function                                                                                                    |
|-------------|----------------------------------------------------------------------------------------------------|
| BKGD        | Allows you to include the background in the next transition.                                                                                                    |
| KEY X       | Allows you to include a key with the next transition.                                                                                                    |
| PGM A       | Allows you to assign the Transition module and buses on that row to Program A of the configurable program output.                                                                                                    |
| PGM B       | Allows you to assign the Transition module and buses on that row to Program B of the configurable program output.                                                                                                    |
| PST BKGD    | Allows you to insert a transition to black as the next transition without losing what is currently selected as the next transition.                                                                                                    |
| KEY PRIOR   | Allows you to change the priority of the keyers on the ME.                                                                                                    |
| TRANS LIMIT | Allows you to set the point where a transition will stop. This allows you to have a transition proceed only half way and stop. The next transition is performed from that stop point, back to the original starting point.                                         |
| DISS        | Allows you to select a dissolve as the next transition type.                                                                                                    |
| WIPE        | Allows you to select a wipe as the next transition type.                                                                                                    |
| DVE         | Allows you to select a DVE wipe as the next transition type.                                                                                                    |
| SEQ         | Allows you to use the transition module to run a sequence.                                                                                                    |
| MEDIA       | Is not used at this time.                                                                                                    |
| ROLL CLIP   | Allows you to tie the playout of a clip to the next transition, or have the clip play immediately. Roll clip only works with external devices that are being controlled by the switcher. The Roll Clip Mode personality options sets the behaviour of this button. |

#### **Panel Rows**

A Panel Row is used to select video sources for the Background, Preset and Keyers of the ME, Aux Bus, or AuxKey that the panel row is assigned to. Each Panel Row is made up of four buses of source buttons, Keyers Module, Memory Module, and Transition Module by default. The functionality of each of these components depends on what the Panel Row is assigned to, an ME or Aux Bus for example.

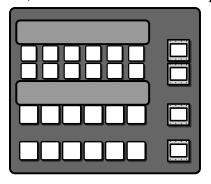

The number of crosspoint buttons and modules that are assigned to the Panel Row depends on how the individual modules are mapped. What each row is assigned to is shown on the mnemonic button to the right of the source button row.

**Note:** If you do not have the Double-Down control panel, the display to the right of the source buttons shows what the button rows are assigned to, and there is only a single key bus.

**Tip:** To quickly assign a button row to a bus on the Double-Down panel, press and hold one of the mnemonic buttons and select the source button that corresponds to the bus you want to assign the button row to. When you press and hold the mnemonic button, the mnemonics for that button row show what bus each source button is assigned to.

**Tip:** To quickly assign a button row to a bus on the standard panel, press and hold the **SEL** button and use the source buttons on the background and key bus to select which ME, key, or aux you want to assign the row to.

**Tip:** You can assign a particular Aux Bus to a Quick Preset to allow it to be quickly selected. Select the Aux Bus you want to assign, press **Assign As Preset** and then press the preset button on the left that you want to assign it to.

#### **Assigning a Panel Row to an ME**

Each panel row can be assigned to any ME that the control panel has permission to. The number of MEs you have to assign depends on the ME options you have purchased, and the hardware you have installed. Assigning panel rows to different MEs does not change the default ME mapping.

#### Keep the following in mind:

Keep the following in mind when assigning a panel row to an ME:

- If you assign a Panel Row to a different ME, the accompanying Transition, Keyers, and Memory Modules are also assigned to that ME.
- If you assign an ME to an External Panel Row that has an Auxiliary Control Panel on it, the Auxiliary Control Panel will remain assigned to the selected Aux Bus. ME assignments do not apply to Auxiliary Control Panels.
- If an ME is not assigned to your control panel, you cannot select it.
- If the Assign ME personality option is set to Off, you cannot assign a different ME to a panel row.

#### To Assign a Row to an ME

1. Press the **SEL** button (mnemonic button on the Double-Down) on the panel row you want to assign to an ME.

**Tip:** You can also press and hold the **SEL** button and use the source buttons on the background and key bus to select which ME, key, or aux you want to assign the row to.

- 2. Press Assign ME.
- **3.** Press button for the internal (**Row** *X*) or external (**Extern Row** *X*) that you want to assign to the ME.
  - Internal rows are the physical rows on the control panel, as well as Auxiliary Control Panels assigned as internal rows. External rows are Auxiliary Control Panels that are assigned as external rows.
- **4.** Press the button for the ME (**ME** *X*) that you want the panel row assigned to.

#### Assigning a Row to an Aux Bus

The panel row can be assigned to an Aux Bus or an AuxKey. When assigned to an AuxKey, the entire row is assigned to the Aux Bus, when assigned to a simple Aux Bus, only the Key Bus of the row is assigned to the Aux Bus.

#### To Assign a Row to an Aux Bus

1. Press the **SEL** button (mnemonic button on the Double-Down) on the panel row you want to set the key bus assignment for.

**Tip:** You can also press and hold the **SEL** button and use the source buttons on the background and key bus to select which ME, key, or aux you want to assign the row to.

- 2. Press Select Aux Bus.
- **3.** Press the button for the aux (**AUX X**) or AuxKey (**AUX KEY X**) that you want to assign to the bus or row.

**Tip:** Toggle **Lock Key Row** to **On** to lock the assignment of the key bus row to the current selection.

**Tip:** Press **Locked** to lock the current aux bus to the selected source. This functions like the bus hold.

## Assigning a Key bus to a Keyer or Utility Bus

The Key bus of the panel row can be assigned to any keyer or utility bus on the ME that the row is assigned to. The Utility buses that are available depend on what the configurable program outputs are set to.

#### To Assign a Row to a Key

**1.** Press the **SEL** button (mnemonic button on the Double-Down) on the panel row you want to set the key bus assignment for.

**Tip:** You can also press and hold the **SEL** button and use the source buttons on the background and key bus to select which ME, key, or aux you want to assign the row to.

**Tip:** On the Double-Down control panel, the top button row is assigned to the even numbered keyers (2,4,6,8) and the button row below is assigned to the odd numbered keyers (1,3,5,7). This can be changed with the DD Key Delegation personality option.

- 2. Press Select Key/Util Bus.
- Press the button for the key (KEY X) or utility (UTIL Row X) that you want to assign to the hus

**Tip:** Toggle **Lock Key Row** to **On** to lock the assignment of the key bus row to the current selection.

#### **Quick Presets**

You can set up quick presets for where to assign a panel row or button row.

The quick presets can be accessed either from the **ME Selection** menu or through panel shortcut buttons, depending on the control panel you have.

- **Standard Panel** Press the **SEL** button for that panel row you want to recall a quick preset on and select the quick preset.
- **Double-Down Panel** Press and hold the mnemonic button for the button row you want to recall a quick preset for. The source buttons on that row change to show the available quick presets. Press the source button for the quick preset you want to recall.

#### To Set Up a Quick Preset

Assigning a quick preset is based on how a panel or button row is currently set. It does not matter which panel row that the quick setup is configured on, it will be available to all panel rows.

- 1. Set up a panel row, or button row, how you want it for the quick preset.
- **2.** Press the **SEL** button for that panel row, or the mnemonic button for that button row.
- 3. Press More > Assign As Preset.
- **4.** Press the quick preset button that you want to store the current configuration to.

The name of the button updates to show the current selection.

## **Carbonite Black Control Panel Overview**

The Acuity® frame can be controlled by the Carbonite Black control panel using a Menu Display. The Menu Display connects to the frame over ethernet the same way an Acuity Rack Panel does. You can then connect the Menu Display to the Carbonite Black control panel.

Tip: An ARP can be used instead of the Menu Display.

#### **Control Panel Modules**

Each Carbonite Black control panel is made up of a number of distinct areas that control different aspects of the switcher. Some of these areas may vary in size or function, depending on the control panel you have.

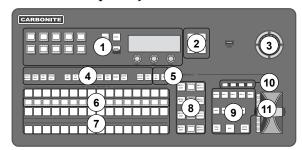

Figure 1: CB1 Control Panel

- Memory These buttons are used to store or recall memories to one or more MEs at the same time. Press and hold the STORE or RECALL button and use the mnemonic buttons to select the MEs that you want to store or recall to.
- **2. Menu Navigation Buttons** These buttons are used to access switcher menus and move back and forth between menus.
- **3. Positioner** The positioner is used to position and size keys in the DVE, control some wipe, border, and wash parameters, as well as control some external devices.
- **4. Keyer Buttons** These buttons are used to choose the type of key you want to use and apply modifiers to that key.
- **5. Select Buttons** These buttons are used to assign the panel row to a custom control or a ME, key, or aux.
- **6. Mnemonic Displays** The mnemonic display shows the name of the source, or custom control, assigned to the button directly below it. The mnemonic

- display-name and color for each video source or custom control can be adjusted.
- 7. Video Source Buses These buses are broken into the Preset, Program, and Key/Aux/Custom Control buses. The Preset bus is the bottom row of source buttons and selects the video source that will be taken on-air with the next background transition. The Program bus is the middle row of source buttons and selects the video source that is currently on-air on the background. The Key/Aux/Custom Control bus is the top row of source buttons and selects the video source that is chosen on the selected keyer or aux bus, or the custom control that is chosen on the selected custom control bank.
- **8. Keyer Transitions Buttons** These buttons are used to perform cuts or auto transitions on keys directly, without having to include them as part of the next transition.
- 9. Transition Area These buttons are used to select which video source buses will be included in the next transition and what type of transition will be performed. The Cut and Auto Trans buttons are used to perform transitions. The user button is not implemented at this time.
- **10. On-Air Lights** These lights glow red to show which keyers are currently on-air.
- 11. Manual Transition Fader Bar The fader is used to manually control the rate of a transition. What is being transitioned, and the type of transition, are controlled from the Transition Area.

#### **Menu Display**

The Menu Display combines a Dell™ computer with a touchscreen into a single unit that can be installed onto a standard VESA-100 mount. The Menu Display connects to the switcher over ethernet to provide the menu system interface to the setup and operation of your Acuity® switcher.

#### **Ports**

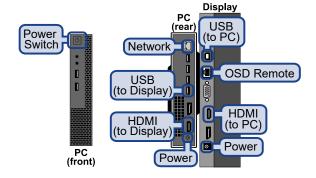

#### **Power and Cabling**

The power cord adapter is needed to plug the provided line cord into the power supply for the PC of the Menu Display.

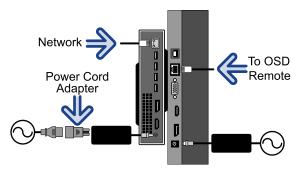

**Note:** It is recommended that you always connect the AC Power Adapter to the device before connecting to Mains Power.

#### **Mounting**

The Menu Display can be installed onto an arm supporting a standard VESA-100 mount.

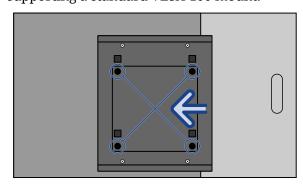

#### **Mounting Specifications:**

Mounting Interface: VESA MIS-D, 100, C

• Unit Weight: ~16lbs (7kg)

#### **Dell**<sup>™</sup> **Ownership Transfer**

The ownership and warranty of the Dell<sup>™</sup> PC that comes with the Menu Display needs to be transferred from Ross<sup>®</sup> to your organization.

Navigate to <a href="http://www.dell.com">http://www.dell.com</a> and click

Support > Warranty > Transfer of Ownership.

Follow the instructions on the web page using the following information:

- Service Tag Number: The website provides information on obtaining this number.
- Previous Owner First Name: Ross Video
- Previous Owner Last Name: Ross Video
- Previous Owner Company: Ross Video
- Previous Owner Zip Code: K0E 1K0

#### **Control Panel Operation**

The operation of the Carbonite Black control panel with Acuity<sup>®</sup> is slightly different than with other Acuity<sup>®</sup> control panels. These operational differences include memories, custom controls, keying, panel row assignment, and menu navigation.

**Note:** Split ME option should be avoided when using a Carbonite Black control panel. The **PGM A** and **PGM B** function buttons that allow for control over the split ME are not present on the panel. Custom controls can be used to access these function if required.

#### **Memories**

You can store and recall memories from the control panel, as well as turn on various functions and adjust rates.

| Function         | Description                                                                                                    |
|------------------|----------------------------------------------------------------------------------------------------|
| Memory<br>Bank   | Press BANK/ENTER and then use the mnemonic buttons to select the memory bank you want to use. For example, to select bank 49 press BANK/ENTER > 3 > 9 > BANK/ENTER.                                                                                                    |
| Recall<br>Memory | Press and hold the <b>RECALL</b> button and use the mnemonic buttons to select the ME(s) that you want to recall the memory for. Use the <b>BANK/ENTER</b> button to select the bank you want to recall the memory from and use the mnemonic buttons to select the memory register you want to recall. The name of the memory is shown on the mnemonic button. |

| Function            | Description                                                                                                    |
|---------------------|----------------------------------------------------------------------------------------------------|
| Store<br>Memory     | Press and hold the <b>STORE</b> button and use the mnemonic buttons to select the ME(s) that you want to store the memory for. Use the <b>BANK/ENTER</b> button to select the bank you want to store the memory to and use the mnemonic buttons to select the memory register you want to store. The name of the memory is shown on the mnemonic button.                                                                                                    |
| Memory<br>Functions | <ul> <li>Press FUNC and use the mnemonic buttons to access specific memory functions.</li> <li>Undo — The Undo button allows you to take back, or undo, the last memory recall. This returns the switcher to the state it was in prior to the last memory recall. The Undo button lights up after each memory recall, indicating that the action can be undone. If you perform 10 or more button presses after the memory recall, the Undo button goes out, and the memory can no longer be recalled.</li> <li>Attrib — The Attributes button allows you to view the ME Memory Attributes menu, or override the attributes stored with the memory.</li> <li>Keys Only — The Keys Only button allows you to recall a memory on a panel row that does not include the Program and Preset bus selection. Only the keyer selections are recalled.</li> <li>Eff Diss — The Effects Dissolve button allows you to have the keys from one memory slew into the keys from the one you are recalling.</li> </ul> |
| Fade Rate           | The Fade to Black Rate button allows you to set the rate at which the switcher transitions to black.  1. Press FUNC > Rates > Fade Rate and use the mnemonic buttons to enter the new rate.  2. Press BANK/ENTER.  The display to the right of the memory module stated New FTB rate: with the new FTB rate.                                                                                                    |
| Eff Rate            | The Effects Dissolve Rate button allows you to set the rate that an effects dissolve slews from one memory to another.  1. Press FUNC > Rates > Eff Rate and use the mnemonic buttons to select the ME(s) that you want to set the rate for.  2. Press BANK/ENTER.  3. Use the mnemonic buttons to enter the new rate and press BANK/ENTER.  The display to the right of the memory module stated New EFF rate: with the new FTB rate.                                                                                                    |

| Function  | Description                                                                                                    |  |  |
|-----------|----------------------------------------------------------------------------------------------------|--|--|
| FullCtion | Description                                                                                                    |  |  |
| ME Rate   | The ME Rate button allows you to set the rate for an ME background transition.                                    |  |  |
|           | Press FUNC > Rates > ME Rate and use the mnemonic buttons to select the ME(s) that you want to set the rate for.  |  |  |
|           | 2. Press BANK/ENTER.                                                                                              |  |  |
|           | 3. Use the mnemonic buttons to enter the new rate new rate and press BANK/ENTER.                                  |  |  |
|           | The display to the right of the memory module stated New rate: with the new FTB rate.                             |  |  |
| Key Rate  | The Key Rate button allows you to set the rate for an keyer transition.                                           |  |  |
|           | Press FUNC > Rates > Key Rate and use the mnemonic buttons to select the ME(s) that you want to set the rate for. |  |  |
|           | 2. Press BANK/ENTER.                                                                                              |  |  |
|           | 3. Use the mnemonic buttons to select the key(s) that you want to set the rate for.                               |  |  |
|           | 4. Press BANK/ENTER.                                                                                              |  |  |
|           | 5. Use the mnemonic buttons to enter the new rate new rate and press BANK/ENTER.                                  |  |  |
|           | The display to the right of the memory module stated New Key rate: with the new FTB rate.                         |  |  |

#### **Custom Controls**

Custom controls are run from the Key/Aux/CC bus of any panel row.

- 1. Press and hold the **CC SEL** button and press the source button on the key bus for the Bank you want to run the custom control on. The mnemonics show the Bank numbers.
- **2.** Press the source button on the key bus for the custom control you want to run.

**Tip:** When you press the **CC SEL** button, all the key buses on the panel switch to custom control buses.

#### **Bus Selection**

The Keyer/Aux/CC and Background buses are used to select the ME, aux bus, keyer, or utility bus that the bus or row is assigned to.

 Press and hold the SEL button and press the source button on the program or key bus for the what you want to assign the bus or row to. The mnemonics show the selections.

- Key press SEL and the source button on the key bus for the keyer you want to assign that bus to.
- Aux press SEL and the source button on the key bus for the aux you want to assign that bus to.
- **Utility**—press **SEL** and the source button on the key bus for the utility bus you want to assign to the bus.
- ME press SEL and the source button on the background bus for the ME that you want to assign the panel row to.

#### **Menu Navigation**

The four menu navigation buttons on the panel allow you to navigate the menu system from the control panel.

- **HOME** jumps to the **Main Menu**.
- UP ONE navigates up one layer from a sub-menu. For example, if you are on the Setup menu, press Up One to go up to the Main Menu.
- TOP MENU toggle the TOP MENU button on to have the menu buttons apply to the top menu region and toggle the button off to have the menu buttons apply to the bottom menu region.
- HOLD holds the menu region at the current menu. This is often used if you want to ignore the menu auto-follows and always remain on the current menu.

#### **Control Panel Setup**

The Carbonite Black control panel connects to the Acuity® frame through the Menu Display over ethernet. The Menu Display is a smaller version of the Acuity Rack Panel (ARP) that can have the Carbonite Black control panel connect to it over ethernet.

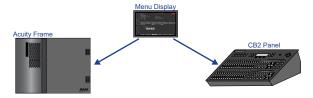

**Note:** The Carbonite Black control panel can only connect to the Acuity<sup>®</sup> frame through a Menu Display or Acuity Rack Panel. The Menu Display is used to connect to the frame and then to the control panel.

By default, the Carbonite Black control panel is automatically detected in DashBoard and can be setup to communicate with the Menu Display using the DashBoard interface. Once the Carbonite Black control panel has connected to the Menu Display, the software is configured for Acuity® and the DashBoard interface is no-longer available. You must use the DashBoard interface to set the IP address of the Carbonite Black control panel before connecting it to the frame.

The Menu Display connects to the frame in the same way as a standard Acuity® control panel or Acuity Rack Panel. Refer to *Control Panel Network Setup* for more information.

#### **Panel Network Initial Setup**

The Carbonite Black control panel comes from the factory set with a static IP address (192.168.0.129) but can be set to use DHCP to automatically obtain an IP address.

The control panel is automatically discovered in DashBoard and appears as **CarbonitePanel** followed by the MAC address of that particular panel.

**Note:** If the Carbonite Black control panel is able to connect to the Acuity Rack Panel, the DashBoard menus are not available.

**Tip:** If you do not know the IP address of the control panel, you can set DIP switches on the panel to lock the IP address of the panel to 192.168.0.129 and the IP address that it expects the frame at to 192.168.0.123. The panel must be re-started for the new IP address to be applied. Refer to **Control Panel DIP Switches** on page 26 for DIP settings.

#### To Configure the Initial Network Setting

Change the network setting of a Carbonite Black control panel.

**1.** Double-click on the **CarbonitePanel** node and click on the **Ethernet** tab.

**Note:** The **Current DIP Switch** field shows the state of the DIP1 and DIP2 switches on the control panel. Some settings do not allow you to change the IP settings from DashBoard.

- 2. Click a **Method** button to select whether to use a static IP address (**Static**), or obtain an IP address (**DHCP**).
- 3. For a static IP address, enter the IP address (IP Address), subnet mask (Subnet Mask), and gateway (Default Gateway) you want to use.
- **4.** In the **Carbonite IP Address** field, enter the IP address of the Menu Display you are connecting to.

- Ensure that Master is selected for the Panel ID.
- **6.** Click **Apply Changes**.

#### To Attach a Carbonite Black Panel

Attach the Carbonite Black control panel to the Menu Display you are using to connect to the Acuity® frame.

**Tip:** The Menu Display can be directed to the IP address of the Carbonite Black control panel again as needed.

- Press HOME > Setup > Network Setup > Attach Remote CB Panel.
- **2.** In the **Remote Panel** field, enter the IP address of the Carbonite Black control panel you want to connect to.
- 3. Click Attach CB Panel.

#### **Control Panel DIP Switches**

The up position for the DIP switch is OFF.

| DIP1 | DIP2 | DIP3 | DIP4 | Function                        |
|------|------|------|------|---------------------------------|
| OFF  | OFF  |      |      | User IP Settings                |
| OFF  | ON   |      |      | Force DHCP IP                   |
| ON   | OFF  |      |      | Force Static IP (192.168.0.129) |
| ON   | ON   |      |      | reserved                        |
|      |      | OFF  |      | reserved                        |
|      |      | ON   |      | reserved                        |
|      |      |      | OFF  | Default Boot                    |
|      |      |      | ON   | Boot from memory card           |

**Note:** When you force the static IP, the IP address that the control panel expects to find the frame is also set (192.168.0.123).

### **Menu System**

The menu system on the switcher allows you to set up the switcher, interface with external equipment, set up and perform complex shots or sequences, and record and edit custom controls.

The menu system is set up with a branching architecture, with the **Main Menu** as the starting point of all menus. This is the menu that is displayed when you press the **HOME** button. From the **Main Menu** you can move down the tree by selecting one of the buttons along the bottom of the menu, or you can move laterally to additional pages of the menu by pressing the **More** button. You can tell when there are additional pages to a particular menu by the title of the menu, whether it is page 1-3 or 3-3, and whether the **More** button is lit or not.

The lower menu and Menu Keypad module auto-follow button presses on the control panel and display the appropriate menu.

#### **Using the Menu System**

The menu system is separated into three regions; the top menu region, the bottom menu region, and the quick navigation region on the left. The bottom display region is the primary menu navigation point in the switcher. This is the menu region that auto-follows button presses and is the only menu region available when you are in certain calibration menus. The top menu region can be used to park a menu that you want to be able to access often, such as the **Sequences** menu when you are building a sequence. The quick navigation region has a number of buttons that have been pre-programmed to jump to specific menus.

**Tip:** When you enter the **Installation** menu, the switcher goes into a safe configuration, or locked mode. In this mode you cannot use the control panel to select sources, perform transitions, recall memories, or run custom controls, among other things. Press **Swap** to move the **Installation** menu up into the top menu region to return the switcher to normal operation.

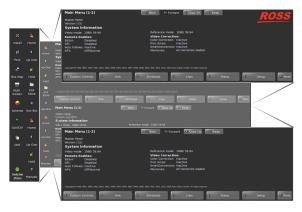

The menu system allows you to access all of the setup and configuration information of the switcher. In some cases, a menu can be accessed either by navigating from the **Main Menu**, by pressing a button on the control panel that the menu system will auto-follow to, or by pressing one of the quick navigation buttons to the left of the menu region.

The **Main Menu** can always be accessed by pressing the **Home** button on the left side of the menu region. This is the start location where all of the menu trees branch off from. Each menu can have multiple pages that are accessed by pressing the **More** button at the bottom right of the menu region. The number of pages in a menu is shown in the top left of the menu region next to the name. For example, the Main Menu (1-2) indicated that there are two pages to this menu and that you are currently on page one. The buttons along the bottom of the menu region are either available selections for the current menu or will take you to a sub-menu. The buttons that will take you to a sub-menu have a down-arrow. When you have navigated down to a sub-menu, you can press **Up One** to go up one layer.

Take some time to familiarize yourself with the menu navigation buttons.

- Home ( ) jumps to the Main Menu.
- **Up One** (1) navigates up one layer from a sub-menu. For example, if you are on the **Setup** menu, press **Up One** to go up to the **Main Menu**.
- Lock ( ) holds the menu region at the current menu. This is often used if you want to ignore the menu auto-follows and always remain on the current menu.
- **Back** like the back button on your browser, this button will take you back to the last menu visited.

- **Forward** like the forward button on your browser, this button will take you forward to the menu you just navigated back from.
- Copy Up/Copy Down copies the current menu from the bottom menu region to the top menu region (Copy Up), or from the top menu region to the bottom menu region (Copy Down).
- **Swap** the menu from the top menu region is copied to the bottom menu region and the menu from the bottom menu region is copied to the top menu region.

On the right side of some menu there are up to three knobs. These knobs are used to make selection from the list next to the knob. A knob can be turned either by touching the screen and making a circular motion around the knob, or by tapping the screen directly to the left or right of the menu. Double-tapping the knob defaults the value for that knob.

**Tip:** The edit icon (2) appears on a knob list or column when you can tap or double-tap that item to edit it. Tapping on a knob with this icon displays a keypad that is used to quickly enter numeric values. Double-tapping on an element in a column with this icon allows you directly edit the value shown in the column.

#### **Auto-Follow Menus**

The switcher navigates to auto-follow menus automatically when you select certain functions on the switcher. For example, when you press the **SEL** button on a keyer, the key adjustment menu is shown.

Auto-follow functionality also applies to video source buttons that have external devices assigned to them. If you select a source button that an external device is assigned to, the peripheral control menu for that specific device is shown.

#### Menu Keypad Module

The Menu Keypad module combines functions of the menu system with the keypad of the Global Memory module. The Menu Keypad applies to either the to menu region or the bottom menu region. Toggle the **TOP MENU** button on to have the Menu Keypad apply to the top menu region and toggle the button off to have the Menu Keypad apply to the bottom menu region. The **HOME**, **UP ONE**, and **LOCK** buttons perform the same actions as the buttons on the lower menu region.

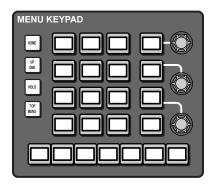

The three knobs on the module correspond to the three virtual knobs on the menu system. The buttons linked to the knobs show the current selection of the knob. Pressing one of these buttons rounds the knob value for that button, and double-pressing the button defaults the knob value for that button.

The seven buttons along the bottom of the module correspond to the buttons along the bottom of the menu region and perform menu selection and navigation.

The thirteen buttons in the center of the module perform different functions, depending on the current menu or action. The typical action of these buttons is to mimic the keypad on the global memory module.

#### **Menu Number Shortcuts**

Every branch of the menu system can be reached either through menu navigation (**HOME** > **Setup**), or by jumping to a menu directly using the menu number. Only the first page of a menu can be reached using the menu number.

The Menu Numbers personality option must be on to show the menu numbers.

#### **Menu Number List**

| No. | Menu                   | No. | Menu                        |
|-----|------------------------|-----|-----------------------------|
| 001 | Main Menu              | 101 | Installation<br>Menu Status |
| 002 | Module Test            | 102 | MultiPanel<br>Configuration |
| 003 | LED Test               | 103 | System<br>Permissions       |
| 004 | Device Test            | 104 | Installation                |
| 005 | Display Test           | 105 | Reference                   |
| 006 | Audio Fader<br>Test    | 106 | Tallies                     |
| 007 | Motorized Move<br>Test | 107 | Source<br>Configuration     |

| No. | Menu                            | No. | Menu                             |
|-----|---------------------------------|-----|----------------------------------|
| 008 | Knob Test                       | 108 | Program<br>Assignment            |
| 009 | Memory Test                     | 109 | Audio                            |
| 010 | PCH Test                        | 110 | Audio Groups                     |
| 011 | Panel Tx / Rx<br>Test           | 111 | Assign Audio<br>Source           |
| 012 | LVDS Test                       | 112 | Audio Fader<br>Map               |
| 013 | Touch Screen<br>Test            | 113 | Help Menu                        |
| 014 | Test Patterns                   | 114 | Remote Panels                    |
| 015 | Draw Test                       | 115 | Aux Bus                          |
| 016 | Burn Mode                       | 116 | Remote Panel<br>Setup            |
| 017 | Panel Modules                   | 117 | SmartConversion                  |
| 018 | Panel Module<br>Quick Configure | 118 | Port device<br>debug             |
| 019 | Installed<br>Options            | 119 | Output                           |
| 020 | Auto Follow<br>Setup            | 120 | Fade To Black                    |
| 021 | МЕ Мар                          | 121 | Program/Utility<br>Configuration |
| 022 | Color Scheme                    | 122 | GPI<br>Input/Output              |
| 023 | Personality                     | 123 | Custom Controls                  |
| 024 | Calibration                     | 124 | Recall Factory                   |
| 025 | Touch Screen<br>Calibration     | 125 | Contact<br>Closures Test         |
| 026 | ADC Calibration                 | 126 | Custom Device                    |
| 027 | Status                          | 127 | Copy Bus Maps                    |
| 028 | Tx / Rx Errors                  | 128 | Select Panel<br>Type             |
| 029 | ME Selection                    | 129 | Edit Bus Maps                    |
| 030 | Program<br>Assignment           | 130 | Video Processor<br>Config        |
| 031 | CC Soft Shot Box                | 131 | Set System Time                  |
| 032 | GPI Output<br>Control           | 132 | Diagnostics                      |
| 033 | Pattern<br>Selection            | 133 | Setup                            |
| 034 | Pattern Mask<br>Selection       | 134 | Safe Title Setup                 |
| 035 | DVE Wipe List                   | 135 | VTR TC Position                  |
| 036 | Pattern<br>Parameters           | 136 | Source ID<br>Position            |

| No. | Menu                         |   | No. | Menu                          |
|-----|------------------------------|---|-----|-------------------------------|
| 037 | Pattern Mask<br>Parameters   |   | 137 | Time Clock<br>Position        |
| 038 | Pattern Mask<br>Rotation     |   | 138 | Transition                    |
| 039 | System Restore               |   | 139 | Time Clock<br>Setup           |
| 040 | System Backup                |   | 140 | Custom Controls               |
| 041 | Disk                         |   | 141 | Attach Custom<br>Controls     |
| 042 | Disk Store                   |   | 142 | Set Variables                 |
| 043 | Disk Recall                  |   | 143 | Manage Custom<br>Controls     |
| 044 | Recall Individual<br>Items   |   | 144 | Memories Setup                |
| 045 | Store Individual<br>Items    |   | 145 | ME Memory<br>Attributes Setup |
| 046 | Border                       | ] | 146 | Сору МЕ                       |
| 047 | Network Setup                | ] | 147 | Copy Keyers                   |
| 048 | Still Store<br>Browser       |   | 148 | BKGD Gen Setup                |
| 049 | Dusting                      |   | 149 | Modify Wash                   |
| 050 | Remote Enables               |   | 150 | Audio                         |
| 051 | Positioner Menu              |   | 151 | Border Setup                  |
| 052 | Non-Sync Status              |   | 152 | MediaStore                    |
| 053 | Tx / Rx Status               |   | 153 | Global-Store<br>Capture       |
| 054 | Input Status                 |   | 154 | View Still-Store<br>Defaults  |
| 055 | Preview Overlay              | ] | 155 | Still-Store Cache             |
| 056 | Shot Box<br>Module Setup     |   | 156 | Auto Key Setup                |
| 057 | Manage Shot<br>Box Pages     |   | 157 | Mask Setup                    |
| 058 | Shot Box Page<br>Setup       |   | 158 | Video Correction              |
| 059 | Key Priority<br>Setup        |   | 159 | Proc Amp                      |
| 060 | Camera Shotbox               |   | 160 | RGB                           |
| 061 | Assign Camera<br>Shot        |   | 161 | Effects                       |
| 062 | Camera Shotbox               |   | 162 | Panel<br>Diagnostics          |
| 063 | Copy Buses                   |   | 163 | System<br>Shutdown            |
| 064 | MultiViewer<br>Layout Assign |   | 164 | LiveEDL                       |

| No. | Menu                                |   | No. | Menu                                    |
|-----|-------------------------------------|---|-----|-----------------------------------------|
| 065 | MultiViewer<br>Layout Editor        |   | 165 | SideStick<br>Settings                   |
| 066 | FlexDevices                         |   | 166 | Ethernet<br>Monitor                     |
| 067 | Communications                      |   | 167 | 3D DVE<br>Configuration &<br>Allocation |
| 068 | Temperature<br>Alarm Shutdown       |   | 168 | Dynamic Range                           |
| 069 | Standard<br>Mnemonics<br>Assignment |   | 169 | Relative Bus<br>Copies                  |
| 070 | DVE Sequence                        |   | 170 |                                         |
| 071 | DVE Sequence<br>Load / Save         |   | 171 |                                         |
| 072 | DVE Sequence<br>Runtime             |   | 172 |                                         |
| 073 | DVE Wipe<br>Runtime                 |   | 173 |                                         |
| 074 | Router Matrix<br>Control            |   | 174 |                                         |
| 075 | Aux Bus<br>Outputs                  |   | 175 |                                         |
| 076 | Attributes                          |   | 176 |                                         |
| 077 | Clips                               | 1 | 177 |                                         |
| 078 | Audio Server                        | 1 | 178 |                                         |
| 079 | Assign Clips                        | ] | 179 |                                         |
| 080 | VDCP Status                         |   | 180 |                                         |
| 081 | Remote Control                      |   | 181 |                                         |
| 082 | Remote Control                      | ] | 182 |                                         |
| 083 | VTR Clips                           |   | 183 |                                         |
| 084 | VTR Clips                           |   | 184 |                                         |
| 085 | Remote Control<br>Select            |   | 185 |                                         |
| 086 | Com Port<br>Monitor                 |   | 186 |                                         |
| 087 | Tally Test Test<br>all tally relays |   | 187 |                                         |
| 088 | Frame Com Port<br>Monitor           |   | 188 |                                         |
| 089 | Frame Tx / Rx<br>Test               |   | 189 |                                         |
| 090 | GPI Monitor                         |   | 190 |                                         |
| 091 | GPI Test                            |   | 191 |                                         |
| 092 | Frame DIP Test                      |   | 192 |                                         |

| No. | Menu                                | No. | Menu |
|-----|-------------------------------------|-----|------|
| 093 | Tally Test Test<br>all tally relays | 193 |      |
| 094 | Frame<br>Diagnostics                | 194 |      |
| 095 | Assign Panel<br>Bus Maps            | 195 |      |
| 096 | Preview Overlay<br>Font Colors      | 196 |      |
| 097 | Enter Serial<br>Number              | 197 |      |
| 098 | Enter Option<br>Number              | 198 |      |
| 099 | Lock / Unlock<br>Installation       | 199 |      |
| 100 | Lock / Unlock<br>Personality        | 200 |      |

#### **Punchpad**

The punchpad icon next to a knob indicates that you can press the knob to use the punchpad to enter values. The punchpad allows you to enter numeric values, copy and paste values between knobs, and default the values.

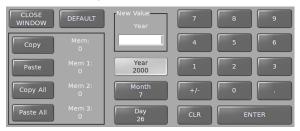

- **CLOSE WINDOW** closes the punchpad without changing any values.
- **DEFAULT** sets the active knob to the default values.
- **Copy** copies the value of the active knob (**Mem:**).
- **Paste** pastes the copied value (**Mem:**) to the active knob.
- Copy All copies values from all knobs (Mem 1:, Mem 2:, Mem 3:).
- Paste All pastes copied values (Mem 1:, Mem 2:, Mem 3:) to the corresponding knobs.
- **New Value** shows the new value you have entered using the puchpad, Global Memory keypad, or a keyboard.
- **X Location** is replaced with the name of the top knob, with the other two knobs listed

- below, and shows the current value (the active knob is highlighted).
- **CLR** clears the current value for the active knob.
- **ENTER** sends the New Value to the active knob.

#### **Positioner**

The Positioner icons per next to a knob indicates that you can use the positioner to change the value of the knob. This is most commonly used in the DVE and pattern menus to move keys or patterns around on the screen.

#### **Color Picker**

The color picker allows you to quickly select the color that you want to use for a border, background, matte, or a button color scheme. To select a color, you can either select the color you want on the color wheel, or expand the color picker to allow you to select a color based on the HSL/RGB values, the web-safe color name, or the eyedropper. A fixed palette of default colors is also shown.

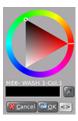

Figure 2: Color Picker (collapsed)

To expand or collapse the color picker, press the <> button.

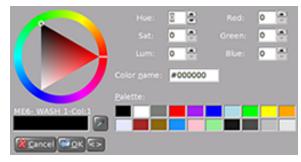

Figure 3: Color Picker (expanded)

Use one of the following methods to select a color and press **OK**:

 Color Wheel — click on a position on the outer wheel to select a hue, and click on a position in the triage to select the saturation and luminance.

- **HSL** use the **Hue**, **Sat**, and **Lum** knobs, or fields, to select the color you want to use.
- **RGB** use the **Red**, **Green**, and **Blue** fields to enter the color you want to use.
- Color Name enter the hexadecimal value for the HTML color name you want to use. For example, #FF0000 is the value for red.
- **Eyedropper** click on the eyedropper icon and then click on a color on the menu that you want to use.
- **Palette** click on the default color that you want to use.

#### **Help Features**

#### **Online Manuals**

A complete copy of these manuals are available on the switcher and can be stored to a USB drive.

To view the manuals, press **Manuals** (\*). The manual is displayed in the top menu region. Press the button again to close the manuals.

**Tip:** Press **HOME** > **More** > **Help** > **Copy Manuals To USB** to copy the manual to the USB drive plugged into the control panel.

#### **Screen Captures**

You can save a screen capture of the current state of the menu to a USB drive inserted into the control panel.

**Note:** Screen captures are not supported on the Carbonite Black control panels.

#### To Take a Screen Capture

- 1. Insert the USB drive into the USB port on the control panel.
- **2.** Navigate to the menu you want to capture.
- 3. On the Global Memory module, press STORE ALL + FADE RATE.

The control panel beeps and a popup is displayed. The file is stored as a bitmap on the USB drive.

#### SoftPanel

SoftPanel allows you to run the menu system of the switcher from a computer. The switcher treats the SoftPanel interface as a satellite panel, allowing it to control all aspects of the switcher that the menu system of a satellite panel can control. The SoftPanel application uses the Oracle® VM VirtualBox to interface with the computer hardware and operating system, and connect to the switcher frame.

**Tip:** You can also point your Google Chrome<sup>™</sup> browser to the SoftPanel to access the Acuity Virtual Panel.

#### Keep the following in mind:

Keep the following in mind when using SoftPanel:

- SoftPanel and the switcher must be on the same version of software.
- Upgrading the switcher will not upgrade SoftPanel. You must download a newer version of the SoftPanel that is compatible with the new switcher software.
- SoftPanel is an application running on a Fedora® system on the Oracle® VM VirtualBox Virtual Machine. Refer to the documentation that came with VirtualBox for information on configuring the virtual machine.
- Ross Video recommends using a static IP address on the computer running SoftPanel.
- SoftPanel is treated like a satellite panel by the switcher. All satellite panel permissions apply.
- The Oracle<sup>®</sup> VM VirtualBox will prompt you to download and install new versions of the VM VirtualBox application.
- Not all menus and functionality are available when using SoftPanel. Panel Diagnostics and Calibration, ME Maps, and Positioner control are a few of the menus and functions that are not available.

#### **To Install SoftPanel**

The SoftPanel is imported as an appliance into VM VirtualBox.

To install SoftPanel on your computer, you need the following:

- Oracle® VM VirtualBox 5.1 or higher installed on your computer
- Ross SoftPanel-#.##.ova file
- 1. If you have not already done so, download and install the Oracle® VM VirtualBox on your computer.
- 2. Launch VM VirtualBox.
- 3. On the Oracle VM VirtualBox Manager, click File > Import Appliance.

- **4.** Navigate to the SoftPanel-#.##. ova file and click **Open**.
- **5.** Click **Next** and follow the onscreen instructions.

#### To Set Up SoftPanel

- Run SoftPanel.
   After SoftPanel loads, the Network Setup menu is displayed.
- 2. In the Frame area, enter the IP address of the LAN 1 port on the frame in the IP Address field.

**Tip:** If you have already connected to the frame before, you can select it using the **Prev. Frame IPs** knob.

- 3. In the Panel area, press **DHCP** to have the IP address for the SoftPanel assigned, or enter a static **IP Address**, **Subnet Mask**, and **Gateway** manually.
- **4.** Use the **Panel ID** knob to select the Satellite Panel ID that you want to use. You must select the same Satellite Panel ID on the Web Interface.
- **5.** Press **Save** to store the new network setup information.
- **6.** Press **Yes** to reboot SoftPanel and apply the new network settings.
- 7. On your computer, open your Web Browser and, in the address bar, enter the IP address of your frame and press **Enter**.
- **8.** Enter your username and password when the **Login Dialog Box** appears. The default Name is user and Password is password.
- 9. Click Other... > Network.
- 10. Enter the SoftPanel computer IP address in the IP Address Satellite X field. The satellite number is the Panel ID that is set on the SoftPanel.
- **11.** Press **Change and Reboot** to restart the switcher and apply the new settings. After the frame reboots the Main Menu is shown on SoftPanel.

#### To Uninstall SoftPanel

- Navigate to the Control Panel from the Start menu.
- 2. Under Programs, select Uninstall a program.
- **3.** Select SoftPanel from the list of programs and click **Uninstall**.

For information on uninstalling Oracle® VM VirtualBox, refer to the documentation that came with your VM VirtualBox installation.

#### **Switcher Basics**

A switcher works by routing video signals through the various boards and cards in the frame and feeding them out of the assigned output BNC. The boards and cards that the video signal passes through depends on the video manipulation that is required, and which ME the source is selected on.

#### Half ME (Mix/DSK)

Each switcher comes with a half (0.5) ME that has limited functionality compared to a full ME. The half ME is always the highest number ME in the switcher and required no additional hardware.

**Note:** The Half ME option is not supported on the Evertz<sup>®</sup> IP Output board or when the switcher is operating in a UHDTV1 video format.

The number of keys depends on how the Mix/DSK option is set up. If Mix/DSK is set to Mix2K there are 2 keys and if it is set to Mix4K there are 4 keys. Both of these options lock specific output BNCs to the video signals being output by the Mix/DSK option.

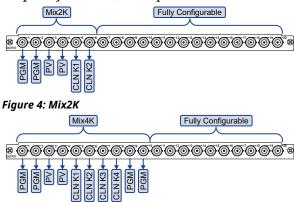

Figure 5: Mix4K

Refer to *Mix/DSK* in the Setup Manual for information on turning the half ME on or off.

**Note:** References to ME refer to a full ME unless otherwise stated.

Table 9: Half ME vs. Full ME Comparison

|                                      | Half ME | Full ME                      |
|--------------------------------------|---------|------------------------------|
| Included with Switcher               | Yes     | No (option)                  |
| Requires Additional<br>Hardware      | No      | Yes (every odd<br>number ME) |
| Program Assignable to any Output BNC | Yes     | Yes                          |

| -                                            | Half ME                     | Full ME                                                                           |
|----------------------------------------------|-----------------------------|-----------------------------------------------------------------------------------|
| Proc Amps and Color<br>Correctors            | No                          | Yes                                                                               |
| Keyers                                       | 4                           | 8                                                                                 |
| Key Types                                    | Auto Select<br>and Self Key | Auto Select,<br>Self Key,<br>Chroma Key,<br>Preset Pattern<br>Key, and DVE<br>Key |
| 2D DVE                                       | No                          | Yes                                                                               |
| Transition Types                             | Dissolve and<br>Cut         | Dissolve, Cut,<br>Wipe, and DVE                                                   |
| Output can be<br>Re-entered to Another<br>ME | No                          | Yes                                                                               |
| Dual Border Generators                       | No                          | Yes                                                                               |
| Advanced Pattern<br>Generators               | No                          | Yes                                                                               |
| ME-Store                                     | No*                         | Yes                                                                               |
| Global-Store Access                          | Yes                         | Yes                                                                               |

**Note:** \* You can re-enter an ME-Store onto the Half ME, but there is no dedicated ME-Store for the ME.

#### **Video Sources**

The switcher has access to two basic types of video sources, external and internal. All video sources can be assigned to video source buttons. By pressing a video source button on a bus, the video source assigned to that button is selected on that bus.

- External External video sources come from cameras, video servers, character generators, or other external devices into the switcher.
- Internal Internal video sources come from internally generated video, such as Media-Stores, matte color, and black.

#### **Video Layering**

Video layering depends on the ME re-entry and Keyers that make up the output video. If we assume that each ME has all keyers on-air and is re-entered into the ME below, the layering will start with ME 1 Background and progress to ME 4, Key 8.

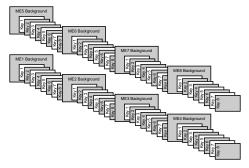

Figure 6: Video Layering

**Note:** Re-entry chains of more than 4 MEs can cause line drops. Any combination of MEs can be re-entered safely, as long as there are less than 5 MEs in the chain.

The priority of the MEs on the switcher, or how they are layered, can be altered by changing how the MEs are re-entered on the switcher. For example, if ME 3 is re-entered into ME 1, then ME 3 will appear behind ME 1 in the video layering.

As with MEs, the priority of keys can be altered. The priority of keys can be changed using a Key Over transition.

#### **ME Re-Entry**

Re-entry is the term used to describe the process of selecting another ME on an ME. For example, if you select ME 1 on ME 2, ME 1 is said to be re-entered onto ME 2. Re-entry takes the output of an ME and uses it as the background or key on the other ME. If you select an ME on the background bus, the ME becomes background video source of the other ME. If you select an ME on a Key Bus, the ME becomes the key source of the other ME.

#### **Keep the following in mind:**

Keep the following in mind when working with re-entries:

- You cannot re-enter an ME onto an ME that is re-entered into the first ME unless Re-entry Loops is turned on. For example, ME 1 cannot be re-entered into ME 3 when ME 3 is already re-entered into ME 1.
- You cannot re-enter an ME into itself.
- The Program/Preset ME cannot be re-entered into another ME if the Mix/DSK option is installed.
- Re-entry chains of more than 4 MEs can cause line drops. Any combination of MEs can be re-entered safely, as long as there are less than 5 MEs in the chain.

• You cannot create a re-entry chain of more than 4 MEs unless the Re-entry Depth personality option is set to Warn or Allow.

#### To Re-Enter an ME

This procedure explains how to re-enter ME 1 into ME 2, but any MEs can be used, as well as multiple re-entries.

**1.** Set up ME 1 with a background and a key.

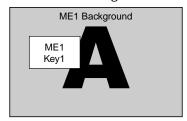

Figure 7: ME 1

**2.** Set up ME 2 with a key.

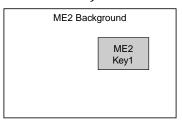

Figure 8: ME 2

**3.** Select ME 1 and s source on the background bus of ME 2. Notice that ME 1 is not being used as the background of ME 2.

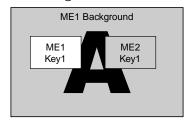

Figure 9: ME 1 Re-Entered onto ME 2

## Configurable Program Outputs (MultiFeed)

Each ME can have multiple program and preview outputs that can be configured to include only select keys or replace the background and preset buses with the utility buses.

**Note:** Configurable program outputs are not available for a Mix/DSK (half ME).

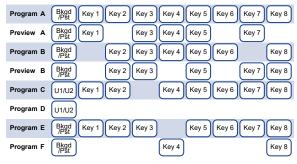

Figure 10: Configurable Program Output Example

Including or excluding a key from a program output does not change the on-air status of the key, only whether the key is included in a particular output when the key is on-air. The key must still be transitioned on or off-air from the transitions area.

#### **To Configure a Program Output**

- 1. Press the **SEL** button for the ME that you want to configure an output for and press **Program Assignment**.
- **2.** Select the keys that you want included in each output for the ME.

**Note:** The output must be set to FlexiMode from the **Installation** menu or the key selection buttons will be gray.

- **3.** Select the buses to use for the background of each output.
  - Bkgd/Pst sources selected on the background and preset buses of the ME are used.
  - **U1/U2** sources selected on utility bus 1 and utility bus 2 of the ME are used.

#### Switcher Reset and Shutdown

The entire switcher or just an ME can be restarted or reset from the control panel. This is useful if they switcher is in an unfamiliar state, or you are troubleshooting an issue.

- Switcher Shutdown closes the switcher application and prepares the control panel and frame to be powered off.
- **Switcher Restart** physically powers down the frame and re-starts it
- **ME Reset (ALL+ALL)** defaults the state of an ME, or all MEs

#### To Shutdown the Switcher

- 1. Press HOME > More > System Shutdown.
- 2. Press Shut Down.

- The switcher will prompt you to confirm the restart. Once confirmed, the switcher powers down.
- **3.** Toggle the power switches in the frame and control panel to Off.
  - Refer to the QuickStart poster that came with your switcher for the locations of power switches in control panel and frame.

#### To Restart the Switcher

**Note:** The control panel will not start up properly if there is a USB drive in the USB port on the control panel. You must remove the USB drive from the USB port on the control panel before powering the control panel up.

- 1. Press HOME > More > System Shutdown.
- **2.** Press **Restart**.

The switcher will prompt you to confirm the restart. Once confirmed, the frame and control panels will power down and boot up again.

#### **ME Reset (ALL+ALL)**

Each ME can be reset to return it to the default state. The ME can be reset from the Global Memory module, or the Effects Memory module.

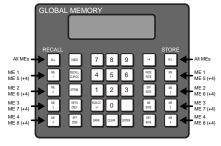

Figure 11: ME Reset from Global Memory

- Reset All MEs press both ALL buttons at the same time
- Reset ME 1-4 press both ME X buttons at the same time
- **Reset ME 5-8** press and hold the **+4** button and press both **ME X** buttons at the same time

**Tip:** Press both the **RECALL** and **STORE** buttons on an Effects Memory module to reset just the ME that the panel row is assigned to.

#### **Default State**

When an ME is reset, or the switcher is restarted, the ME returns to a default state.

- The first source button (Black by default) is selected on the Key, Background, and Preset buses.
- All keys are taken off-air.
- On the Preview Bus module, the PV and the ME buttons for the Program/Preset ME are selected
- On the Transition modules, Background (BKGD) is selected as included in the next transition, and Dissolve (DISS) is selected as the transition type.
- On the Effects Memory module, the following memories and rates are set unless the Default Transition Rate personality option is set to on.
  - **REG:00** memory register 00 is preset
  - **Memory00** memory register 00 was last recalled
  - **ME:015** ME transition rate is 15 frames (Interlaced at 59.94 Hz)
  - **Key:008** Key transition rate is 8 frames (Interlaced at 59.94 Hz)
- On the Global Memory module, the following memories and rates are set unless the Default Transition Rate personality option is set to on.
  - **REG:00** Memory register 00 is preset
  - Memory00 Memory register 00 was last recalled
  - **M:015** ME transition rate is 15 frames (Interlaced at 59.94 Hz)
  - **D:008** DSK transition rate is 8 frames (Interlaced at 59.94 Hz)
  - **F:20** DSK fade-to-black transition rate is 20 frames (Interlaced at 59.94 Hz)
- Auto Select is selected as the key type in each keyer.
- The Default ME Map is loaded.

## **Look Ahead Preview**

This feature allows you to view different preview outputs, depending on whether or not the ME is on-air. Look Ahead preview works differently than the standard Preview, as, instead of displaying the output of just the Program or Preview, the output of the Look Ahead preview changes depending on the on-air status of the ME.

Any output BNC can be assigned as the Look Ahead preview for an ME, except for the Program/Preset ME.

The output of the Look Ahead preview depends on whether the ME is on-air or not.

- ME Off-Air The Look Ahead preview displays the Program output for the assigned ME. This is what is displayed when you take this ME to air.
- **ME On-Air** The Look Ahead preview displays the Preview output for the assigned ME. This is what is taken to air if you transition this ME.

For example, if you have ME 4 on-air, the Look Ahead preview monitors display the Program output for ME 1, ME 2 and ME 3. If you re-enter ME 3 into ME 4, the Look Ahead preview for ME 1 and ME 2 remain unchanged, but the Look Ahead preview for ME 3 shows the Preview output for ME 3.

# **Preview Overlay**

The Preview Overlay allows you to view information such as Source ID, Safe Title area, and Time Clock on the preview output. This information is layered over top of the preview video.

**Note:** If the Global-Store 4 Mode personality option is set to Still-Store, the preview overlay is not available.

**Note:** Preview Overlay is not available when the switcher is operating in a UHDTV1 video format.

## **Preview Overlay Font Color**

You can adjust the color of the font used for various elements of the preview overlay. Color selections are applied to the fonts, and not to the safe title or other graphical elements.

#### To Set the Preview Overlay Font Color

- Press HOME > Setup > Personality > Preview Font Colors.
- **2.** Use the **Font** knob to select the preview overlay element that you want to change the font color for.
  - **Time Up** color of the Time Clock text when the clock is counting up
  - **Time Down** color of the Time Clock text when the clock is counting down
  - VTR On Air color of the VTR Timecode text when the VTR is on-air
  - VTR Active color of the VTR Timecode text when the VTR is selected on the preset or program bus

- VTR Inactive color of the VTR
   Timecode text when the VTR is not selected
- **Source ID** color of the Source ID source name text selected on program
- **Tran ID** color of the Source ID transition type text selected on program
- **Dest ID** color of the Source ID source name text selected on preset
- **3.** Use the **Color** knob to select the color you want to apply to the text of the preview overlay element.

#### Center

The Center element shows a crosshairs on the Preview Overlay to indicate the center of the picture. The position of the crosshairs can be adjusted and stored.

#### **To Set the Preview Overlay Center Position**

- Press HOME > More > Effects > More > More > Preview Overlay > Safe Title Setup.
- 2. Press Center.
- **3.** Use the **Safe ID** knob to select the Safe ID you want to adjust the values for.

**Tip:** Press **Modify Name** to change the name of the selected safe id.

*Tip:* Press *More* > *Reset* to reset the center position to the default setting.

**4.** Use the positioner, or the **X** and **Y** knobs, to adjust the position of the center cross-hairs.

#### Hide

The Hide Overlays hides all preview overlays elements. The current settings of the preview overlay elements are not effects, they are simply not visible.

#### **Mask Preview**

The Preview Mask overlay places a dotted outline around any active box mask, but cannot be applied to a pattern mask. This function makes it easy to identify various masks, particularly when one may be placed near the edge of the screen.

#### **Safe Title**

The Safe Title overlay shows guides for Safe Title, Safe Action, and Safe Text Size using the SMPTE standards. A number of pre-defined Safe

ID setups are stored on the switcher. The size and position of the elements for these Safe ID setups can be adjusted and stored.

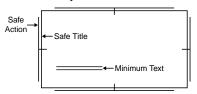

Figure 12: Safe Title Overlay

#### To Set the Preview Overlay Safe Title

- Press HOME > More > Effects > More > More > Preview Overlay > Safe Title Setup.
- **2.** Use the **Safe ID** knob to select the Safe ID you want to adjust the values for.

**Tip:** Press **Modify Name** to change the name of the selected safe id.

**Tip:** Press **More** > **Reset** to reset the center position to the default setting.

- 3. Press **Top/Left** and use the **Left** and **Top** knobs to adjust the top and left sides of the safe title area.
- **4.** Press **Bottom/Right** and use the **Right** and **Bottom** knobs to adjust the right and bottom sides of the safe title area.

## **To Set the Preview Overlay Safe Text**

- Press HOME > More > Effects > More > More > Preview Overlay > Safe Title Setup.
- **2.** Use the **Safe ID** knob to select the Safe ID you want to adjust the values for.

**Tip:** Press **Modify Name** to change the name of the selected safe id.

*Tip:* Press *More* > *Reset* to reset the center position to the default setting.

- Press Safe Text X/Y and use the Safe Text X and Safe Text Y knobs to adjust the position of the safe text lines on the screen.
- 4. Press Safe Text W/H and use the Safe Text Width and Safe Text Height knobs to adjust the width and height of the safe text lines.

#### **Source ID**

The Source ID element shows the name of the current on-air video source, the transition type that is currently selected, and the video source that is taken on-air with the next transition.

The Program Source is displayed on the left, and shows what is currently on-air and will be taken

off-air with the next transition. The Preview Source is displayed on the right and shows what will be taken on-air during the next transition.

Between the Program Source and the Preview Source is the Transition Type. The Transition Type shows the type of transition that will be performed for the next transition.

- **D** Dissolve
- W Wipe
- **DE** DVE Wipe
- **SQ** Sequence

# To Set the Preview Overlay Source ID Size and Position

- Press HOME > More > Effects > More > More > Preview Overlay > Source ID.
- 2. Use the positioner, or the X and Y knobs, to position the text.
- **3.** Twist the positioner, or the **Size** knob, to set the size of the text.
- 4. Press Done.

#### **Time Clock**

The Time Clock overlay shows a count-down, count-up, or count-down-then-up timer on the Preview Overlay. The Time Clock can be set up to start counting down, or up, on every transition, from a preset start time. This can be tied to any ME, a particular ME, or a Fade to Black transition.

## To Set the Preview Overlay Time Clock

- Press HOME > More > Effects > More > More
   Preview Overlay > Time Clock Setup.
- 2. Press Position.
- **3.** Use the positioner, or the **X** and **Y** knobs, to position the text.
- **4.** Twist the positioner, or the **Size** knob, to set the size of the text.
- 5. Press Done.
- **6.** Press **Transition**.
- 7. Toggle **Master** to on. You must have Master set to on in order to be able to tie the operation of the Time Clock to an ME or Fade to Black transition.
- **8.** Select the MEs, or Fade to Black, that you want to trigger the time clock.
  - **FTB** a Fade to Black transition triggers the time clock

- ME X an ME X transition triggers the time clock
- 9. Press Direction.
- **10.** Use the **Going** knob to select the direction the time clock counts in.
  - **Up** counts up from the Reset Time
  - **Down** counts down to zero from the Reset Time
  - **Down->Up** counts down to zero from the Reset Time, and then up from zero

## **To Run the Preview Overlay Time Clock**

- Press HOME > More > Effects > More > More > Preview Overlay > Time Clock Setup.
- 2. Press Configure Reset.
- 3. Use the **Hours**, **Minutes**, and **Seconds** knobs to set the amount of time that the count down timer starts from. This only applies if the timer direction is set to down, or down->up.
- **4.** Press **Reset Time**.
- **5.** Press **Start** to start the clock, or **Stop** to stop it.

#### **VTR Timecode**

The VTR Timecode overlay displays the timecode of the VTR, DDR, Video Server, or other external device that is on-air and/or will be transitioned on-air. The device must be controlled from the switcher in order for the timecode information to be available.

By default, the timecode is red if it is on-air, yellow if it is selected, but not on-air, and gray if it is not selected or on-air. Only two timecodes can be displayed at the same time on the preview overlay.

The VTR Timecode overlay is made up of three elements, the video source of the clip, the on-air status, the timecode of the clip, or time remaining in the clip. The timecode or the time remaining can be shown, depending on how the VTR POL Displays features are set.

### To Set the Preview Overlay VTR Timecode

- Press HOME > More > Effects > More > More > Preview Overlay > VTR TC.
- **2.** Use the positioner, or the **X** and **Y** knobs, to position the text.
- **3.** Twist the positioner, or the **Size** knob, to set the size of the text.

4. Press Done.

## **Remote Enables**

The switcher can be controlled by external devices such as editors, OverDrive®, or through GPI inputs. You can turn this remote control feature on or off as needed. The current status of these remote enables is shown on the **Main Menu**.

## To Turn On/Off a Remote Enable

- 1. Press HOME > More > Remote Enables.
- **2.** Press **Editor** or **GPI** to toggle the remote control on **(ON)**, or off **(Off)**.
  - Editor allows an external editor or OverDrive® to control the switcher. The external editor must be set up to communicate with the switcher.
  - GPI allows an external device to send GPI signals to the switcher to trigger events on the switcher. The GPI inputs must be set up with the event you want to trigger.
  - DashBoard Server allows an external computer or device running DashBoard to control the switcher.

# **Copy and Swap**

You can copy and/or swap the contents of MEs, keyers, or Aux buses on the switcher.

## **ME Copy**

You can copy the entire contents of an ME to another ME. This includes crosspoint selections, matte generator values, fader positions, on-air status, and key active status.

#### Keep the following in mind:

Keep the following in mind when copying MEs.

- If a re-entry selection is invalid on the destination ME, black is automatically selected.
- If a transition type is invalid on the destination ME, a dissolve is automatically selected.
- If a specific option is not installed on the destination ME, the function is automatically turned off.
- When copying from the Program/Preset ME to another ME, the downstream keyer

- selections are converted into effect keyer selections.
- If a specific keyer was active in the source ME, it becomes active in the destination.

#### To Copy an ME

**Tip:** To quickly copy an ME from the panel, press and hold the **BKGD** button on the Transition module for the ME you want to copy to, and then press the **BKGD** button for the ME you want to copy from.

- Press HOME > Attributes > Copy ME.
- **2.** In the Source area, select the **ME** *X* that you want to copy from.
- **3.** In the Destination area, select the **ME** *X* buttons that you want to copy to.
- 4. Press Copy.

## **Bus Copy/Swap**

You can copy or swap the entire contents of a video bus to another video bus.

#### Keep the following in mind:

Keep the following in mind when copying or swapping Buses.

- You cannot copy or swap multiple source buses to different destination buses.
- You cannot copy or swap multiple source Aux buses. You can only select a single Aux bus at a time.
- You cannot swap a source bus with multiple destination buses.
- You cannot copy or swap if the source and destination buses are the same.

#### To Copy or Swap a Bus

- 1. Press HOME > Attributes > Copy Buses.
- **2.** In the Source area, select the ME (**MEX**) or Aux Bank (**BankX**) and the bus that you want to copy or swap from.
  - **BKGD** background bus of the selected ME
  - **PST** preset bus of the selected ME
  - **UTILX** utility bus of the selected ME
  - **Key XV** key *X* video of the selected ME
  - **Key XA** key *X* alpha of the selected ME
  - **Aux** *X* aux bus *X* of the selected aux bus bank
- **3.** In the Destination area, select the ME (**MEX**) or Aux Bank (**BankX**) and the bus that you want to copy or swap to.

- **BKGD** background bus of the selected ME.
- **PST** preset bus of the selected ME
- **UTILX** utility bus of the selected ME
- **Key XV** key *X* video of the selected ME
- **Key XA** key *X* alpha of the selected ME
- Aux X aux bus X of the selected aux bus bank
- **4.** Press **Copy** to perform the copy, or **Swap** to perform the swap.

## **Relative Bus Copy**

You can copy the contents of a video bus to another without specifying a particular bus as the source or destination. The source and destination are determined by the relative on-air or on-preset status of the ME. For example, if ME 1 is re-entered on the background bus of the program ME and ME 2 is re-entered on the preset bus of the program ME. A copy from On-Air to Preset will be from ME 1 to ME 2.

#### Keep the following in mind:

Keep the following in mind when copying or swapping Buses.

- You cannot copy multiple source buses to different destination buses.
- You cannot copy multiple source Aux buses.
   You can only select a single Aux bus at a time.
- You cannot copy if the source and destination buses are the same.

#### To Relative Copy a Bus

- 1. Press HOME > Attributes > Relative Copy Buses.
- 2. In the Source area, click Aux Bus to select an aux or Rel ME to select an ME. When you select Rel ME you have the option of which state to select.
  - On-Air select the ME that is re-entered onto the background bus of the on-air ME.
  - **Preset** select the ME that is re-entered onto the preset bus of the on-air ME
- **3.** Select the bus that you want to copy from.
  - BKGD background bus of the selected ME
  - **PST** preset bus of the selected ME
  - **UTILX** utility bus of the selected ME
  - **Key XV** key *X* video of the selected ME

- **Key XA** key *X* alpha of the selected ME
- Aux X aux bus X of the selected aux bus bank
- **4.** In the Destination area, click **Aux Bus** to select an aux or **Rel ME** to select an ME. When you select **Rel ME** you have the option of which state to select.
  - On-Air select the ME that is re-entered onto the background bus of the on-air ME
  - **Preset** select the ME that is re-entered onto the preset bus of the on-air ME
- **5.** Select the bus that you want to copy to.
  - **BKGD** background bus of the selected ME.
  - **PST** preset bus of the selected ME
  - **UTILX** utility bus of the selected ME
  - **Key XV** key *X* video of the selected ME
  - **Key XA** key *X* alpha of the selected ME
  - Aux X aux bus X of the selected aux bus bank
- **6.** Press **Copy** to perform the copy.

## **Keyer Copy/Swap**

You can copy the entire contents of a keyer to another keyer in the same ME, or in a different ME.

When you copy a keyer to another keyer, the entire contents of the source keyer is copied to the destination, including the selected crosspoint and setting for all the key types. For example, if you have an Auto Select key enabled, the Chroma Key settings are also copied.

#### To Copy or Swap a Keyer

**Tip:** To quickly copy a key from the panel, press and hold the **SEL** button on the Effects Keyers module for the key you want to copy to, and then press the **SEL** button for the key you want to copy from. To swap, press and hold the **SEL** button on the Effects Keyers module and press the **Key x** button on the Transition module.

- 1. Press HOME > Attributes > Copy Keys.
- 2. In the Source region, select the keyer on the ME that you want to copy or swap from.
- **3.** In the Destination region, select the keyer on the ME that you want to copy or swap to.
- **4.** Press **Copy** to copy the keyer, or **Swap** to swap the keyers.

# **Transition**

Transitions are used to change the background video and take keys on and off air. A transition can include any combination of background and keyers for an ME. The background and each keyer can be transitioned independently and at the same time using the dedicated **KEY CUT** and **KEY AUTO** buttons.

# **Performing Transitions**

What you can include in the transition, and the type of transition you can perform, depend on the number of media resources you have, and if you are performing a background and keyer transition at the same time.

#### Keep the following in mind:

Keep the following in mind when performing transitions:

- The PGM A and PGM B buttons on the transition module select which configurable program output the transition module and source buses are assigned to.
- The Program B program and preset buses use the Utility 1 and Utility 2 outputs.
- If the fader is moved during an auto transition, control of the transition is passed to the fader. You must complete the transition with the fader. This allows you to override any auto transition in progress with the fader.
- A key only transition can be performed by pressing the KEY CUT or KEY AUTO button for the key you want to transition.
- Double-press the BKGD button to select the background and all on-air keys. The BKGD Double Press option must be turned on.
- The time duration of a transition will vary, depending on the video format the switcher is operating in. Transition rates are set in frames, not seconds.
- If there are not enough resources available to perform a transition, a dissolve is performed instead.
- The Program Out BNC is only fed from the Program/Preset ME. Any other ME will have to be re-entered into the Program ME to be part of the program output.
- If the auto transition includes both a background and a keyer, the ME Rate is used for the transition.

#### **Independent Key Transitions**

Keys can be transitioned independently using the dedicated key transition buttons on the Keyers Module. This allows you to dissolve keys on/off-air while the fader is off-limit, or an Auto Transition is in progress from the Transition Module.

#### Keep the following in mind:

Keep the following in mind when performing independent key transitions:

- Only dissolves or cuts can be used for an independent key transition.
- If the key is part of the next transition, the key will be dissolved off-air and is removed from the next transition. This applies even if the key was not on-air.
- Independent key transitions are performed at the key rate, and not the ME rate.
- Each keyer has an independent key rate.
- The independent key transitions feature is not compatible with OverDrive® and is disabled when Editor is enabled.
- Independent key transitions do not apply to Mix/DSK keys.

#### To Perform a Transition

All Transitions, with the exception of cuts on the background or key bus, have the same basic steps. To perform a transition, you must select what sources you want to transition on what buses, and how you want the transition to appear.

 On the Transition module, select the configurable program output (PGM A or PGM B or both) for the ME that you want to perform the transition on.

**Tip:** The **PGM A** and **PGM B** buttons allow you to perform a split ME transition with an independent A-side and B-side. Press **PGM A** or **PGM B** to have the Transition module and the background and preset buses assigned to the A-side or B-side. Press both buttons to have the Transition module and buses assigned to both sides. Both the A-side and B-side have independent transition rates but share the keys based on the configurable program output settings.

 Select the elements (BKGD or KEY X) you want to include in the next transition. To select multiple keys and background, press and hold the first element, and select additional elements.

- **3.** Select the video sources you want to take on-air on the program and key buses.
- 4. Select the type of transition (DISS, WIPE, DVE) you want to perform.
  If you select a Wipe or DVE transition, additional selections are required.
- 5. Toggle **ROLL CLIP** on if you want any video server clips assigned to a source being taken on-air to play with the transition.
- **6.** Perform the transition.
  - Auto Transition Press AUTO TRANS.
     The transition is performed at the set transition rate.
  - Cut Press CUT.
  - Fader Move the fader from one limit to the other. The rate at which you push the fader determines the rate of the transition.

**Tip:** You can preview the transition on the preview output by pressing and holding the transition type button and performing the Auto Trans or Fader transition.

If a pre-roll time has been set, and Roll Clip is active, the switcher will apply the pre-roll interval before performing the transition.

#### **Split ME Functionality**

The Split ME functionality allows you to take advantage of the configurable program outputs feature to create two semi-independent MEs (Program A and Program B) in a single ME.The A-side and B-side can be transitioned independently using the **PGM A** and **PGM B** buttons on the Transition module.

#### Keep the following in mind:

Keep the following in mind when working with a split ME.

- Sources selected on the background and preset buses of the A-side or B-side are independent of each other.
- You can transition the A-side separately, the B-side separately, or both together.
- Keys are independent of the A-side or B-side and appear in the output of either side depending on whether they are included in the configurable program output.
- The A-side and B-side can have different ME transition rates. If both sides are selected and a transition is performed, the A-side and B-side will use their set transition rates.

- If the A-side and B-side are both performing a sequence they must start transitioning at the same time.
- Both the A-side and B-side tally independently when re-entered on-air. However, only the A-side can tally sources selected on it.
- The utility buses and B-side are included with the A-side for TSL tallies. You can select to have the B-side/utility buses no included with the TSL tallies.
- The B-side uses the User Colors (ME 1 = User 1, ME 2 = User 2 and so on) for the glow color.

## **Transition Rates**

Transition rates set how much time, in frames, the switcher takes to perform an Auto Transition. For example, with a dissolve, the transition rate is how long it takes for the first video source to be replaced by the second.

Transition rates are set for the ME, keyers, and AuxKey. The rate for an ME is shown on the display on the Effects Memory Module, and on the Transition Module.

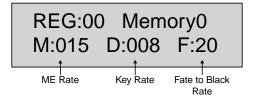

Figure 13: Transition Rate - Global Memory Module

**Tip:** You can use the Default Trans Active personality option to set a default key and ME rate that is used when the ME, or switcher, is defaulted.

#### **ME Rates**

The ME rate, or background transition rate, can be set from either the Global Memory or Memory modules.

If the panel row that you are setting the ME rate on is assigned as an Aux Bus, the ME rate will set the background transition rate of the AuxKey.

#### To Set an ME Rate

**1.** Press and hold **ME RATE** on the Global Memory module.

**Tip:** You can also press **ME RATE** on the Effects Memory module for the ME that you want to set the background transition rate for.

- **2.** Press the **ME** *X* button in the Store or Recall area for the ME you want to set the background transition rate for.
- **3.** Use the keypad to enter a new duration, in frames. The new rate appears on the top line of the display as you enter it.
- **4.** Press **ENTER** to set the new rate.

#### **Key Rates**

The key rate can be set from either the Global Memory or Effect Memory modules.

If the panel row that you are setting the keyer rate on is assigned as an Aux Bus, the keyer rate will set the key transition rate of the AuxKey.

#### To Set a Key Rate

**1.** Press and hold **KEY RATE** on the Global Memory module.

**Tip:** You can also press **KEY RATE** on the Effects Memory module for the ME that you want to set the key transition rate for.

- **2.** Press the **ME** *X* button in the Store or Recall area for the ME you want to set the key transition rate for.
- **3.** Use the keypad to enter a new duration, in frames. The new rate appears on the top line of the display as you enter it.
- **4.** Press **ENTER** to set the new rate.

#### **Fade to Black Rate**

The Fade to Black rate is set from Global Memory module. The current Fade to Black rate is shown in both the Global Memory module, and the Fade To Black module.

#### To Set a Fade Rate

- **1.** Press and hold **FADE RATE** on the Global Memory module.
- **2.** Use the keypad to enter a new duration, in frames. The new rate appears on the top line of the display as you enter it.
- **3.** Press **ENTER** to set the new rate.

#### Cuts

A Cut is an instantaneous transition between video sources. Unlike all the other transition types, there are no intermediate steps between the video source that is on-air, and the video source you are transitioning to.

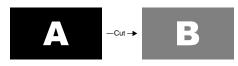

Figure 14: Cut Transitions

A cut is performed either by selecting difference sources on a background or key bus, or by pressing a **CUT** button.

## **Dissolves**

A Dissolve is a gradual fade between video sources. For a Background transition, the video signal on the Background bus and the video signal on the Preset bus are mixed together until the Preset bus video signal completely replaces the Background bus video signal. During the transition, both the Background bus and the Preset bus are on-air. Only after the transition has completed do the crosspoint selection flip-flop between the buses.

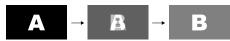

Figure 15: Dissolve Transition

## **Wipes**

A Wipe is a gradual transition where one video signal is replaced with another according to a wipe pattern. For a Background transition, the video signal on the Background bus is replaced by the video signal on the Preset bus according to the wipe pattern. In the example below, a line wipe is being used. During the transition, both the Background bus and the Preset bus are on-air. Only after the transition has completed do the crosspoint selection flip-flop between the buses.

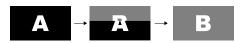

Figure 16: Wipes

The **Pattern Select** menu, displayed when a wipe is selected, shows 32 pre-assigned patterns, and 8 user-assignable patterns.

## To Set Up a Wipe

A wipe transition requires that you select a wipe pattern, and set the direction and number/size of the wipe pattern.

- **1.** Press **WIPE** on the Transition module.
- **2.** Press the pattern button for the pattern you want to use.

**3.** Press **Direction** to select if the wipe moves forward (**Fwd**) or in reverse (**Rev**).

For example, if the circle pattern is used, toggling between reverse and forward changes whether the transition starts as a circle in the center of the screen and expands out, or the circle starts off-screen and shrinks down to the center.

**4.** Press **Flip Flop** to select if the wipe moves in the opposite direction with every transition (**On**), or always moves in one direction (**Off**).

For example, with Flip Flop on, the wipe could be performed from left to right across the screen the first time, and then right to left for the second.

- 5. Press Modify Pattern.
- **6.** Press **X/Y Size** to adjust the size and position of the pattern.
  - **X** move the pattern horizontally, or use the positioner.
  - **Y** move the pattern vertically, or use the positioner.
- **7.** Press **Size/Soft Border** to apply a border to the edge of the wipe transition.
  - **Border** adjust the size of the border (0 turns border off).
  - **Softness** adjust the softness of the border or edge of the pattern. If there is no border applied, the softness is applied to the edges if the pattern.

**Tip:** You can apply a color or a wash to the border. Press **Border Matte** and follow the instructions in **Washes** on page 113 or **Mattes** on page 114.

- **8.** Press **H-Mult** or **V-Mult** to apply horizontal or vertical multiplication to the pattern. Press the button multiple times to apply up to 5 times multiplication.
- **9.** Press **Aspect** to turn the aspect ratio on and use the **Aspect** knob to adjust the aspect ratio of the border.
- **10.** Press **Rotation** and toggle **Rotation** on to apply a rotation to the pattern.
  - Continuous Rotation apply a continuous rotation to the pattern. Use the Speed knob to select the rate at which the pattern continuously rotates. Selecting a positive value rotates the pattern clockwise, and selecting a

- negative value rotates the pattern counter-clockwise.
- Transition Rotation apply a fixed number of rotations to the pattern as the wipe is transitioning. The speed of the rotation depends on the number of the amount of rotation and the rate of the transition. Use the Rotation knob to select the amount of rotation of the pattern that occurs during a transition. Selecting a positive value rotates the pattern clockwise, and selecting a negative value rotates the pattern counter-clockwise.
- User-Controlled Rotation apply a fixed amount of rotation to the patter.
   Use the Degrees knob to adjust the rotation of the pattern.
- 11. Press UP ONE.
- **12.** Press **Matrix Tile Size** to adjust the size of the tiles in a matrix pattern. If a matrix pattern was not used for the wipe, skip this step.
  - **Square** use square tiles in the matrix.
  - **Tall** use tiles that are taller than wide in the matrix
  - **Wide** use tiles that are wider then tall in the matrix
  - Size select the number of tiles that are used in the matrix. The available selection depend on the selected shape of the tiles.
- **13.** Press **UP ONE**.
- **14.** Press **Wipe Modulation** and toggle **Modulation** on to apply wipe modulation to the pattern.
- **15.** Press **Animation** to animate the ripples **(On)**.

**Tip:** Turning animation off freezes the ripple animation.

- **16.** Press **Vertical Params** to adjust the ripples to the left and right of the pattern or **Horizontal Params** to adjust the ripples to the top and bottom of the pattern.
  - **Amplitude** adjust the height of the ripples in the selected directions.
  - **Wavelength** adjust the width of the ripples in the selected directions.
  - Rate adjust the speed that the ripples move in the selected directions.

## **DVE Wipes**

A DVE wipe is based on a sequence that uses a combination of flying keys and effects to transition between video signals. For a Background transition, the video signal on the Background bus is replaced by the video signal on the Preset bus according to the sequence. Only after the transition has completed do the crosspoint selection flip-flop between the buses.

DVE wipes can either be created from sequences, or you can use one of the pre-created sequences and wipes provided with your switcher software. The sequences and wipes are pre-installed when you purchase a new switcher.

The sequence is selected either through the **Pattern Selection Menu**, or by entering the sequence number on the keypad.

#### **Keep the following in mind:**

Keep the following in mind when working with DVE wipes:

- The switcher dynamically allocates DVE channels to produce the wipe effect. If there are not enough channels available, a dissolve is performed instead.
- There is a single frame of delay at the start of DVE transitions.

#### To Set Up a DVE Transition

1. Press **DVE** on the Transition module.

**Tip:** When you press **DVE** on the Transition Module, 3D MEX WIPE# is shown on the display of the Global Memory Module. Enter the number of the sequence you want to load using the keypad on the Global Memory Module and press **ENTER** to load the sequence.

- **2.** Select the sequence you want to use for the transition.
- **3.** Press **Direction** to select if the wipe moves forward (**Fwd**) or in reverse (**Rev**).

**Note:** The **Direction** and **Flip Flop** features are only available for background transitions. The buttons are gray if a key only transition is selected.

**4.** Press **Flip Flop** to select if the wipe moves in the opposite direction with every transition (**On**), or always moves in one direction (**Off**).

## **Fade to Black**

Fade To Black allows you to cut or fade the entire output of the control panel to black. This can include just the MEs assigned to the control panel, depending on how you have Fade to Black set up, and what MEs are assigned to your panel. Downstream Keyers are also affected by the Fade to Black.

If you are controlling an Audio Mixer from the switcher, performing a Fade to Black will not change the level of the on-air audio channel. Instead, Fade to Black turns off the Master Audio Control on the Audio Mixer.

Fade to Black only affects the MEs that are assigned to your control panel, and that Fade to Black is turned on for. If more than one control panel has the same ME assigned to it, performing a fade to black sets that ME to black on all control panels.

#### To Fade to Black

The personality option must be turned on to perform a Fade to Black.

- 1. On the Fade to Black module, press **CUT** to cut to black, or **FADE** to dissolve to black. The dissolve is performed at the Fade Rate.
  - When the switcher is at black, the **FADE** button is lit with the on-air color, and all the on-air indicators for MEs or Keyers that were on-air are flashing.
- **2.** Press **CUT** to cut out of black, or **FADE** to dissolve out of black. The dissolve is performed at the Fade Rate.

# **Preset Background**

Insert a transition to black as the next transition without losing what is currently selected as the next transition.

When a Preset Background is selected as the next transition, the ME, or AuxKey, is set as follows:

- The current next transition setting, including keyers, are stored.
- Sources selected on each bus is stored.
- The background and any keyers that are on-air are selected for the next transition.
- By default, dissolve is set as the transition type, but a wipe can also be used.

# To Perform a Preset Background Transition

- 1. Press and hold the PST BKGD button.
- 2. Press the source button on the preset bus for the source you want to use for the preset background.

  When you release both the buttons, the
  - When you release both the buttons, the preset background source is selected on the preset bus.
- **3.** Select a dissolve (**DISS**) or wipe (**WIPE**) as the transition type.
- 4. Perform the transition. After the transition is complete, the PST BKGD button is turned off and the source that was selected on the preset bus before the preset background is again selected.

## **WhiteFlash**

Perform a two-step transition where a dissolve to and from white, or other selected color, is performed in the middle of the transition. The video signal on the Background bus is transitioned to a Color Background of the selected WhiteFlash color. The Color Background is then transitioned to the Preset bus. WhiteFlash consumes a pattern generator for the transition.

Each ME has a separate WhiteFlash generator.

## To Set Up a WhiteFlash Transition

A WhiteFlash transition is performed just like a normal dissolve except that you must set the color for the flash and the rates for the onset, hold, and fade.

1. Double-press **DISS**.

**Tip:** On the WhiteFlash Setup menu, you can select a different ME to set up WhiteFlash for.

The **DISS** button flashes, indicating a WhiteFlash transition has been selected.

- **2.** Press **Color** and use the color picker to select the color you want to use.
- **3.** Press **ME Rate** to use the ME rate for the transition (**Yes**), or not (**No**).
  - Yes use the ME Rate as the transition rate for the WhiteFlash. The Onset, Hold, and Fade rates represent proportional values of the total ME Rate.
  - **No** use the value (in frames) of the Onset, Hold, and Fade rates for each part

of the WhiteFlash. The ME Rate is not used for this transition.

- **4.** If **ME Rate** is set to **No**, press **Timing Settings** and use the **Onset**, **Hold**, and **Fade** knobs to set those parts of the transition.
  - Onset duration of the dissolve to the WhiteFlash color.
  - **Hold** length of time that the WhiteFlash color is held.
  - **Fade** duration of the dissolve to the preset video source.

**Tip:** Press **Assign As Default** to store your current settings as the default settings for a WhiteFlash transition.

## To Copy and Paste WhiteFlash Settings

- Press HOME > More > Effects > More > More > WhiteFlash > Copy Settings.
- **2.** Select the ME that you want to copy the WhiteFlash settings from on the top row.
- **3.** Select the MEs that you want to copy the WhiteFlash settings to on the bottom row.
- 4. Press Copy.

## **Transition Preview**

You can preview a complete dissolve, wipe, or DVE wipe transition on the Preview output of the switcher instead of performing a standard transition on the Program output. The transition is performed on the Preview output.

**Note:** A transition preview only previews the transition. When the transition is complete, the output returns to what it looked like before the transition. If the transition rate is too low, you may not be able to see the transition before it cuts back.

#### **To Perform a Transition Preview**

- **1.** Set up the transition you want to preview.
- 2. Press and hold transition type button for the transition you are performing (DISS, WIPE, DVE) on the transition module.
  - The button will turn blue and the preview output will change to look the same as the program output.
- **3.** Perform the transition you want to preview.

# **Key Priority Transitions**

Key Over transitions allow you to change the priority, or order, that keys are displayed for an

ME. This can be between keyers that are on-air, or keyers that are not on-air.

On-air key over transitions are performed by using the **KEY PRIOR** button on the Transition module. This allows you to set up the new priority, or order, for each of the keyers and then perform a transition to change the keyer priority.

## **To Perform a Key Priority Transition**

**Note:** Key Priority transition can only be performed between keyers that are in the same state. For example, to change the priority of key 1 and key 3, both keyers must be on-air, or off-air, for the ME.

- 1. Press **KEY PRIOR** on the Transition module for the ME that you want to change the priority of the keys for.
  - The **KEY PRIOR** button is lit, indicating a key priority transition is selected. If a key is not currently on-air, a warning is displayed.
- **2.** Use the **ME** knob to select the ME that you want to change the priority of the keys on.
- 3. Use the **Key** *X* buttons in Current and Next areas to set the order of the keys on the ME. Layer 1 is the bottom layer, with all other keys on top of it, and Layer 4 is the top layer, with all other keys on top of it. When the priority is changed, the remaining keys shift layers to accommodate the change.
  - **Current** sets the order of the keys now, even if they are on-air. Changing the current key priority of on-air keys may produce undesired effects.
  - **Next** sets the order of the keys after the Key Priority transition.
- **4.** Select the transition type you want to use (**DISS**, or **WIPE** only).
- **5.** Perform the transition.

## To Manually Set the Current Key Priority

You can manually set the key priority for the keyers from the Transition and Keyers modules. Manually setting the key priority changes the Current key priority, and cannot be applied with a key priority transition.

This procedure provides an example of setting a key priority. Any combination of keys can be used in place of those used.

1. Press and hold the **KEY PRIOR** button on the Transition module.

- 2. Press the **SEL** button for Key 3 on the Keyers module. This places Key 3 on top of all the other keys.
- **3.** Press the **SEL** button for Key 2 on the Keyers module. This places Key 2 on top of all the other keys, including Key 3.
  - Both Key 1 and Key 4 remain in their original order, with Key 4 on top of Key 1.

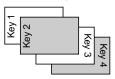

Figure 17: Key Priority Example

4. Release the **KEY PRIOR** button.

## **Transition Limits**

Sets the point where a transition will stop. This allows you to have all transitions on an ME proceed only half way and stop. The next transition is performed from that stop point back to the original starting point. With a Transition Limit in place, a transition will not proceed to the other end of the transition.

**Note:** Because a transition limit stops a transition before it completes, a transition that uses a transition limit does not advance to the next shot. The transition progresses part-way through the transition, and then returns to the original point.

#### To Set a Transition Limit

**Tip:** When setting the transition limit, if you preview the transition you will be able to better achieve the look you want to achieve.

- 1. Move the fader handle to the point in the transition that you want the transition to stop.
- **2.** Press **TRANS LIMIT** to set the stop point.
- 3. Move the fader back to the original position. If the fader is moved ahead to the opposite limit, the transition limit will not be set properly. The fader must be returned to the original position.

#### To Use a Transition Limit

**Note:** A Transition limit only works with an auto transition performed from the Transition module. Key only, fader, or cut transitions do not use the transition limit.

 Press TRANS LIMIT on the Transition module that you want to perform the transition limit on. The segment in the transition progress bar blinks where the transition limit has been set.

## 2. Press AUTO TRANS.

The transition progresses to the stop point.

#### **3.** Press **AUTO TRANS**.

The transition reverses back to the start point.

# **Roll Clip**

You can tie the play-out of a VTR, Video Server, or Audio Server to the next transition, or have the clip play immediately. Roll Clip only works with external devices that are being controlled by the switcher.

The operating mode of the Roll Clip button is set with the Roll Clip Mode personality option.

# **Keying**

Keying is the term used to describe when you insert (or electronically cut) portions of one scene into another, or place titles over background images. Keys are made up of two basic components, an alpha, that cuts the hole in the background video, and a fill, that fills the hole with different video. Depending on the type of key, the alpha signal can be from an external source, or internally generated.

Keys, like MEs, are layered onto the background video from the lowest number key to the highest number key on the ME by default.

# **Self Key**

A Self Key is a key in which the luminance, or brightness, values of the key source is used as the alpha for the key.

## To Set Up a Self Key

1. Press the **SEL** button on the Keyers module for the key you want to set up and select a video source on the Key bus.

**Tip:** The **SEL** button allows you to quickly select the keyer you want to work with and assign the Key bus to the keyer. On the Double-Down control panel, the top button row is assigned to the even numbered keyers (2,4,6,8) and the button row below is assigned to the odd numbered keyers (1,3,5,7). This can be changed with the DD Key Delegation personality option.

- **2.** Press **SELF KEY**.
- **3.** Press **Clip/Gain** and use the **Clip** and **Gain** knobs to adjust the clip and gain of the key.
  - **Clip** remove lower-saturated colors from the video image.
  - **Gain** adjust the transition between the video image and the parts of the video image that are removed.

**Tip:** You can return the clip and gain values to the default setting by pressing **Make Key Linear**.

- **4.** Press **Trans Rate** and use the **Trans Rate** knob to set the independent key transition rate.
- **5.** Toggle **Transparency** to **On** and use the **Transp.** knob to adjust the transparency of the key from opaque (**0%**) to fully transparent (**100%**).

- **6.** Toggle **Additive** to temporarily override the shaped/unshaped key settings for the selected source.
  - On turn shaped keying on for the source.
  - Off turn unshaped keying on for the source.

# **Auto Select Key**

An Auto Select Key is a key in which two video signals are required to make the key. The Alpha is used to cut the hole in the video and the fill is used to fill the hole. These signals often originate from external devices such as character generators, external still stores, or other graphics systems.

An auto select key is set up by selecting the key and video source you want to use, and adjusting the key parameters. The pairing of the video and alpha video signal is done when configuring video inputs. Refer to the Setup Manual that came with your switcher for information on setting up Auto Keys.

## To Set Up an Auto Select Key

1. Press the **SEL** button on the Keyers module for the key you want to set up and select a video source on the Key bus.

**Tip:** The **SEL** button allows you to quickly select the keyer you want to work with and assign the Key bus to the keyer. On the Double-Down control panel, the top button row is assigned to the even numbered keyers (2,4,6,8) and the button row below is assigned to the odd numbered keyers (1,3,5,7). This can be changed with the DD Key Delegation personality option.

- 2. Press AUTO SELECT.
- 3. Press Clip/Gain and toggle Key Mem to Off. When key memory (Key Mem) is on, you cannot adjust the clip and gain settings.
- **4.** Use the **Clip** and **Gain** knobs to adjust the clip and gain of the key.
  - **Clip** remove lower-saturated colors from the video image.
  - **Gain** adjust the transition between the video image and the parts of the video image that are removed.

**Tip:** To save the new clip and gain settings for the auto select key, press and hold **AUTO SELECT** and then press **KEY MEM**. The current settings are stored for the selected key source.

**Tip:** You can return the clip and gain values to the default setting by pressing **Make Key Linear**.

- **5.** Press **Trans Rate** and use the **Trans Rate** knob to set the independent key transition rate.
- **6.** Toggle **Transparency** to **On** and use the **Transp.** knob to adjust the transparency of the key from opaque (**0%**) to fully transparent (**100%**).
- Toggle Additive to temporarily override the shaped/unshaped key settings for the selected source.
  - On turn shaped keying on for the source.
  - Off turn unshaped keying on for the source.

## **Chroma Key**

An UltraChrome<sup>™</sup> Chroma Key is a key in which the hole is cut based on a color value, or hue, rather than a luminance value or alpha signal. The color is removed and replaced with background video from another source.

## **Chroma Key Modes**

The UltraChrome Chroma Key operates in one of two modes, Basic or Advanced, depending on the complexity of the Chroma Key you are setting up.

- Basic UltraChrome provides a simple background/foreground chroma key with adjustment for background spill and edge softness.
- Advanced UltraChrome provides advanced background shadow and translucency control, as well as control over background/foreground transition areas.

Although it is possible to switch back and forth between advanced and basic mode, the additional image correction of the advanced mode is only applied in the advanced mode. For example, if you use the basic mode to set up the Chroma Key and then switch to the advanced mode, the entire image may change as the image correctors provided by the advanced mode are applied at their default settings.

From the Personality menu, you can set UltraChrome to always start in one of these modes.

## To Set Up a Chroma Key in Basic Mode

**Tip:** Once you have set up the chroma key how you want it to appear, you can press and hold **CHROMA KEY** and press the **KEY MEM** button to store these settings and the key source. Pressing the **KEY MEM** button again will recall these settings for the chroma key.

1. Press the **SEL** button on the Keyers module for the key you want to set up and select a video source on the Key bus.

**Tip:** The **SEL** button allows you to quickly select the keyer you want to work with and assign the Key bus to the keyer. On the Double-Down control panel, the top button row is assigned to the even numbered keyers (2,4,6,8) and the button row below is assigned to the odd numbered keyers (1,3,5,7). This can be changed with the DD Key Delegation personality option.

- 2. Press CHROMA KEY.
- 3. Use the **Key Mode** knob to select **Basic**.
- 4. Use the Color knob select the color you want to key out. This is the background color of your Chroma Key that will be replaced. From the Personality menu, you can change the default color that UltraChrome uses.
- **5.** Press **Initialize Key**.

**Note:** Every time the key is initialized, the switcher resets all the Chroma Key parameters to their default settings.

- **6.** Press **Background** and use the **Gain** knob to adjust the background gain.
  - Increasing the gain value causes the background to appear more opaque. This results in less of the background color being removed.
  - Decreasing the gain value causes the background to appear more transparent. This results in more of the background color being removed.
- **7.** Press **Foreground** and use the **Clip**, **Hue**, and **Reject** knobs to adjust the colors used in the foreground image.
  - **Clip** adds or removes lower-saturated colors from the foreground image.
  - Hue select the central, or base, color for the foreground image. Increasing the hue value moves counter-clockwise around the color wheel, and decreasing the Hue value moves clockwise around the color wheel.
  - **Reject** include or reject hues adjacent to the base color. Increasing the reject value decreases the amount of adjacent

hues that are included in the foreground and decreasing the reject value increases the amount of adjacent hues that are included.

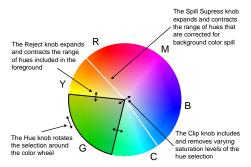

Figure 18: Effects of Clip, Hue, and Reject

- 8. Press **Spill Suppress** and use the **Range** knob to adjust the amount of background color that is spilling over into the foreground (green color cast on the foreground from a green screen for example).
  - Increasing the range value causes more of the foreground colors to be corrected for background color spill.
  - Decreasing the range value causes fewer of the foreground colors to be corrected for background color spill.
- **9.** Press **Edge Softness** and use the **Softness**, **Width**, and **Additive Keying** knobs to adjust the edges of the foreground.

**Note:** Edge softness is not available if the chroma key is being used by a floating DVE key.

**Note:** If the Width adjustment is set greater than Off, the Sensitivity is automatically set to Low. The Sensitivity is set back to what it was before when Width is set back to Off.

**Tip:** The default Width and Additive Keying settings can be adjusted using the UltraChrome Dflt Width setting on the Personality menu.

- **Softness** add or remove edge softening of the foreground image and alpha channel. Increasing the softness value increases the amount of softness applied to the foreground edges and alpha channel. Decreasing the softness value decreases the amount of softness applied to the foreground edges and alpha channel.
- Width adjust the outside edge of the foreground image and alpha channel. Increasing the width value increases the amount that the key encroaches onto the

foreground image. Decreasing the width value decreases the amount that the key encroaches onto the foreground image.

- **Additive Keying** set the edge sensitivity.
  - Off reduce the level of detail in the edges of the chroma key. This option will reduce the overall noise in the key image that can be the result of certain lighting conditions or high detail camera settings.
  - **On** include the maximum detail in the edges of the chroma key.

## **Chroma Key Fine Tuning Tips**

The following are some helpful fine tuning tips and tricks that can help you improve the quality of your chroma key. These tips assume you are using the Basic Mode to adjust your chroma key.

| Problem                                                                             | Solution                                                                                                    |
|-------------------------------------------------------------------------------------|----------------------------------------------------------------------------------------------------|
| The foreground<br>key is<br>semi-transparent,<br>showing<br>unwanted<br>background. | If the semi-transparent areas are white (grey areas that don't have saturated colors) adjust the Foreground-Clip. This moves non-saturated (greys) from the background to the foreground. You can use the Color Map to help determine which areas are background, and which are foreground. |
|                                                                                     | If the semi-transparent areas are due to background color spill, reduce the Foreground-Reject. This moves saturated colors from the background to the foreground spill suppress area of the color wheel.                                                                                    |
| The background isn't cleanly keyed out.                                             | Reduce the Background-Gain. You can use the Show Alpha feature to see how well the background is being keyed out. If adjusting the Background-Gain is not enough, change the Edge-Sensitivity to Low.                                                                                       |
| Foreground key has unwanted color shifts.                                           | Reduce the Spill Suppress-Range.                                                                                                    |

# To Set Up a Chroma Key in Advanced Mode

**Tip:** The Color Map feature gives you a visual representation of the areas in the video signal that fall within all the adjustment ranges.

**Tip:** Once you have set up the chroma key how you want it to appear, you can press and hold **CHROMA KEY** and press the **KEY MEM** button to store these settings and the key

source. Pressing the **KEY MEM** button again will recall these settings for the chroma key.

1. Press the **SEL** button on the Keyers module for the key you want to set up and select a video source on the Key bus.

**Tip:** The **SEL** button allows you to quickly select the keyer you want to work with and assign the Key bus to the keyer. On the Double-Down control panel, the top button row is assigned to the even numbered keyers (2,4,6,8) and the button row below is assigned to the odd numbered keyers (1,3,5,7). This can be changed with the DD Key Delegation personality option.

- 2. Press CHROMA KEY.
- 3. Use the **Key Mode** knob to select **Advanced**.
- **4.** Use the **Color** knob select the color you want to key out. This is the background color of your Chroma Key that will be replaced.
- **5.** Press **Initialize Key**.
- **6.** Press **Shadow** and use the **Range** and **Gain** knobs to extract a shadow from the background. This is the actual shadow that the foreground subject is casting onto the screen.
  - Range adjust the range of the Shadow colors. Increasing the range value widens the Shadow area by including lower-luminance background colors. The increased range comes as a result of colors moving from the Translucent area to the Shadow area. Decreasing the range value narrows the Shadow area by excluding high-luminance colors. These excluded colors move back into the Translucent area.
  - Gain adjust the shadow appearance.
     Increasing the gain value creates darker shadows, and decreasing the gain value creates lighter shadows.
- **7.** Press **Translucency** and use the **Gain** knob to adjust the appearance of clear items such as eye-glass lenses.
  - Range adjust the range of the Translucent colors. Increasing the range value widens the Translucent area by including more hues from the Background range (the lower-end of the range is defined by the Shadow range you just set). Decreasing the range value narrows the Translucent area by excluding hues.
  - Gain adjust the appearance of the Translucent colors. Increasing the Gain

- value causes the translucent colors to appear more opaque. Decreasing the Gain value causes the translucent colors to appear more transparent.
- 8. Press **Transition** and use the **Gain** knob to adjust the appearance of the Transition area. The Transition area is the range of pixels that are left over (i.e. not in the Shadow or Translucency area).
  - Gain adjust the appearance of the Transition colors. Increasing the gain value makes the Transition area pixels more opaque. Decreasing the gain value makes the Transition area pixels more transparent.
- 9. Press Background and use the Sat Range, Positive Hue, and Negative Hue to adjust the Background area. Background elements are those pixels in the source video that are the same color as the one you chose to key out. Note that the Shadow and translucent areas are completely contained within the Background area.
  - Sat Range adjust the saturation range of the background color. Increasing the saturation range value includes a wider range of saturation values to be included in the background. Decreasing the saturation range value includes a narrower range of saturation values to be included in the background.
    - Positive Hue adjust the range of hues that are included in the Background, expanding clockwise around the color wheel.
  - **Negative Hue** adjust the range of hues that are included in the Background, expanding counter-clockwise around the color wheel.
- 10. Press More.
- 11. Press Foreground and use the Clip, Hue, and Reject knobs to adjust the Foreground area. The Foreground settings allow you to adjust the range of colors which are considered Foreground colors, and are keyed fully on.
  - Clip adjust the foreground clipping. Increasing the clip value removes lower-saturated colors from the Foreground image. Decreasing the clip

- value includes lower-saturated colors in the Foreground image.
- Hue select the central, or base, color for the foreground. Increasing the hue value moves counter-clockwise around the color wheel to select a base color. Decreasing the hue value moves clockwise around the color wheel to select a base color.
- Reject include or reject hues adjacent to the base color. Increasing the reject value decreases the amount of adjacent hues that are included in the foreground. Decreasing the reject value increases the amount of adjacent hues that are included in the foreground.
- **12.** Press **Spill Suppress** and use the **Clip**, **Hue**, and **Reject** knobs to adjust the amount of background color that is spilling over into the foreground (green color cast on the foreground from a green-screen for example)
  - Clip adjust spill suppress clipping.
     Increasing the clip value removes higher-saturated colors from spill suppress correction. Decreasing the clip value includes higher-saturated colors in spill suppress correction. If your foreground image contains bright-colored areas that are suffering from background spill, decrease the clip value to have it corrected.
  - **Hue** select the central, or base, color for spill suppress correction. If the color spill does not appear to be the same color as the background, use this control to adjust which hue is considered to be "spilled" into the foreground. Increasing the hue value moves counter-clockwise around the color wheel while selecting a base color. Decreasing the hue value moves clockwise around the color wheel while selecting a base color.
  - Reject include or reject adjacent hues
    to the base. Increasing the reject value
    increases the amount of adjacent hues
    that are included in spill correction.
    Decreasing the reject value decreases the
    amount of adjacent hues that are
    included in spill correction.
- **13.** Press **Edge Softness** and use the **Softness**, **Width**, and **Additive Keying** knobs to adjust the edges of the foreground.

**Note:** Edge softness is not available if the chroma key is being used by a floating DVE key.

**Note:** If the Width adjustment is set greater than Off, the Sensitivity is automatically set to Low. The Sensitivity is set back to what it was before when Width is set back to Off.

**Tip:** The default Width and Additive Keying settings can be adjusted using the UltraChrome Dflt Width setting on the Personality menu.

- Softness add or remove edge softening of the foreground image and alpha channel. Increasing the softness value increases the amount of softness applied to the foreground edges and alpha channel. Decreasing the softness value decreases the amount of softness applied to the foreground edges and alpha channel.
- Width adjust the outside edge of the foreground image and alpha channel. Increasing the width value increases the amount that the key encroaches onto the foreground image. Decreasing the width value decreases the amount that the key encroaches onto the foreground image.
- Additive Keying set the edge sensitivity.
  - Off reduce the level of detail in the edges of the chroma key. This option will reduce the overall noise in the key image that can be the result of certain lighting conditions or high detail camera settings.
  - **On** include the maximum detail in the edges of the chroma key.
- 14. Press Luminance and use the Reflections and Bkgd Supress knobs to adjust the luminance, or brightness. The luminance settings allow you to adjust the overall brightness of the Shadow, Translucent, and Transition areas to change the appearance of reflections from semi-transparent objects and to match Shadow and Transition area brightness with the Foreground brightness.
  - Reflections change the brightness of semi-transparent reflections (like reflections from glasses). Increasing the reflections value increases the brightness of semi-transparent reflections.

    Decreasing the reflections value decreases the brightness of semi-transparent reflections.

• **Bkgd Supress** — change the overall brightness of Shadow, Translucent, and Transition areas. Increasing the background luminance value increases the brightness of Background, Translucent, and Transition areas. Decreasing the background luminance value decreases the brightness of Background, Translucent, and Transition areas.

## **Chroma Key Alpha and Color Map**

**Note:** The alpha and color map features are not available if the chroma key is being used by a floating DVE key.

Adjusting a chroma key can be difficult when looking at the actual video signals. Some adjustments have very subtle effect on the image. Using an Alpha or Color Map preview gives you a visual representation of the various parts of your UltraChrome chroma key and makes for easier adjustments. The Alpha and Color Map previews use the Preview output of the selected ME to show a representation of the Alpha (used by the Keyer to mix the key with the underlying background video) or a color-coded representation of the different UltraChrome regions. The Preview output shows the representation in the foreground of the Preview, but not over top of the Preview Overlay.

**Tip:** The Color Map can also be assigned to a configurable program output.

Turn the Color Map (**Color Map**) or Show Alpha (**Alpha**) on from the **UltraChrome menu 2-2**. The preview output of the ME changes to the Color Map or Alpha. Both the Color Map and Show Alpha cannot be turned on at the same time.

| Table 10: Co | lor Map A | Areas Legend |
|--------------|-----------|--------------|
|--------------|-----------|--------------|

| Color | Basic             | Advanced                 |
|-------|-------------------|--------------------------|
| Red   | n/a               | Background and<br>Shadow |
| Green | n/a               | Translucent              |
| Black | Foreground        |                          |
| Blue  | Spill Suppression |                          |
| Gray  | Background        | Transition               |

## **Preset Pattern Key**

A Preset Pattern key is a key in which a hole is cut based on a wipe pattern that you select. The pattern, which acts like the alpha used by the Auto Select key, is filled with video.

## To Set Up a Preset Pattern Key

This procedure describes how to set up a preset pattern key. If you want to modify the pattern, refer to *To Set Up a Pattern* on page 112.

1. Press the **SEL** button on the Keyers module for the key you want to set up and select a video source on the Key bus.

**Tip:** The **SEL** button allows you to quickly select the keyer you want to work with and assign the Key bus to the keyer. On the Double-Down control panel, the top button row is assigned to the even numbered keyers (2,4,6,8) and the button row below is assigned to the odd numbered keyers (1,3,5,7). This can be changed with the DD Key Delegation personality option.

2. Press PST PATT.

**Note:** If the DVE option is installed, the **FLY KEY** button turns on when a preset pattern key is selected. Turn the **FLY KEY** button off for a preset pattern key.

- 3. Press Pattern Selection.
- **4.** Select the pattern you want to use.

**Tip:** You can also select the pattern using the keypad on the Global Memory or Effects Memory module to enter the pattern number.

- **5.** Press **UP ONE**.
- **6.** Use the positioner to move the pattern around on the screen and twist the positioner (or use the **Size** knob) to adjust the size of the pattern.
- **7.** Use the **Softness** knob to adjust the softness of the edges of the pattern.

# **AuxKeys**

The AuxKey<sup>™</sup> option turns a panel row into an Aux Mixer, or Mixer/Keyer. In the AuxKey mode, you set up transitions using the Background, Preset, and Key buses and then perform transitions and key effects using the Transition and Keyers modules of the panel row.

There are two types of AuxKeys, AuxKey Mixers and AuxKey Mixer/Keyers. Depending on which one is assigned to the aux bus you are using, you will have different functionality.

Although the operation of the AuxKey is similar to that of the existing ME, there are some notable differences as follows:

- AuxKeys can only perform Cuts or Dissolves.
- AuxKeys have independent transition rates for the Background and Keyer transitions.
- You can only preview your next shot by connecting a preview monitor to the aux bus preview output.
- AuxKey Keyers can only perform Auto Select and Self Keys.
- AuxKey Keyers have only one Keyer per AuxKey.

# **Key Modifiers**

Key modifiers are used to apply DVE effects or borders and trails to a key.

# **DVE Keys (Fly Key)**

The Fly Key function is used to apply DVE video effects to a key. The Fly Key can be applied to any key type, but will use a different number of DVE channels depending on the type of key (video + alpha).

**Tip:** The **DVE Menu** button on all of the DVE menus allows you to quickly navigate between the different DVE menus.

#### Keep the following in mind:

Keep the following in mind when working with DVE keys:

- You can fly any type of key.
- You can fly any combination of keys in an ME.
- You cannot fly a Mix/DSK key.
- Self Keys, Auto Select Keys, and Chroma Keys require 2 DVE channels to fly. One channel for the fill and the other for the alpha.
- To use a Preset Pattern Key without the DVE key mode, press 2D DVE or 3D DVE to disable the DVE mode.
- If 2D DVE or 3D DVE is enabled, changing the key type to something other than Preset Pattern automatically turns the DVE key mode off.
- The ME and Keyer that a DVE menu is assigned to are shown at the top of the menu.
- You can switch between a 2D and 3D DVE key by pressing the 2D or 3D button on the DVE menus.
- Floating DVE keys are only available from a Video Processor board that is configured as a MultiViewer with 3D DVE.
- Chroma key Show Alpha/Color Map and Edge Softness are not available if the chroma key is being used by a floating DVE key.

## To Set Up a 2D DVE Fly Key

As you adjust the DVE key, the images on the **DVE Position/Crop** menu update to show you how the key is being changed.

 Set up the desired key type and source. If you select a Preset Pattern (PST PATT) key, the switcher will automatically fly the key. **2.** On the Keyers Module, select the Keyer you want to fly and press **2D DVE**.

**Tip:** If you are working with multiple channels, press **Channel** to switch between them. The active channel is highlighted in red.

- **3.** Press **Position** and use the **X Location** and **Y Location** knobs, or the positioner, to adjust the location of the key.
  - X Location move the key from side to side
  - **Y Location** move the key up or down.

The **Position** area on the menu shows the location of the key relative to the visible area. If the key is moved out of the visible area, it is still on-air, but is not visible on the screen.

- **4.** Use the **Resize** knob, or twist the positioner, to adjust the size of the key.
- 5. Press **Aspect** and use the **X Aspect** and **Y Aspect** knobs, or the positioner, to adjust the aspect ratio of the key.
  - **X Aspect** stretch or shrink the key horizontally.
  - **Y Aspect** stretch or shrink the key vertically.

The **Aspect** area on the menu shows the shape and size of the key in the 2D world.

- **6.** Press More.
- 7. Press **Crop Horizontal** and use the **Left Edge**, **Right Edge**, and **Both** knobs, or the positioner, to adjust the cropping of the left and right sides of the key.
  - **Left Edge** crop the left side of the key.
  - Right Edge crop the right side of the key.
  - **Both** crop both the left and right sides of the key.

The **Cropping** area on the menu shows the shape and size of the key in the 2D world and the proportion part of the key that has been cropped off.

- 8. Press Crop Vertical and use the Top Edge, Bottom Edge, and Both knobs, or the positioner, to adjust the cropping of the top and bottom sides of the key.
  - **Top Edge** crop the top side of the key.
  - Bottom Edge crop the bottom side of the key.

• **Both** — crop both the top and bottom sides of the key.

The **Cropping** area on the menu shows the shape and size of the key in the 2D world and the proportion part of the key that has been cropped off.

**9.** Press **Transparency** and use the **Transparency** knob, or the positioner, to adjust the transparency of the key.

The **Transparency** area on the menu shows level of transparency that is applied to the key. As transparency is increased, the word Transparent becomes more visible.

## To Set Up a 3D DVE Fly Key

As you adjust the DVE key, the images on the **DVE Position/Crop** menu update to show you how the key is being changed.

- **1.** On the Keyers Module, select the Keyer you want to fly and press **3D DVE**.
- Press Position and use the X Location, Y Location, and Z Location knobs, or the positioner, to adjust the location of the DVE key.
  - **X Location** move the key from side to side.
  - **Y Location** move the key up or down.
  - **Z Location** move the key towards or away from you. Although the key appears larger or smaller, it is the same size, just closer or further from you in 3D space.

The **Position** area on the menu shows the location of the key in the 3D world relative to the visible area. If the key is moved out of the visible area, it is still on-air, but is not visible on the screen.

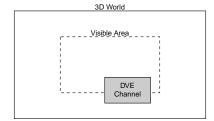

- **3.** Press **Pivot Position** and use the **X Pivot**, **Y Pivot**, and **Z Pivot** knobs, or the positioner, to adjust the location of the pivot point used for rotation.
  - X Pivot move the pivot point from side to side.

- Y Pivot move the pivot point up or down.
- **Z Pivot** move the pivot point towards or away from you.

The **Point of Rotation** area on the menu shows the location of the pivot point in the 3D world relative to the visible area. This is the point in 3D space where the key rotates around when a rotation is applied. The pivot point is unique to for each key.

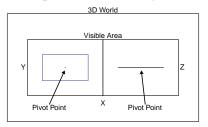

- **4.** Press **Rotation** and use the **X Rotation**, **Y Rotation**, and **Z Rotation** knobs, or the positioner, to adjust the rotation of the key around the pivot point.
  - **X Rotation** rotate the key from side to side around the Y-axis.
  - **Y Rotation** rotate the key up or down around the X-axis.
  - **Z Rotation** rotate the key clockwise, or counter-clockwise around the Z-axis.

The **Rotation** area on the menu shows the rotation of the key in the 3D world. If you rotate the key in the X or Y plane past 90 degrees in either direction, the back-side of the key is visible. This is the reverse image of the front-side.

- 5. Press **Aspect** and use the **X Aspect**, **Y Aspect**, and **Size** knobs, or the positioner, to adjust the aspect ratio or size of the key.
  - **X Aspect** stretch or shrink the key horizontally.
  - **Y Aspect** stretch or shrink the key vertically.
  - **Z Aspect** stretch or shrink the overall size of the key.

The **Aspect** area on the menu shows the shape and size of the key in the 2D world.

- **6.** Press More.
- 7. Press Crop Horizontal and use the Left Edge, Right Edge, and Both knobs, or the positioner, to adjust the cropping of the left and right sides of the key.

- **Left Edge** crop the left side of the key.
- Right Edge crop the right side of the key.
- **Both** crop both the left and right sides of the key.

The **Cropping** area on the menu shows the shape and size of the key in the 2D world and the proportion part of the key that has been cropped off.

- **8.** Press **Crop Vertical** and use the **Top Edge**, **Bottom Edge**, and **Both** knobs, or the positioner, to adjust the cropping of the top and bottom sides of the key.
  - **Top Edge** crop the top side of the key.
  - Bottom Edge crop the bottom side of the key.
  - **Both** crop both the top and bottom sides of the key.

The **Cropping** area on the menu shows the shape and size of the key in the 2D world and the proportion part of the key that has been cropped off.

**9.** Press **Transparency** and use the **Transparency** knob, or the positioner, to adjust the transparency of the key.

The **Transparency** area on the menu shows level of transparency that is applied to the key. As transparency is increased, the word Transparent becomes more visible.

**10.** Use the **Outer Edge Softness** knob to adjust the amount of edge softness that is applied to the key alpha between **1** and **6** pixels.

**Tip:** Use Outer Edge Softness to remove aliasing of the edge of a key as it is rotated.

## To Apply a DVE Border to a DVE Key

**Tip:** The size of the border should be set first in order to adjust the appearance of the border.

DVE Borders can be applied to any key type. When applied to a Chroma Key, Self Key, or Auto Select Key, the following limitations apply:

- Softness is not applied when the border size is 0.
- Size crops the key when softness is 0.
- Softness only applies inside the key.
- Navigate to the DVE menus for the DVE key you want to apply the border to and press DVE Menu > Border.

- 2. Press Size and use the Size knob, or the positioner, to adjust the size of the border. In the size area, the dotted line is the edge of the key and the blue line is the thickness of the border.
  - The **Size** area on the menu shows the size of the border relative to the key.
- **3.** Use the **Softness** knob, or the positioner, to adjust the softness of the edges of the border.

Softness is applied to the inner and outer edges of the key as well as the border. If the border size is **0**, the softness is applied to the outer edges of the key.

The **Softness** area on the menu shows the amount of softness that is applied to the edge of the border. The dotted line is the edge of the key and the gradient at the bottom is showing the amount of softness, or fading, applied to the border.

**4.** Press **Color** and use the color picker to select the color you want to use.

## **DVE Channel Management**

You can assign additional channels to each key as long as there are sufficient DVE channels available. These additional channels can have different sources and positions, but must be the same key type and be in the same keyer. The channels in this combined key can be manipulated separately or together.

To manipulate both channels together, you can select both channels at the same time. Both channels can be selected when using any of the 3D tools such as crop, position, or rotation. If the channels selected have different values, for example, different positions in 3D space, the menu indicates that the values are different and no position, rotation, or cropping coordinates are displayed. The selected channel is highlighted on the **Channel** button.

Up to two channel are dedicated to each 3D DVE key. This allows you to fly a key, or combine two preset pattern keys in the keyer. Preset pattern keys only use a single 3D DVE channel and all other key types use two.

**Tip:** Press **CHNL MGMT** or navigate to the **DVE Menus** > **Channel Management** > **DVE Allocation** menu to view how your DVE channels are currently allocated.

## To Assign a Channel to a Keyer

You can turn the second DVE channel on and select which one in the keyer is on top.

**Tip:** When you fly a preset pattern key, it already uses the first DVE channel. To add a second preset pattern DVE key to the same keyer, press and hold the **PST PATT** button and press **2D DVE** or **3D DVE**. The second key automatically uses the second DVE channel.

 Navigate to the DVE menus for the DVE key you want to configure and press DVE Menu
 Channel Management.

**Tip:** You can also press **CHNL MGMT** on the Keyers module to navigate to the **Channel Management** menu. Once on the **Channel Management** menu, pressing the **CHNL MGMT** button again cycles through the channels and double-pressing the button selects both of them if both channels are active.

- In the Key Combiner area, press Channel
   1, Channel 2, or Both Channels to select the channels that you want to turn on.
  - **Channel 1** only turn channel 1 on.
  - Channel 2 only turn channel 2 on.
  - Both Channels turn both channels on.
- **3.** Next to **Layering** select how the channels interact in 3D space.
  - Automatic channel layering is based on the distance the channel is from you in 3D space, or the size of the channel in 2D space. The channel that is closest to you, or larger, covers the one that is further away, or smaller. Use the Dissolve knob to select the amount that the top channel is dissolved into the bottom channel when the channels overlap in the same spot in 3D space.
  - **Chan 1 On Top** only turn channel 1 on.
  - **Chan 2 On Top** only turn channel 2 on.
  - Intersecting channel layering is the similar to Automatic without the dissolve, but the channels can intersect and partially cover each other.

**Tip:** Press **3D DVE Allocation** to show you how your available 3D channels are assigned. You can free up 3D channels by pressing the **2D** button for a keyer you want to release the channels for. This turns the 3D key into a 2D key.

#### **To Copy and Paste Channel Settings**

Copy and paste the configuration of one or both DVE channels to another on the same or a different ME.

- **1.** Navigate to the DVE menus for the DVE channel that you want to copy.
- **2.** Press the **Channel** button to select the channel(s) you want to copy.
  - 1 copy channel one.
  - **2** copy channel two.
  - **12** copy channels one and two.
- 3. Press DVE Menu > Channel Copy.
- **4.** Press the **Channel** button for the channel(s) you want to paste to. This can be on the same ME, or a different one.
  - 1 paste the contents of the clipboard to channel one.
  - **2** paste the contents of the clipboard to channel two.
  - 12 paste the contents of the clipboard to channels one and two. If you copied from channels 1 and 2, channel 1 will be pasted to channel 1 and channel 2 to channel 2. If you copied from a single channel, that channel will be pasted to both channels.
- **5.** Press **DVE Menu** > **Channel Paste**.

# Lighting

You can apply up to four ambient or directional color lighting effects to DVE keys in 3D space. Lighting is applied to each channel of a keyer, although a lighting effect can be applied to all the channels in the same keyer.

## To Apply Lighting to a DVE Key

- Navigate to the DVE menus for the DVE key you want to apply a lighting effect to and press DVE Menu > Lighting.
- **2.** Press **Light** *X* for the light you want to set up.
- **3.** Press **ON** to turn the selected light on for the current key.
- **4.** Press **Intensity/Ambience** and use the **Intensity** and **Ambience** knobs to adjust the light.
  - **Intensity** adjust the intensity of the directional light.

• **Ambience** — adjust brightness of the ambient light.

**Tip:** As you adjust the **Ambience** knob negative, the ambient color is replaced with the specular (directional) color and the effect appears as if you are increasing the **Ambience** but with the other color. The **Color/Radius** graphic updated to show the switch in colors used.

- 5. In the **Coordinates** area select whether the light is positioned relative to the key (**Local**) or relative to the 3D workspace (**Global**).
- **6.** Press **Position** and use the **X Location**, **Y Location**, and **Z Location** knobs to adjust the location of the light.
- 7. In the **Projection** area select whether the profile of the light is always round (**Flat**) or depends on the angle that the light is projected onto the key (**3D**).
- Press Radius and use the X Radius and Y Radius knobs to adjust the radius of the light.
- **9.** Press **Specular Color** and use the color picker to select the color you want to use. This is the color of the directional light.
- **10.** Press **Ambient Color** and use the color picker to select the color you want to use. This is the color of the ambient light.

# **Preprocessor Effects (3D DVE)**

The Preprocessor creates effects such as mosaic and posterize that can be applied any DVE channel. Any number of preprocessor effects can be applied to the same DVE channel.

- **Colorize** replaces the existing colors in the image with the varying shades of the selected color
- Mosaic transforms the image into an arrangement of tiles. The size of the tiles can be adjusted both horizontally and vertically.
- **Posterize** adjusts the luminance and chrominance ranges of the image.
- **Defocus** adds a horizontal and vertical blur to the image on the channel.
- **Strobe** alternates between freezing and playing the live video of the channel.

## To Apply the Colorize Effect to a Key

The Colorize effect replaces the existing colors in the image with the varying shades of the selected color.

- Navigate to the DVE menus for the DVE key you want to apply a preprocessor effect to and press DVE Menu > Preprocessor.
- **2.** Press **Colorize** to select the effect.
- **3.** Use the **Hue** and **Saturation** knobs to select the color you want to use.
  - **Hue** select the color you want to use.
  - **Saturation** select the lightness of the color you want to use.
- Press Colorize again to toggle the effect On or Off.

## To Apply the Defocus Effect to a Key

The Defocus effect adds a horizontal and vertical blur to the image on the channel.

- Navigate to the DVE menus for the DVE key you want to apply a preprocessor effect to and press DVE Menu > Preprocessor.
- **2.** Press **Defocus** to select the effect.
- **3.** Use the **Horiz.**, **Vert.**, and **Both** knobs to select the amount of defocus you want to use.
  - **Horiz.** select the amount of horizontal defocus you want to use.
  - **Vert.** select the amount of vertical defocus you want to use.
  - **Both** adjust both the horizontal and vertical defocus at the same time.
- **4.** Press **Defocus** again to toggle the effect **On** or **Off**.

#### To Apply the Mosaic Effect to a Key

The Mosaic effect transforms the image into an arrangement of tiles. The size of the tiles can be adjusted both horizontally and vertically.

- 1. Navigate to the DVE menus for the DVE key you want to apply a preprocessor effect to and press **DVE Menu** > **Preprocessor**.
- **2.** Press **Mosaic** to select the effect.
- 3. Use the Horiz. Tiles and Vert. Tiles and Both knobs to adjust the size of the tiles.
  - **Horiz. Tiles** adjust the horizontal size, in pixels, of the tiles.
  - Vert. Tiles adjust the vertical size, in pixels, of the tiles.

- **Both** adjust both the horizontal and vertical size, in pixels, of the tiles.
- Press Mosaic again to toggle the effect On or Off.

## To Apply the Posterize Effect to a Key

The Posterize effect adjusts the luminance and chrominance ranges of the image.

- Navigate to the DVE menus for the DVE key you want to apply a preprocessor effect to and press DVE Menu > Preprocessor.
- **2.** Press **Posterize** to select the effect.
- **3.** Use the **Luma** and **Chroma** and **Both** knobs to select the color range you want to use.
  - **Luma** adjust the luminance range that you want to use.
  - **Chroma** adjust the chrominance range you want to use.
  - Both adjust both the luminance and chrominance ranges at the same time.
- **4.** Press **Posterize** again to toggle the effect **On** or **Off**.

## To Apply the Strobe Effect to a Key

The Strobe effect alternates between freezing and playing the live video of the channel. There are three strobe generators that can be used to apply a serialized strobe to create various pulldown effects.

- 1. Navigate to the DVE menus for the DVE key you want to apply a preprocessor effect to and press **DVE Menu** > **Preprocessor**.
- **2.** Press **Strobe** to select the effect.
- **3.** Press **Strobe 1**, **Strobe 2**, or **Strobe 3** for the strobe you want to set up. The strobe values are applied in series starting with strobe 1.
- **4.** Press **Frame**, **Field 1**, or **Field 2** to select how the strobe is applied.

**Note:** If the switcher is operating in a progressive video format the field 1 and 2 selection are not available.

- **Frame** strobe is applied to the entire frame of video.
- **Field 1** strobe is only applied to the first field of video.
- **Field 2** strobe is only applied to the second field of video.
- **5.** Use the **Live** and **Frozen** knobs to select the amount of strobe you want to use for the selected strobe.

- **Live** select the number of live fields or frames you want before the frozen ones.
- Frozen select the number of frozen fields or frames you want after the live ones.
- **6.** Repeat these steps for the remaining strobe generators if required.
- **7.** Press **Strobe** again to toggle the effect **On** or **Off**.

# **3D DVE Warp Effects**

The dual-channel 3D DVE card provides 1 channel of 3D DVE Warp resources per ME.

- Film applies a film effect to that makes the video appear as if it was produced during different ages, such as the 1900s or 1920s, or was produced on amateur equipment.
- **Heart** places the video inside a heart shape.
- **Lens Flare** creates a point light source and a series of lens flares.
- **Magnify** creates an area within the video that is magnified.
- Melt creates an effect that makes the video appear to melt.
- **Obscure** creates a pixelation effect bound in an oval or rectangle that is positioned over the video.
- Page Roll rolls up the video like a piece of paper. This effect can only be applied to a background or preset pattern key.
- **Pixie Dust** creates an exploded pixelation effect bound in an oval or rectangle that can be positioned over the video.
- **Ripple** creates a ripple effect, like dropping a stone into a pool of water.
- **Split** splits the video in half and moves both halves away from each other.
- **Stretch** stretches the video horizontally and vertically.

#### To Apply the Film 3D DVE Warp

The Film 3D DVE Warp applies a film effect to that makes the video appear as if it was produced during different ages, such as the 1900s or 1920s, or was produced on amateur equipment.

 Navigate to the DVE menus for the DVE key you want to apply a 3D DVE Warp to and press DVE Menu > Warp. **Tip:** At the top of the menu it states how many 3D DVE Warp resources are available.

- 2. Press Film.
- **3.** Press a **Film Presets** button to select the type of effect you want to use.
- **4.** Press **Film** and use the **Noise** and **Resolution** knobs to apply film effects.
  - Noise add video noise to the film.
  - Resolution adjust the apparent resolution of the film.
- 5. Press **Defects** and use the **Line Scratch**, **Rand. Scratch**, and **Film Jump** knobs to add defects to the film effect.
  - Line Scratch add scratch lines to the film.
  - Rand. Scratch add random scratches to the film.
  - **Film Jump** add jumps to the film.
- **6.** Press **Light** and use the **Flash**, **Intensity**, and **Radius** knobs to add lighting effects to the film effect.
  - **Flash** adjust the frequency of lighting effects applied to the film.
  - Intensity adjust the intensity of the light used in the effect.
  - **Radius** adjust the radius of the light used in the effect.
- **7.** Press **Color** and use the color picker to select the color you want to use.

## To Apply the Heart 3D DVE Warp

The Heart 3D DVE Warp places the video inside a heart shape.

 Navigate to the DVE menus for the DVE key you want to apply a 3D DVE Warp to and press DVE Menu > Warp.

**Tip:** At the top of the menu it states how many 3D DVE Warp resources are available.

- 2. Press Heart.
- 3. Press Position and use the X-Pos, Y-Pos, and Size/Creation knobs to adjust the position and size of the effect.
  - **Size/Creation** adjust the size of the effect. If the size is set to zero the effect is turned off but the 3D DVE Warp channel resources are still being used.
  - X-Pos select the horizontal position of the effect.

- Y-Pos select the vertical position of the effect.
- **4.** Press **Rotation** and use the **X-Rotation**, **Y-Rotation**, and **Z-Rotation** knobs to rotate the effect in 3D space.
  - X-Rotation select the amount you want to rotate the effect horizontally.
  - **Y-Rotation** select the amount you want to rotate the effect vertically.
  - **Z-Rotation** select the amount you want to rotate the effect clockwise or counterclockwise.
- **5.** Press **Border** and use the **Size** knob to adjust the size of the border around the effect.
- **6.** Press **Border Color** and use the color picker to select the color you want to use.
- Press Movement and use the X-Rate,
   Y-Rate, and Z-Rate knobs to adjust the rate of movement of the effect when used as part of a sequence or wipe.
  - **X-Rate** adjust the amount of movement of the effect horizontally.
  - X-Rate adjust the amount of movement of the effect vertically.
  - X-Rate adjust the amount of movement of the effect towards or away from you.

#### To Apply the Lens Flare 3D DVE Warp

The Lens Flare 3D DVE Warp creates a point light source and a series of lens flares.

 Navigate to the DVE menus for the DVE key you want to apply a 3D DVE Warp to and press DVE Menu > Warp.

**Tip:** At the top of the menu it states how many 3D DVE Warp resources are available.

- 2. Press Lens Flare.
- Press Position and use the Center (X), Center (Y), and Size knobs to adjust the position and size of the light source of the effect.
  - **Center (X)** adjust the horizontal position of the center of the effect.
  - **Center (Y)** adjust the vertical position of the center of the effect.
  - **Size** adjust the size of the effect.
- **4.** Press **Lighting** and use the **Fade** and **Brightness** knobs to adjust the lighting of the effect.

- **Fade** select **Color** to apply a washout light to the video.
- **Brightness** adjust the brightness of the light source, flares, and washout light.
- 5. Press Placement and use the Auto-Follow, Angle, Distance knobs to adjust the placement of the lens flare effect from the light source.
  - Auto-Follow select whether the switcher automatically adjusts the distance between the lens flare and the light source (On) or it is adjusted manually (Off).
  - **Angle** adjust the angle of the lens flare compared to the center of the screen.
  - Distance adjust the distance between the lens flare and the light source.
     Auto-Follow must be off.
- **6.** Press **Color** and use the color picker to select the color you want to use.
- **7.** Press **Flare Options** and use the **Aspect**, **Flare Type**, and **Flares** knobs to adjust the appearance of the effect.
  - **Aspect** adjust the aspect ratio of the lens flare and light source.
  - **Flare Type** select one of the preset lens flare and light source effects.
  - **Flares** select the number of flares used in the effect.

## To Apply the Magnify 3D DVE Warp

The Magnify 3D DVE Warp creates an area within the video that is magnified.

 Navigate to the DVE menus for the DVE key you want to apply a 3D DVE Warp to and press DVE Menu > Warp.

**Tip:** At the top of the menu it states how many 3D DVE Warp resources are available.

- **2.** Press Magnify.
- 3. Press Position and use the X-Pos, Y-Pos, and Size/Creation knobs to adjust the position and size of the effect.
  - **Size/Creation** adjust the size of the effect. If the size is set to zero the effect is turned off but the 3D DVE Warp channel resources are still being used.
  - X-Pos select the horizontal position of the effect.

- Y-Pos select the vertical position of the effect.
- **4.** Press **Shape** and use the **Shape**, **Aspect Ratio**, and **Magnification** knobs to adjust the appearance of effect.
  - **Shape** select the shape of the magnification area.
  - **Aspect Ratio** adjust the aspect ratio of the magnified area.
  - **Magnification** adjust the amount of magnification used.
- 5. Press Effect and use the Background, Edge Effect, and Angle knobs to apply additional effects to the magnified area.
  - **Background** select whether the key video outside of the effect area is shown (**Show**) or is hidden (**Hide**).
  - **Edge Effects** select whether a border is applied to the edges of the effect **(On)** or not **(Off)**.
  - Angle adjust the angle of the magnified area.

## To Apply the Melt 3D DVE Warp

The Melt 3D DVE Warp creates an effect that makes the video appear to melt.

1. Navigate to the DVE menus for the DVE key you want to apply a 3D DVE Warp to and press **DVE Menu** > **Warp**.

**Tip:** At the top of the menu it states how many 3D DVE Warp resources are available.

- 2. Press Melt.
- **3.** Press **Melt** and use the **Type**, **Direction**, and **Amplitude** knobs to set up the effect.
  - **Type** select the melt effect you want to use.
  - **Direction** select the direction for the melt to progress in.
  - **Amplitude** adjust the size of the peaks in the effect.
- Press Modulation and use the Frequency, Peak, and Lateral Dist. knobs to adjust the modulation of the effect.
  - Frequency adjust the number of melting waves in the effect.
  - Peak adjust the size of the melting waves in the effect.

- **Lateral Dist.** adjust the size of the key video based on the type of melt effect.
- **5.** Press **Curve** and use the **Slope** and **Phase** knobs to adjust the trailing edge of the effect.
  - **Slope** adjust the angle of the melt effect.
  - **Phase** adjust the position of the waves across the trailing edge of the melt effect.

## To Apply the Obscure 3D DVE Warp

The Obscure 3D DVE Warp creates a pixelation effect bound in an oval or rectangle that is positioned over the video.

1. Navigate to the DVE menus for the DVE key you want to apply a 3D DVE Warp to and press **DVE Menu** > **Warp**.

**Tip:** At the top of the menu it states how many 3D DVE Warp resources are available.

- 2. Press Obscure.
- 3. Press **Pixelation** and use the **X**, **Y**, and **Overall** knobs to adjust the size of the pixels used in the effect.
  - X adjust the size of the pixels horizontally.
  - **Y** adjust the size of the pixels vertically.
  - Overall adjust the size of the pixels horizontally and vertically at the same time.
- Press Position and use the Center (X), Center (Y), and Size knobs to adjust the position and size of the obscure effect.
  - **Center (X)** adjust the position of the effect horizontally.
  - **Center (Y)** adjust the position of the effect vertically.
  - **Size** adjust the size of the effect.
- **5.** Press **Shape** and use the **Aspect** and **Shape** knobs to adjust the shape of the effect.
  - **Aspect** adjust the aspect ratio of the obscure effect.
  - **Shape** select the shape of the obscure effect.
- **6.** Press **Effects** and use the **Background**, **Edge Effect**, and **Angle** knobs to adjust the appearance of the effect.

- **Background** select whether the key video outside of the effect area is shown (**Show**) or is hidden (**Hide**).
- Edge Effects select whether a border is applied to the edges of the effect (On) or not (Off).
- Angle adjust the angle of the obscure area.

## To Apply the Page Roll 3D DVE Warp

The Page Roll 3D DVE Warp rolls up the video like a piece of paper. This effect can only be applied to a background or preset pattern key.

 Navigate to the DVE menus for the DVE key you want to apply a 3D DVE Warp to and press DVE Menu > Warp.

**Tip:** At the top of the menu it states how many 3D DVE Warp resources are available.

- 2. Press Page Roll.
- Press Position and use the Roll, Radius, and Angle knobs to change the characteristics of the effect.
  - **Roll** adjust the amount of the image that is rolled up.
  - **Radius** adjust the size, or tightness, of the roll.
  - **Angle** adjust the angle of the roll.
- **4.** Press **Light** and use the **Gleam**, **Shadow**, and **Model** knobs to adjust the lighting effect on the roll.
  - **Gleam** adjust the intensity of the highlight along the top of the roll.
  - **Shadow** adjust the intensity of the shadow inside and below the roll.
  - Model select either a natural light that brightens the highlights (Natural) or a more ambient light that blends the highlights (White).

## To Apply the Pixie Dust 3D DVE Warp

The Pixie Dust 3D DVE Warp creates an exploded pixelation effect bound in an oval or rectangle that can be positioned over the video.

1. Navigate to the DVE menus for the DVE key you want to apply a 3D DVE Warp to and press **DVE Menu** > **Warp**.

**Tip:** At the top of the menu it states how many 3D DVE Warp resources are available.

2. Press Pixie Dust.

- **3.** Press **Randomness** and use the **Variation**, **Softening**, and **Movement** knobs to adjust the appearance of the effect.
  - Variation adjust the amount of variation in the random distribution of pixels in the effect. The greater the variation, the fuzzier the image appears.
  - **Softening** adjust the amount of softness around the edges of the effect.
  - Movement select whether the pixels will appear to move (Yes) or are static(No).
- **4.** Press **Position** and use the **X**, **Y**, and **Size** knobs to adjust the position and size of the effect.
  - X adjust the position of the effect horizontally.
  - **Y** adjust the position of the effect vertically.
  - **Size** adjust the size of the effect.
- **5.** Press **Shape** and use the **Aspect** and **Pattern** knobs to adjust the shape of the effect.
  - **Aspect** adjust the aspect ratio of the effect.
  - **Pattern** select the shape of the effect.

## To Apply the Ripple 3D DVE Warp

The Ripple 3D DVE Warp creates a ripple effect, like dropping a stone into a pool of water.

1. Navigate to the DVE menus for the DVE key you want to apply a 3D DVE Warp to and press **DVE Menu** > **Warp**.

**Tip:** At the top of the menu it states how many 3D DVE Warp resources are available.

- 2. Press Ripple.
- **3.** Press **Wave** and use the **Amplitude** and **Frequency** knobs to adjust the waves in the effect.
  - Amplitude adjust the height of the waves.
  - Frequency adjust the number of waves there are.
- 4. Press Position and use the Center (X) and Center (Y) knobs to adjust to the center position of the
  - **Center (X)** adjust the position of the center of the ripples horizontally.

- **Center (Y)** adjust the position of the center of the ripples vertically.
- **5.** Press **Lighting** and use the **Intensity** knob to adjust the intensity of the lighting on the waves.
- **6.** Press **Movement** and use the **Continuous** and **Waterdrop** knobs to adjust how the waves are initiated.
  - Continuous adjust the amount of motion there is in the waves moving away from the center. At 0 there is no movement.
  - Waterdrop adjust the intensity of the waterdrop effect at the center of the ripple.

## To Apply the Split 3D DVE Warp

The Split 3D DVE Warp splits the video in half and moves both halves away from each other.

1. Navigate to the DVE menus for the DVE key you want to apply a 3D DVE Warp to and press **DVE Menu** > **Warp**.

**Tip:** At the top of the menu it states how many 3D DVE Warp resources are available.

- 2. Press Split.
- Press Movement and use the Movement and Amplitude knobs to adjust the movement of the effect.
  - **Movement** select the direction of the movement of the sides.
  - **Amplitude** adjust the distance between the two sides.
- **4.** Press **Axis** and use the **Position** and **Angle** knobs to adjust the axis of the effect.
  - **Position** adjust the position of the split.
  - **Angle** adjust the angle of the split.

#### To Apply the Stretch 3D DVE Warp

The Stretch 3D DVE Warp stretches the video horizontally and vertically.

 Navigate to the DVE menus for the DVE key you want to apply a 3D DVE Warp to and press DVE Menu > Warp.

**Tip:** At the top of the menu it states how many 3D DVE Warp resources are available.

2. Press Stretch.

Press Aspect and use the X Aspect and Y Aspect to adjust the aspect ratio of the image.

**XFX Borders** 

The border generator option allows you to add an independent border to any key type on the switcher. This border can surround the key, or appear as a detached shadow behind the key. Borders can also be adjusted for width, color, and transparency.

**Note:** You cannot apply a Pattern Border and an XFX Border to the same key. You must turn off the XFX Border in order to be able to turn on the Pattern Border. The Pattern Border turns off automatically when you apply a XFX Border.

## To Apply an XFX Border

- 1. Press **BORDER** on the Effects Keyer module.
- 2. Press **Mode** and use the **Border Mode** knob to select the type of border you want to apply to the key.
  - Border apply a standard border to the selected key. The border can surround the key, or it can appear as a drop shadow that is offset to any distance or direction.
  - Shadow apply a drop shadow to the selected key. The shadow appears as a drop shadow that is offset to any distance or direction.
  - Outline apply an outline to the selected key. In Outline Mode, the fill for the selected key is completely transparent.
  - **Trails** apply a Key Trail to the selected key. Refer to *Key Trails* on page 67.
- **3.** Press **Position/Crop** and use the **Horizontal**, **Vertical**, and **Size** knobs, or the positioner, to adjust the position and size of the border.
- Press Glow/Density and use the Glow and Density knobs to adjust the appearance of the border.
  - Glow adjust the softness of the edges of the border.
  - **Density** adjust the transparency of the border.
- 5. Toggle **Ghost** to **On** to remove the key from the video signal, but keep the border. Unlike Outline, Ghost does not mask out the portion of the border that is behind the key.

**Tip:** Press **Modify Matte** to apply a matte color or a wash to a border. Refer to Mattes on page 114 or Washes on page 113.

# **Key Trails**

Key Trails add trail effects to any key type on the switcher. Trail effects include Soft, Hard, Key, and Key Smear trails. Soft and Hard trails apply to the video in the key, and Key and Key Smear trails apply to the key itself. In the case of a shaped key, the trails are only visible within the key itself if a Soft or Hard Trail is used. Select a Key or Key Smear Trail if you need the trails to appear outside of the key.

#### **Soft Trails**

Soft Trails applies a transparency to all moving objects in the shot with a decaying image behind the motion. Soft Trails are best applied to a stationary background with moving elements in the foreground.

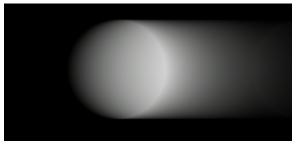

Figure 19: Soft Trail

#### To Apply a Soft Trail to a Key

- 1. Press **BORDER** on the Effects Keyer module.
- 2. Press Mode and use the Border Mode knob to select **Trails**.
- 3. Use the **Trails Mode** knob to select **Soft**.
- 4. Press Decay and use the Decay Rate knob to adjust the amount that the trail fades each frame. If the decay rate is set to 0.0%, the trail does not decay, and the image becomes static.

#### **Hard Trails**

Hard Trails applies a decaying image behind the motion with no transparency applied to the moving object. Hard Trails uses the brightness (luminosity) of the moving object to calculate the trails. To adjust this, you can use the Luminance Threshold and Luminance Range to separate the moving object from the background. Hard Trails are best applied to a stationary background with moving elements in the foreground.

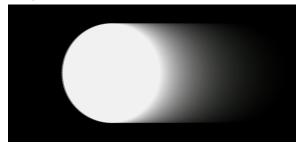

Figure 20: Hard Trails

**Tip:** For the best results, the moving objects in the video that you want to apply trails to should be brighter than the background.

## To Apply a Hard Trail to a Key

- 1. Press **BORDER** on the Effects Keyer module.
- **2.** Press **Mode** and use the **Border Mode** knob to select **Trails**.
- 3. Use the **Trails Mode** knob to select **Hard**.
- **4.** Press **Decay/Threshold** and use the **Decay Rate**, **Luma Thresh**, and **Luma Range** knobs to adjust the key trail.

**Tip:** Use the luma threshold to select the part of the video that you don't want trails applied to, the background for example. Use the luma range to adjust for variations in the background that you don't want trails applied to.

- **Decay Rate** adjust the amount that the trail fades each frame. If the decay rate is set to **0.1%**, the trail decays very slowly, and the image becomes static. If the decay rate is set to **0.0%**, no trail is created.
- Luma Thresh adjust for the parts of the video that trails are applied to. Pixels that are brighter or darker than the Luma Thresh, and not within the Luma Range, are used for creating trails. If the luma threshold is set to 0.0% (black) only the brightest pixels are used for creating trails.
- Luma Range adjust the range of the brightness around the Luma Threshold that is not used for creating trails. If the luma range is set to 100%, no trail is created.

#### **Key Trails**

Key Trails applies a decaying image behind the key, using the alpha, leaving the key video unaffected. The trail can use either the source video for the trail, or a matte color.

#### To Apply a Key Trail to a Key

**Note:** You must be flying a key to properly use the Key Trails feature. If you are not flying a key, the trail effect may not be visible.

- 1. Press **BORDER** on the Effects Keyer module.
- Press Mode and use the Border Mode knob to select Trails.
- **3.** Use the **Trails Mode** knob to select **Key**.
- 4. Press Decay and use the Decay Rate and Decay To knobs to adjust the amount that the trail fades each frame, and the type of decay.
  - **Decay Rate** adjust the amount that the trail fades each frame. If the decay rate is set to **0.0%**, the trail does not decay, and the image becomes static. If the decay rate is set to **100.0%**, the trail becomes transparent.
  - **Decay To** select the type of decay that is used.
    - **Video** use the video content of the key to create the trail.
    - Color apply a color tint to the trail.
       The trail appears to decay from the video image through the selected matte color. Use the Decay Color menu to select the specific color you want to use.

#### **Key Smear Trails**

Key Smear Trails applies a decaying image in front of the key, using the alpha. Unlike Key Trails, the Key Smear Trails places the trail on top of the key video, causing it to appear smeared.

#### To Apply a Key Smear Trail to a Key

**Note:** You must be flying a key to properly use the Key Trails feature. If you are not flying a key, the trail effect may not be visible.

- 1. Press **BORDER** on the Effects Keyer module.
- 2. Press Mode and use the Border Mode knob to select **Trails**.

- 3. Use the **Trails Mode** knob to select **Key** Smear.
- 4. Press Decay and use the Decay Rate and Decay To knobs to adjust the amount that the trail fades each frame, and the type of decay.
  - **Decay Rate** adjust the amount that the trail fades each frame. If the decay rate is set to **0.0%**, the trail does not decay, and the image becomes static. If the decay rate is set to **100.0%**, the trail becomes transparent.
  - **Decay To** select the type of decay that is used.
    - **Video** use the video content of the key to create the trail.
    - Color apply a color tint to the trail. Because the trail is applied on top of the video, the video appears to be tinted by the matte color. Use the Decay Color Menu to select the specific color you want to use.

# **Split Keys**

A Split key allows you to assign a different alpha source for a key than the alpha/fill associations that are set up during installation, or the alpha sources that are selected by the key type. Split Keys are typically used for creative montages and for keying moving video inside key shapes.

#### Keep the following in mind:

Keep the following in mind when working with split keys:

- Split Auto Select key assignments are temporary and will revert back to the original setup if any other fill source is selected, unless stored in a memory.
- Split Self key assignments persist if you select a different fill source and KEY MEM is off. You must select a different key type or press SELF key again to clear the split key assignment.

#### To Set Up a Split Key

- **1.** Set up your key with the video source you want to use.
- **2.** Press the **SEL** button on the Effects Keyer module for the key you want to split. This assigns the module to that key.

- Press and hold the AUTO SELECT or SELF KEY, depending on the key type you are splitting.
- **4.** Select the source on the key bus for the alpha you want to use.

## **Masks**

A mask is a technique in which a pattern is combined with the key source to block out unwanted portions of the key source.

Three types of masks are available, box masks, pattern masks, and utility bus masks. All key types can be masked.

- **Box Mask**—uses a simple box shape to mask out a portion of the key.
- Pattern Mask uses a pattern from the pattern generator to mask out a portion of the key.
- Utility Bus Mask uses a video source selected on utility bus one to mask out a portion of the key.

#### Keep the following in mind:

Keep the following in mind when working with a mask:

- A mask can be applied to any type of key.
- A mask applied to a flying preset pattern key is performed downstream (post) of the DVE. This allows you to adjust the DVE key without affecting the mask.
- A mask applied to a flying chroma key, self key, or auto select key is performed upstream (pre) of the DVE. This means that adjusting the DVE key also adjusts the mask.
- A mask applied to a flying key that is using the floating DVE is always performed downstream of the DVE.

#### To Set Up a Box Mask

- 1. Press MASK > Box Mask.
- **2.** Press **Posn/Size** and use the **X**, **Y**, and **Size** knobs, or the positioner, to adjust the position and size of the mask.
  - **X** move the mask from side to side.
  - Y move the mask up and down.
  - Size adjust the size of the mask.
- Press Top/Left and use the Top and Left knobs to adjust the location of the top-left corner of the mask.

- Top move the top edge of the mask up or down.
- **Left** move the left edge of the mask left or right.
- **4.** Press **Bottom/Right** and use the **Bottom** and **Right** knobs to adjust the location of the bottom-right corner of the mask.
  - Bottom move the bottom edge of the mask up or down.
  - **Right** move the right edge of the mask left or right.
- **5.** Press **Force** to toggle it to **On** to force the masked area of the image on screen.
- **6.** Press **Invert** to toggle it to **On** to reverse the mask. The portion of the image that was masked out is now visible, and the portion that was visible is masked.

## To Set Up a Pattern Mask

- 1. Press MASK > Pattern Mask.
- **2.** Select the pattern you want to use to mask out the key.

**Tip:** For information on modifying the mask pattern, refer to To Set Up a Pattern on page 112.

- 3. Press Back.
- **4.** Press **Force** to toggle it to **On** to force the masked area of the image on screen.
- **5.** Press **Invert** to toggle it to **On** to reverse the mask. The portion of the image that was masked out is now visible, and the portion that was visible is masked.

## To Set Up a Utility Mask

- 1. Press MASK > Utility Bus Mask.
- 2. Use the **Utility Bus 1 Xpt** knob, or select the source on the utility bus that you want to use to mask out the key.
- **3.** Press **Force** to toggle it to **On** to force the masked area of the image on screen.
- **4.** Press **Invert** to toggle it to **On** to reverse the mask. The portion of the image that was masked out is now visible, and the portion that was visible is masked.

# **Memory Functions**

A memory register is a snapshot of the current state of the switcher that can include multiple MEs. Up to 1,000 memory registers per ME can be stored and recalled on the switcher. Each of these memory registers can store as little as the information of one ME, or as much as the current state of the entire switcher, including all MEs, Aux Buses, and DVE settings.

## Keep the following in mind:

Keep the following in mind when working with memories:

- Memories are stored in groups, or banks, that correspond to the first two numbers in the memory. For example, Memory039 is Memory 9 in Bank 03. The available slots for memories range from Memory 0 on Bank 00 through to Memory 9 on Bank 99.
- You can override the video source stored in a memory by pressing and holding a source button and recalling the memory (Bus Hold). The held source button overrides the source that is recalled with the memory for that bus. The memory is not affected by a Bus Hold and will recall properly without the Bus Hold.
- The Keys Only (KEYS ONLY) button allows you to recall a memory on a panel row that does not include the Program and Preset bus selection. Only the keyer selections are recalled. The Global-Store image selections stored in the memory are not loaded if the Recall Global-Store personality option is set to Attribute.
- The Effects Dissolve (EFF DISS) button allows you to have the keys from one memory slew into the keys from the one you are recalling.
- The +4 buttons allows you to select an ME above ME 4. When the +4 button is toggled on, the ME 1 through ME 4 buttons become ME 5 through ME 8 buttons, respectively. For example, if you want to select ME 6, toggle the +4 button on, and press ME 2. Both the ME 2 and +4 buttons will remain lit.
- The Undo (UNDO) button allows you to take back, or undo, the last memory recall. This returns the switcher to the state it was in prior to the last memory recall. The Undo button lights up after each memory recall, indicating that the action can be undone. If you perform 10 or more button presses after

- the memory recall, the Undo button goes out, and the memory can no longer be recalled.
- The Attributes (ATTRIB) button allows you to view the ME Memory Attributes menu, or override the attributes stored with the memory. To override attributes, press and hold the ATTRIB button while recalling the memory.
- The Recall Empty Memory personality option can prevent memories that are empty, deleted, or marked as Don't Recall from being recalled.

# **Storing Memories**

When you store a memory, you are storing the complete state of that panel row. This includes the current state of all the areas on the ME, including keyer settings, transition rates, wipe and pattern selections, and crosspoint selections. In addition to the current state of the panel, the current settings for the various keyers, such as chroma key settings, and clip and gain settings, are also stored.

## **To Store a Memory**

- 1. Press the ME buttons on the Store side of the Global Memory module for the MEs you want to store a memory to.
  - ME X the ME(s) you want to store the memory to. Press and hold the ME X button for the first ME you want to include and then press the other ME X buttons to add MEs 1-4. Release the other button and press and hold the +4 button and then press the ME X buttons to add MEs 5-8.
  - ALL store memory to all MEs.

**Tip:** Press **STORE** on an Effect Memory module to only store a memory to the ME that the panel row is assigned to.

Press and hold BANK and press the number (00-99) for the memory bank you want to store the memory to.

**Tip:** If a memory has been stored to a register, the corresponding button is lit. The button shows gray if the memory register is empty. For example, if memories have been stored to registers 1 and 5, buttons **1** and **5** are lit and the buttons **0**, **2-4**, and **6-9** are gray.

**3.** Press the number (**0-9**) for the memory register you want to store the memory to.

**Tip:** If the Auto Recall feature is turned Off, you cannot store or recall the Effects Dissolve or Keys Only setting with a memory.

**4.** Press **ENTER** to store the memory. You are prompted to name the memory. This can be done later.

## To Delete a Memory

You can delete a memory by recalling the default state to the register.

**Note:** You must store to the memory you want to delete within 10 seconds of the ALL+ALL reset.

- Perform a soft reset (ALL+ALL) of the ME(s) that you want to delete the memory on. Refer to ME Reset (ALL+ALL) on page 36 for information on resetting one or more MEs.
- **2.** Select the bank that you want to delete the memory on.
- **3.** Select the MEs on the **STORE** side that you want to delete.
- **4.** Store a memory to the register you want to delete.

The memory button turns gray after the store to indicate that the register is now empty.

# **Recalling Memories**

When you recall a memory for a panel row, or ME, the existing configuration of that panel row is replaced with the settings stored in the memory.

#### To Recall a Memory

- 1. Press the ME buttons on the Recall side of the Global Memory module for the MEs you want to recall a memory to.
  - ME X the ME(s) you want to recall the memory to. Press and hold the ME X button for the first ME you want to include and then press the other ME X buttons to add MEs 1-4. Release the other button and press and hold the +4 button and then press the ME X buttons to add MEs 5-8.
  - **ALL** recall memory to all MEs.

**Tip:** Press **RECALL** on an Effect Memory module to only recall a memory to the ME that the panel row is assigned to.

2. Press and hold **BANK** and press the number (**00-99**) for the memory bank you want to

recall the memory from. If the bank is already select you can skip this step.

**Tip:** If a memory has been stored to a register, the corresponding button is lit. The button shows gray if the memory register is empty. For example, if memories have been stored to registers 1 and 5, buttons **1** and **5** are lit and the buttons **0**, **2-4**, and **6-9** are gray.

**3.** Press the number (**0-9**) for the memory register you want to recall the memory from.

**Tip:** If the Auto Recall feature is turned Off, you cannot store or recall the Effects Dissolve or Keys Only setting with a memory.

## To Prevent a Memory From Being Recalled

You can prevent a memory from being recalled, or force an empty memory to be recalled.

**Note:** The Recall Empty Memory personality option must be off to prevent memories from being recalled.

- Press HOME > Attributes > Memories Setup > More.
- **2.** Use the **ME** knob to select the ME that you want to prevent the memory from being recalled on.
- **3.** Use the **Memory** knob to select the memory register on the selected ME that you don't want to be recalled.
- 4. Press Don't Recall Memory.

**Tip:** Press **Recall Memory** to force an empty memory to be recalled.

# **Naming Memories**

Each memory can be given a descriptive name that appears on the menus and the display on the Global Memory and Effects Memory Modules. The description allows you to add comments to each memory, such as what is included in the memory.

#### To Name a Memory

**Tip:** Press **Copy Description & Name to All MEs** to copy the current description and memory name to the same memory register on all ME. You cannot copy the description to a locked memory register.

- Press HOME > Attributes > Memories Setup.
- **2.** Use the **ME** knob to select the ME that you want to rename or add a description to.

- **3.** Use the **Memory** knob to select the memory register on the selected ME that you want to rename or add a description to.
- **4.** Press **Rename**.
- **5.** Enter the new name for the memory and press **Accept New Name**.
- **6.** Press **Edit Description**.
- **7.** Enter a description for the memory and press **Accept**.

## **Locking Memories**

You can protect memory registers from being changed or deleted. With the memory lock enabled, you cannot overwrite the selected memory register until the memory has been unlocked.

When working with locked memory registers, the following rules apply:

- If you try to store into a locked memory register, the keypad flashes and Memory X LOCKED is shown in the display, along with the MEs that the memory is locked on. The ME X buttons also flash, indicating the MEs that the memory is locked on.
- If you lock a memory register, it is locked for all MEs on the switcher.
- You can overwrite a locked memory register if you recall all memories from the hard drive or USB flash drive.
- When you recall an individual memory from the hard drive or USB flash drive to a memory register that is locked, you are prompted to overwrite the memory or cancel.
- If you store or recall a memory to the hard drive or USB flash drive, the lock status of the memory is retained.

#### To Lock a Memory

**Tip:** You can also lock a memory from the Global Memory module. Press and hold the **ALL** button on the store side until both the store and recall **ALL** buttons light. Select the bank and register you want to lock. The menu will show **LOCKED** or **UNLOCKED**. Press the register number to toggle between locked and unlocked and press **ENTER** to save the locked or unlocked state.

- 1. Press HOME > Attributes > Memories Setup.
- **2.** Use the **ME** knob to select the ME that you want to lock the memory on.

- **3.** Use the **Memory** knob to select the memory register on the selected ME that you want to lock.
  - As you scroll through the memory registers, the lock status of each memory register is shown.
- **4.** Press **Lock Memory** to lock (**Yes**) or unlock (**No**) the selected memory register.

**Tip:** Use the **Lock Bank** or **Unlock Bank** to lock or unlock all the memory registers on the selected bank. The bank number is the first digit in the memory number.

**Tip:** Press **More** > **Lock Memory On All MEs** to lock the select memory on all MEs. Press **Unlock Memory On All MEs** to unlock the memory.

## **ME Memory Attributes**

You can specify what elements are recalled with the memory, as well as adding effects to memory recalls. These elements include the crosspoint bus, keyer bus, Aux bus, and Global-Store (video and audio) and ME-Store selections, as well as keyer on-air status, and Transition Module selections.

In addition to setting which sources to recall with the memory, effects such as performing an auto transition after the memory recall or running a custom control after the memory recall, can also be included. For example, you can use ME Memory Attributes to have a memory recall a still on Global-Store channel 3, select that channel on the Preset Bus, and transition it on-air without changing any other sources on the ME.

Memory attributes are stored in the memory. You must set the memory attributes first and then store the memory.

#### **To Set General Memory Attributes**

1. Press HOME > Attributes > ME Attributes.

**Tip:** You can also press **ATTRIB** on the Effects Memory module.

- 2. Press General.
- **3.** Use the **ME** knob to select the ME that you want to set up the ME attributes for.

**Tip:** The memory that you are currently setting the attributes for is listed near the top left of the menu.

**4.** Select the video sources and key status that you want to be recalled with the memory.

- **BKGD/PGM** source selected on the Background/Program bus is recalled with the memory.
- **PST** source selected on the Preset bus is recalled with the memory.
- **UX** source selected on Utility bus *X* is recalled with the memory.
- Key X Xpt sources selected on the Keyer buses are recalled with the memory. Keyer parameters such as key type, clip, and gain settings are always recalled with a memory.
- **Key X State** the on-air status of the keyers are recalled with the memory.
- **Key X Type** the key types selected for the keyers are recalled with the memory.
- Key SEL the selected key (SEL button) on the Keyer module is recalled with the memory.
- Chroma Key the chroma key settings are recalled with the memory. This is useful for virtual set environments where you want to recall different shots but not change the chroma key settings with the memory recall.
- **5.** Select how the Transition module is recalled with the memory.
  - Run Auto Trans an auto transition performed after a memory is recalled. Remember to set up the transition in the Transition module when you store the memory so that the desired transition is performed after the memory is recalled.
  - **Next Trans Buttons** the selection of the Next Transition Select buttons is recalled with the memory.
  - Transition Area the Transition
     Parameter and Transition Type buttons,
     but are recalled with the memory. The
     Fader, Transition, or Next Transition
     Select buttons are not recalled.

#### **To Set Aux Bus Memory Attributes**

1. Press HOME > Attributes > ME Attributes.

**Tip:** You can also press **ATTRIB** on the Effects Memory module.

- 2. Press Aux Bus.
- **3.** Use the **ME** knob to select the ME that you want to set up the ME attributes for.

**Tip:** The memory that you are currently setting the attributes for is listed near the top left of the menu.

**4.** Select the aux buses (**BnkXAuxY**) that you want recalled with the memory.

#### **To Set Custom Control Memory Attributes**

1. Press HOME > Attributes > ME Attributes.

**Tip:** You can also press **ATTRIB** on the Effects Memory module.

- 2. Press Custom Control.
- **3.** Use the **ME** knob to select the ME that you want to set up the ME attributes for.

**Tip:** The memory that you are currently setting the attributes for is listed near the top left of the menu.

- **4.** Use the **Bank** and **Macro** knobs to select the custom control that you want to have play after the memory is recalled.
- **5.** Press **Auto Run Custom Control** to include the custom control with the memory.

#### To Set the Video Media-Store Attributes

1. Press HOME > Attributes > ME Attributes.

**Tip:** You can also press **ATTRIB** on the Effects Memory module.

- 2. Press Video MediaStore.
- **3.** Use the **ME** knob to select the ME that you want to set up the ME attributes for.

**Tip:** The memory that you are currently setting the attributes for is listed near the top left of the menu.

**4.** Select the Global-Store, ME-Store, and MV-Store video channels that you want to recall with the memory.

**Note:** The Recall Global-Store and Recall ME-Store personality options must be set to Attributes to be able to not recall them with the memory.

#### To Set the Audio Media-Store Attributes

1. Press HOME > Attributes > ME Attributes.

**Tip:** You can also press **ATTRIB** on the Effects Memory module.

- 2. Press Audio MediaStore.
- **3.** Use the **ME** knob to select the ME that you want to set up the ME attributes for.

**Tip:** The memory that you are currently setting the attributes for is listed near the top left of the menu.

**4.** Select the Global-Store audio channels that you want to recall with the memory.

**Note:** The Recall Global-Store and Recall ME-Store personality options must be set to Attributes to be able to not recall them with the memory.

#### **Effects Dissolve**

An Effects Dissolve allows you to have the switcher slew from one memory to another using a memory recall. The switcher will interpolate from the starting memory to the destination memory, creating a smooth, two keyframe effect.

Only elements such as clip level, pattern position, and DVE settings can be interpolated in the effects dissolve. Other elements, such as key priority, crosspoint selection, pattern, and next transition data are recalled first, and then the switcher will slew to the recalled memory.

The speed at which an effects dissolve is performed is either the Effect Rate. If you store an effects dissolve in a memory register, the effects dissolve rate stored with that memory is used. The effects rate of the destination memory is used for any effects dissolve. You can set a default effects dissolve rate that is used when an ME, or the switcher, is defaulted. This rate does not override the rate that is stored in the memory.

#### To Set Up an Effects Dissolve

An effects dissolve is performed between two memories. You must first store your memories with the desired effects rate before you can perform an effects dissolve. Remember to store the same effects rate in the first memory is you want to effects dissolve back from the second memory to the first.

**Note:** If the Auto Recall feature is turned Off, you cannot store or recall the Effects Dissolve or Keys Only setting with a memory.

- **1.** Recall the first memory you want to effect dissolve from.
- 2. Toggle EFF DISS on.
- **3.** Recall the memory you want to effects dissolve to.

The switcher slews from the first memory to the second memory at the effects rate stored with the second memory.

#### To Set the Effects Dissolve Rate

- Press EFF RATE on the Effects Memory module for the ME that you want to set the effects rate for. You can also select the ME and press EFF RATE on the Global-Memory module.
- **2.** Enter the new rate, in frames, using the keypad and press **ENTER**

## **Copying and Swapping Memories**

Memories can be copied, moved, or swapped with other memories on the switcher. This allows you to duplicate memories on different banks or re-organize the memories on the same bank.

#### To Copy or Move a Memory

Copy, move, or swap a memory from the source location to the destination location.

- Press HOME > Attributes > Memories Setup
   More > Copy/Move Memory.
- 2. Press **Source** and use the **ME** and **Memory** knobs to select the memory you want to copy, or swap, from.

**Tip:** Press **Copy To All MEs** to copy the selected memory to the same location on all MEs.

- **3.** Press **Destination** and use the **ME** and **Memory** knobs to select the memory location you want to copy, or swap, to.
- **4.** Press the **Copy**, **Move**, or **Swap** button to move or copy the custom control.
  - Copy copy the contents from the source memory to the destination. Both memories will contain the same settings.
  - Move copy the source memory to the destination and delete the settings in the source memory. Only the destination memory has the settings from the source.
  - Swap copy the settings from the source memory to the destination, and the settings from the destination memory the source. The settings that used to be in the source will be in the destination, and the settings that used to be in the destination will be in the source.

## **Switcher Setups**

The switcher stores configuration and operation data in a number of registers that contain the individual entries for items such as memories or personality settings. These registers can be stored as a single archive file, as a setup that contains all the individual register of that type, or as all individual registers. These files can be stored into Setups on the hard drive of the switcher, or as files onto a USB drive. Setups allow you to store a complete set of switcher files on the hard drive. Different Setups can be created for different shows or applications, allowing you to quickly locate and recall the switcher configurations.

The switcher stores information in the following registers:

- **Bus Map** all the bus maps on the switcher.
- **Camera** all the stored shots for cameras that do not store shots on the camera itself.
- CC/Macro Attachments all the mappings of custom controls that are attached to buttons.
- **CC Variables** all custom control variables.
- **Clip** all VTR and video server timecode and clip information on the switcher.
- **Custom Control** all the custom controls that are stored on the switcher. Bank setting are stored in the Installation setup.
- **Installation** all the external device setup and software configurations settings for the switcher. As a rule, anything that is set up from the **Installation** menus is stored in this register.

**Note:** Devices should always be set up on the same communications port (remote, pan/frm net, periph) in different switcher sets. If different devices are set up on the same communications port in different sets and you load one of those sets, messages for one device can be sent to the other resulting in invalid messages or unexpected behavior.

- Memory all the memories that are stored on the switcher.
- MultiViewer Assignments all the mapping of what layout is assigned to each MultiViewer.
- MultiViewer Layouts all the layouts and assigned sources for the MultiViewer that have been stored on the switcher. The assignment of a MultiViewer to output BNCs is stored in the Installation register.

- Personality all the user interface settings.
   These registers contain items such as mnemonic settings, preview overlay positions and settings, and transition rates.
   As a rule, anything that is set up from the Personality menus is stored in these registers.
- **Shot Box Pages** all the Shot Box pages that have been stored on the switcher.
- **Sequences** all the sequences that have been stored on the switcher.

The memory, custom control and sequences can all be stored as individual files. This allows you to store a particular memory, custom control, or sequence to a Setup on the hard drive, or to the USB drive, and recall it to another register position on the same or a different switcher. For example, Custom Control Bank 3 Button 9 can be stored on the USB drive and then recalled into Bank 1 Button 3. This allows you to organize these registers, or transfer only the registers you need to another switcher.

**Note:** Only the master panel can store or recall files or sets to either the hard drive or a USB drive.

## **Storing Setups**

The switcher can store individual registers or setups on either the internal hard drive, located in the frame, or a USB drive that is inserted into the USB port on the panel. The USB drive must be formatted as FAT or NTFS.

**Note:** Not all items can be stored as individual register entries.

#### To Store a Switcher Setup

**Note:** If you are updating an older setup file, you must perform a Recall All followed by a Store All. This updates the setup files to the latest format. You can then make changes and store to individual registers if needed.

- 1. Press HOME > Disk > Dest/Source.
- 2. Use the **Disk Type** knob to select whether you want to use the hard drive of the switcher (**Hard Drive**), or a USB drive (**USB**).

**Note:** You cannot store or recall files from the USB on the Acuity Rack Panel server. You must store or recall the files from the **Local Disk** and access it over the network. Point your file explorer to the <code>localdisk</code> folder on the server

(\\##.##.##.##\localdisk). The user name is nobody and there is no password.

- **3.** Use the **Set Names** knob to select the setup on the drive you want to use.
- 4. Press Store.
- **5.** Select the individual registers, or all of them (**All**), to be stored in the setup. As you press the buttons, the switcher stores those registers to the setup.

#### To Store an Individual Register

**Note:** If you are updating an older setup file, you must perform a Recall All followed by a Store All. This updates the setup files to the latest format. You can then make changes and store to individual registers if needed.

**Tip:** Storing items individually allows you to change the order that memories or custom controls etc. appear on the menu. This can be useful for grouping similar or frequently used memories together.

- 1. Press HOME > Disk > Dest/Source.
- **2.** Use the **Disk Type** knob to select whether you want to use the hard drive of the switcher (**Hard Drive**), or a USB drive (**USB**).

**Note:** You cannot store or recall files from the USB on the Acuity Rack Panel server. You must store or recall the files from the **Local Disk** and access it over the network. Point your file explorer to the **localdisk** folder on the server

(\\##.##.##.##\localdisk). The user name is nobody and there is no password.

- **3.** Press **Store Individual** and select the individual item you want to store.
  - Memory Register individual memory
  - CustCtrl Register individual custom control
  - **Sequence** individual DVE sequence
  - **Bus Map** individual bus map
  - **Shot Box Page** individual Shot Box page
  - MultiViewer Layout individual MultiViewer layout
- **4.** Use the **From Switcher** knob to select the item you want to store.
- **5.** Use the **To Disk** knob to select the location in the setup to store the item.
- **6.** Press **Store Item**.

#### To Name a Setup

Only setups on the hard drive can be named.

- 1. Press HOME > Disk > Dest/Source.
- 2. Use the **Disk Type** knob to select **Hard Drive**.

- **3.** Use the **Set Names** knob to select the setup you want to name.
- 4. Press Store > More > More > Name Setup.
- **5.** Enter the new name for the setup and press **Accept New Name**.

## **Recalling Setups**

The switcher can recall individual registers or setups from either the internal hard drive, located in the frame, or a USB drive that is inserted into the USB port on the panel. The USB drive must be formatted as FAT or NTFS.

#### To Recall a Switcher Setup

**Note:** If the installation register you are recalling has an input processor board (MultiProcessor Input or 12G MultiProcessor Input) set to a different mode (Mode 1 or Mode 0) than it is currently operating in, it will take an extended amount of time for the input processor board to be fully functional. For example, the Input MultiViewer will take longer to display.

**Note:** If you are updating an older setup file, you must perform a Recall All followed by a Store All. This updates the setup files to the latest format. You can then make changes and store to individual registers if needed.

- 1. Press HOME > Disk > Dest/Source.
- 2. Use the **Disk Type** knob to select whether you want to use the hard drive of the switcher (**Hard Drive**), or a USB drive (**USB**).

Note: You cannot store or recall files from the USB on the Acuity Rack Panel server. You must store or recall the files from the Local Disk and access it over the network. Point your file explorer to the localdisk folder on the server

(\\##.##.##.##\localdisk). The user name is nobody and there is no password.

- **3.** Use the **Set Names** knob to select the setup on the drive you want to use.
- 4. Press Recall.
- **5.** Select the individual registers, or all of them (**All**), to be recalled from the setup. As you press the buttons, the switcher recalls those registers from the setup.

**Note:** If you are including **MediaStore** as part of the recall, you must restart the switcher (Press **HOME** > **More** > **System Shutdown** > **Restart**) after the recall for the changes to the Media-Store to be applied.

#### To Recall an Individual Register

**Note:** If the installation register you are recalling has an input processor board (MultiProcessor Input or 12G

MultiProcessor Input) set to a different mode (Mode 1 or Mode 0) than it is currently operating in, it will take an extended amount of time for the input processor board to be fully functional. For example, the Input MultiViewer will take longer to display.

**Note:** If you are updating an older setup file, you must perform a Recall All followed by a Store All. This updates the setup files to the latest format. You can then make changes and store to individual registers if needed.

- 1. Press HOME > Disk > Dest/Source.
- 2. Use the **Disk Type** knob to select whether you want to use the hard drive of the switcher (**Hard Drive**), or a USB drive (**USB**).

**Note:** You cannot store or recall files from the USB on the Acuity Rack Panel server. You must store or recall the files from the **Local Disk** and access it over the network. Point your file explorer to the **localdisk** folder on the server

(\\##.##.##.##\localdisk). The user name is nobody and there is no password.

- **3.** Press **Recall Individual** and select the individual item you want to recall.
  - **Memory Register** individual memory
  - CustCtrl Register individual custom control
  - **Sequence** individual DVE sequence
  - **Bus Map** individual bus map
  - **Shot Box Page** individual Shot Box page
  - MultiViewer Layout individual MultiViewer layout

**Note:** Registers marked as UHDTV1 (**UHD**) should not be recalled when the switcher is operating in a SD/HD mode.

- **4.** Use the **From Disk** knob to select the item you want to recall.
- 5. Use the To Switcher knob to select the location on the switcher to recall the item.
  This is the individual custom control button or memory register on the switcher.
- **6.** Press Recall Item.

## **Managing Setups Externally**

The web interface of the frame allows you to not only upgrade the software on the switcher, but also to manage the setups you have stored on the hard drive of the switcher. Using a computer on the same sub-net as the frame, you can browse to the frame, log in, and either download or upload setups from or to the frame.

#### To Download a Setup To a Computer

- Open a web browser and navigate to the IP address of the switcher frame. You are prompted to enter a user name and password. The defaults are user and password.
- 2. Click Files > Switcher Sets.

Setups that have items stored in them are shown as a hyperlink. Click **Refresh Table** if any changes to the setups you made from the switcher do not appear in the table.

**3.** Click on the setup that you want to download.

The file is downloaded by your browser to the default "downloads" folder on your computer.

**Tip:** You can delete the contents of a setup by selecting the setup from the **Set** list and clicking **Delete Set**.

#### To Upload a Setup From a Computer

- Open a web browser and navigate to the IP address of the switcher frame. You are prompted to enter a user name and password. The defaults are user and password.
- 2. Click Files > Switcher Sets.

Setups that have items stored in them are shown as a hyperlink. Click **Refresh Table** if any changes to the setups you made from the switcher do not appear in the table.

- 3. In the **Number** field, enter the 2-digit number of the setup location that you want to upload a setup to. This is the number that appears in parenthesis after the setup name.
- **4.** Click **Choose File** and use the window to select the setup file you want to upload.
- 5. Click Upload Set.

## **Media-Store**

Media-Store allows you to load stills or animations from the hard drive and make them available as a source on the switcher. The switcher provides two types of media-store, ME-Store and Global-Store.

The Global-Store consists of up to 4 dedicated channels of media-store that are available as inputs to all MEs and Aux Buses of the switcher. The fourth channel of Global-Store can be enabled from the Personality menu (Global-Store 4 Mode). All channels can be used independently, or two can be tied together to provide separate fill and alpha channels. The 4 Gigabytes of Global-Store cache is provided from Frame CPU board.

The ME-Store option consists of 4 channels of media-store that are available as inputs to the ME they have been installed for and can be re-entered onto any other ME in the switcher. Each ME can have 4 independent channels of ME-Store. The 8 Gigabytes of ME-Store cache is provided from the 3G Video Processor board. If the ME is configured as a MultiViewer, the ME-Stores for that ME are configured as MV-Stores (MultiViewer Stores) with the same functionality.

In addition to the video channels of the Global-Store, an additional set of audio channels are provided. The number of audio channels matches the video channels and can be increased from three to four from the Personality menu (Global-Store 4 Mode). Audio and Video playout are independent from each other.

Media-Store allows you to load stills or animations from the hard drive and make them available as a source on the switcher. The switcher provides two types of media-store, ME-Store and Global-Store.

The Global-Store consists of 1 dedicated channel of media-store (video+alpha) that is available as an input to all MEs and Aux Buses of the switcher. The 4 Gigabytes of Global-Store cache is provided from Frame CPU board.

The ME-Store option consists of 2 channels of media-store (video+alpha) that are available as inputs to the ME they have been installed for and can be re-entered onto any other ME in the switcher. The 8 Gigabytes of ME-Store cache per ME is provided from the 3G Video Processor

board. If the ME is configured as a MultiViewer, the ME-Stores for that ME are configured as MV-Stores (MultiViewer Stores) with the same functionality.

In addition to the video channels of the Global-Store, an additional set of audio channels are provided.

#### Keep the following in mind:

Keep the following in mind when you are using the Media-Store:

- If you know the number of the still you want to load, you can select the crosspoint button mapped to the still-store channel on the ME, and then enter the still number on the keypad on the Global Memory module.
- You can clear the still currently loaded into a channel by selecting 0 as the still number you load from the keypad on the Global Memory module. This is the same as pressing the Eject button.
- If you are loading an Auto Key (PNG or TGA with alpha) into a media-store channel, you must have another media-store channel associated with the current one to load the alpha into.
- Corrupt files are shown with the warning Not a valid image format and should be deleted from the switcher.
- Using a third-party application to upload, edit, or move media items or directories on the switcher can cause the permissions to those files or directories to be set incorrectly. Use the Media-Store Permissions feature from the Web UI to clean the permissions.
- MV-Stores are always available when the ME is configured as a MultiViewer, even if you do not have permissions to that ME.
- In SD/HD video formats there are up to 4 channels of Global-Store and 4 channels of ME-Store (per ME). In UHDTV1 video formats, there is 1 channel of Global-Store and 2 channels of ME-Store. In UHDTV1 each channel includes a video and alpha sub-channel.
- If the switcher is operating in a UHDTV1 video format, only 1 MV-Store channel (video plus alpha) is available for each video processor. For example, for MultiViewer 3 and 4, only MV-Store 3 channels 1 is available.

 Media items must be created in the same color gamut and dynamic range that they are intended to be used in on the switcher. If a media item is created in one color space and the switcher is operating in another, the media item may not appear correctly.

## **File Specifications**

Media files must meet the following specification for use in the media-stores.

Table 11: Video File Specifications

| Parameter      | Specification                       |
|----------------|-------------------------------------|
| File Type      | Targa (.tga)                        |
|                | Portable Network Graphics (.png)    |
|                | JPEG (.jpg or .jpeg)                |
| Compression    | compressed or uncompressed          |
| Fill Only      | 24-bit                              |
| Fill and Alpha | 32-bit                              |
| 1080 Formats   | 1920×1080 pixels max.<br>image size |
| 720 Formats    | 1280×720 pixels max. image size     |
| Max. File Size | Global-Store: 4 Gigabytes<br>Cache  |
|                | ME-Store: 8 Gigabytes Cache         |

Table 12: Audio File Specifications

| Parameter  | Specification                                                                                                    |
|------------|----------------------------------------------------------------------------------------------------|
| File Type  | Multi-Channel Wave (.wav)                                                                                                    |
| Audio Data | HD — 24-bit AES3 linear<br>PCM uncompressed<br>(8/16/32-bit linear<br>uncompressed is allowed<br>but playback bit-depth is<br>unchanged) |
|            | SD — 20-bit                                                                                                    |
| Frequency  | 48kHz                                                                                                    |
| Channels   | 2                                                                                                    |

## **File Naming**

The file name can be up to 32 characters in length, but should be up to a maximum of 12 characters, so that it can be displayed on the menus properly. The name can contain letters,

numbers, spaces, dashes, underscores, and, periods, but should not contain symbols.

If you are naming an animation, each file must be numbered in the sequence that it will play out. The following restrictions apply to file names for animations:

- Each file must use a 2-digit to 5-digit number, including all the leading zeros.
- Each file in the sequence must have the same numbering scheme.
- The first file in a sequence must be numbered 0.
- The file name and number must be separated by an \_.
- Audio files and video files must have the same name to be associated with each other.

For example, a 90-frame animation would start with Anim\_0000.tga and end with Anim\_0089.tga

#### **Media-Store Audio**

Audio can be added to the playout of a Media -Store channel either by loading the file directly, or by associating the audio file with the video you want it to play out with. When you load the clip, the switcher will automatically load the associated audio file.

**Note:** Global-Store Audio is only supported on the newer Frame CPU, 4810AR-002 (1022).

#### Keep the following in mind:

Keep the following in mind when working with Media-Store audio:

- Audio files should be 24-bit uncompressed WAV files at a 48kHz sample rate. Bit depth of 8, 16, or 32 are also supported, but playback bit-depth is not changed.
- Audio is embedded in the ancillary data of the video stream that the Global-Store channel is included in.
- The number of Global-Store Audio channels is the same as the Global-Store video channels.
- Audio is loaded into the corresponding Global-Store Audio channel as the Global-Store video channel. For example, if you load a clip with audio in video channel 2 the audio is loaded into audio channel 2.

- Loading a clip with audio into a Global-Store Audio channel only loads the audio and will not load the corresponding video.
- An audio file does not need to be of the same length as the animation it is associated with.
- A Global-Store channel can be loaded with audio only.
- An ME-Store channel cannot load audio.
- Audio is played the same way an animation is played.
- The length of an animation is set by the video rate the switcher is operating in. Audio is fixed at 48kHz. If your audio and video is synched at a particular video rate, playing the media at a different rate will result in the audio and video being out of synch.
- Audio only looping is independent of video looping.
- Video with audio will only auto start when it is taken on-air, and not when it is loaded or the properties are changed (as with video only media).
- Audio always plays out at 1x speed, even if the video is playing faster or slower.

## **Loading Media Files**

Media files are stored on the hard drive and loaded into the Global-Store or ME-Store caches when needed. Media files can be loaded either by navigating to the file on the hard drive, or my entering the media number on the memory keypad. The length of time it takes to load a file depends on the size of the file, and/or the length of the animation. If you are working with a number of large media files, you may have to clear the cache before you load a new file.

If there is an audio file with the same name (and in the same directory) as the video file, it is loaded at the same time as the video. Only Global-Stores can load audio. Video files with associated audio files have a small speaker image on the thumbnail. Audio and video files do not need to be the same length.

Table 13: Icon Meaning

| Icon | Description                                                                                                    |
|------|----------------------------------------------------------------------------------------------------|
|      | The media item had an alpha associated with it that will be loaded into the secondary channel when this media item is loaded. |
|      | The media item has associated audio that will be loaded into the audio channel.                                               |

| Icon | Description                                                           |
|------|-----------------------------------------------------------------------|
|      | The media item is an animation with multiple frames.                  |
|      | The media item is a audio file with no associated video.              |
|      | There is something wrong with the audio file and it cannot be loaded. |
|      | There is something wrong with the media item and it cannot be loaded. |

**Tip:** If you use a large animation in your production, it is a good idea to load that animation before you start your show so that it has plenty of time to load.

#### To Load a Media File

**Note:** When you load a media file that contains an alpha, the alpha is loaded into another media-store channel that is assigned for the alpha in the Auto Key setup. This uses two channels for the video and alpha.

**Note:** The approximate size of media files reported on the menu is the uncompressed size in RAM of the original file, before the it is converted to the video format the switcher is operating in. The actual size of the file in cache can be different than the size of the uncompressed file in RAM, depending on the format that the original file was captured in

 Press the source button for the media-store channel, or press Press HOME > More > Effects > MediaStore.

**Tip:** If you know the number of the media file you want to load, enter it into the keypad on the memory module and press **ENTER** to load it into the selected media-store channel. You can enter **0** to clear the contents of the channel as well.

- **2.** Use the **Location** and **Channel** knobs to select a different media-store, or tap the channel directly.
  - GS Video Video Global-Store
  - **GS Audio** Audio Global-Store
  - **ME** X Video ME-Store
  - MV X Video MV-Store
- 3. Press Select/Manage.
- **4.** Navigate to the folder containing the media file you want to load.
  - Parent Directory moves up one folder (same as <UP ONE>)

- Page Up move towards the top of the list in the folder
- **Page Down** move towards the bottom of the list in the folder
- *folder-name*/ open the selected folder

**Tip:** You can also use the **Contents** knob and the **Select** button to navigate.

**5.** Double-tap the media file you want to load. The selected media file is shown in the **Preview** window.

**Tip:** Press **Assign as Default** to have this file loaded into this channel by default when the switcher starts up.

#### **Media-Store Audio**

Audio can be added to the playout of a Media -Store channel either by loading the file directly, or by associating the audio file with the video you want it to play out with. When you load the clip, the switcher will automatically load the associated audio file.

**Note:** Global-Store Audio is only supported on the newer Frame CPU. 4810AR-002 (1022).

#### Keep the following in mind:

Keep the following in mind when working with Media-Store audio:

- Audio files should be 24-bit uncompressed WAV files at a 48kHz sample rate. Bit depth of 8, 16, or 32 are also supported, but playback bit-depth is not changed.
- Audio is embedded in the ancillary data of the video stream that the Global-Store channel is included in.
- The number of Global-Store Audio channels is the same as the Global-Store video channels.
- Audio is loaded into the corresponding Global-Store Audio channel as the Global-Store video channel. For example, if you load a clip with audio in video channel 2 the audio is loaded into audio channel 2.
- Loading a clip with audio into a Global-Store Audio channel only loads the audio and will not load the corresponding video.
- An audio file does not need to be of the same length as the animation it is associated with.
- A Global-Store channel can be loaded with audio only.
- An ME-Store channel cannot load audio.

- Audio is played the same way an animation is played.
- The length of an animation is set by the video rate the switcher is operating in. Audio is fixed at 48kHz. If your audio and video is synched at a particular video rate, playing the media at a different rate will result in the audio and video being out of synch.
- Audio only looping is independent of video looping.
- Video with audio will only auto start when it is taken on-air, and not when it is loaded or the properties are changed (as with video only media).
- Audio always plays out at 1x speed, even if the video is playing faster or slower.

#### To Associate an Audio File with Video

You can associate an audio file with a video file. When the video file is loaded, the associated audio file is also loaded.

- Press the source button for the media-store channel, or press Press HOME > More > Effects > MediaStore.
- **2.** Use the **Location** knob to select **GS Video**.
- 3. Use the Channel knob to select Channel 1.

**Tip:** You can use any channel for the association, as long as the video and audio are both loaded into the same channel.

- **4.** Press **Select/Manage** and load the video file that you want to associate an audio file to.
- **5.** Use the **Location** knob to select **GS Audio**.
- Use the Channel knob to select Channel 1 (the same channel as you loaded the video in).
- **7.** Press **Select/Manage** and load the audio file that you want to associate to the video file.
- 8. Press More.
- **9.** Press **Associate Audio** to associate the audio file with the video file.

**Tip:** Press **Remove Audio** to remove an association that has already been set up.

## **Transferring Media Files**

Media files are transferred to and from the switcher using the FTP protocol. Once transferred onto the hard drive of the switcher, the files can be loaded into the Global-Store or ME-Store of the switcher.

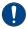

**Important:** Do not use FTP to move media files around on the switcher. If you move a file with FTP the associated on-air properties for that media file will be lost.

#### To Set Up FTP

Any FTP client can be used to connect to the frame for transferring files.

The default IP address for the frame is 192.168.1.1 and the default user name and password are user and password.

#### To Transfer Media Files From a USB

If you do not want to create a network connection to the switcher, you can copy stills using a USB drive. The stills must be the only files on the USB drive, and be located at the root directory.

**Note:** The USB drive that the stills you want to transfer are stored on must be formatted as FAT32. If the USB drive is formatted as NTFS, the transfer will not work.

- 1. Copy the media files that you want to transfer to the switcher to the root directory of a blank USB drive.
- **2.** Insert the USB drive into the USB port on the top of the control panel.
- 3. Press HOME > More > Effects > MediaStore > Select/Manage.
- **4.** Press **Copy From USB**. All valid media files on the USB drive are copied to the /USB folder on the switcher.

## **Media-Store Capture**

Still images, animations and audio can be created from any video signals available on the main preview or aux bus output. Captured media items can be of the entire image, or of cropped sections of the image. When capturing a media item, you can preview and use what was captured before saving it do disk. You must save the captured media item to disk before performing another capture, or loading another media item into that media-store channel, or the captured media item will be lost.

Audio is captured from the source video stream at the same time as the video and is saved to a separate WAV file.

The media-store can capture up to 3,000 frames, or up to 773 frames in full screen 3G/1080i. The number of frames that can be captured depends

on the size of the capture area, the video format you are capturing in, whether you are capturing alpha, and whether audio is included. All media-store channels must be empty to be able to use the full cache for the capture. The maximum capture size is less if an alpha is included. If you do not need to capture the entire screen, you can reduce the size of the capture area. This will also reduce the amount of cache that is needed for the capture.

**Note:** You cannot capture a non-synced video source. The capture will time-out after 15 seconds.

#### To Capture to a Media-Store

- Press the source button for the media-store channel, or press Press HOME > More > Effects > MediaStore.
- 2. Press Capture.
- **3.** Press **Change Directory** and navigate to the directory you want to store the capture to.
- **4.** Press **Select Directory**.
- Press Source and use the Vid Src knob to select the video source (Preview or Aux Buses) that you want to capture from.
- **6.** Press a **Capture Source** button to select what is include with the capture
  - **Video Capture** capture the video.
  - **Alpha Capture** capture the alpha channel with the video.
  - Audio Capture capture the audio.

**Tip:** You can capture the Video or Audio independent of each other by only selecting one. For example, if only **Audio Capture** is selected, the video is not captured.

- 7. If you are capturing audio, press a **Audio**Channels button to select how many channels you want to capture.
  - **Auto** the switcher will attempt to detect the number of channels in the audio and capture them.
  - 1 Chan capture the first channel of audio.
  - **2 Chan** capture the first 2 channels of audio.
  - 4 Chan capture the first 4 channels of audio.
- **8.** If you are capturing video, use the **Video Frames** knob to select the length of the video capture.

- If you are capturing audio, use the Audio Frames knob to select the length of the audio capture.
- **10.** Press **Pos/Size** and use the knobs or the positioner to adjust the position and size of the capture area.
- **11.** Press **Top Left** and use the knobs or the positioner to adjust the position of the top-left corner of the capture area.
- **12.** Press **Bottom Right** and use the knobs or the positioner to adjust the position of the bottom-right corner of the capture area.
- 13. Press More.
- **14.** Capture the desired media item.
  - Capture To Disk the media item is captured, saved to disk, and loaded into the selected Media-Store channel.
  - Capture To RAM the media item is captured and loaded into the selected Media-Store channel. The name of the capture is shown in red and marked as unsaved until the capture is saved to disk. You must press Save Capture To Disk to save the capture.

**Tip:** You can adjust the start and end point of a captured animation using the animation properties trim feature. Refer to To Set Animation Properties on page 84 for information on setting the trim points.

**Tip:** If you accidentally load another media item into the channel you used for the capture, you can recover the captured media item by pressing **Select DDR Capture**.

## **On-Air Properties**

The on-air properties for Global-Store are applied to the media file directly, regardless of the channels that the media file are loaded in. If you adjust the on-air properties, or animation properties, of the media file in one channel, these settings are applied to that media file in all other channels that the same media file is loaded into.

The on-air properties for ME-Store are applied to the current media file that is loaded into the channel. This allows you to load the same media file into multiple channels and adjust the on-air properties independent of the other channels. All on-air properties adjustments for a channel are lost when a new media file is loaded into that channel.

#### **To Set Media File Properties**

- Press the source button for the media-store channel, or press Press HOME > More > Effects > MediaStore.
- **2.** Load the media file that you want to set the properties for into a channel.
- 3. Press On-Air Properties > Base.
- **4.** Use the **X** and **Y** knobs, or the positioner, to adjust the position of the media file onscreen.

**Note:** You cannot position any portion of an image off-screen, as this may cause video errors. Full screen images cannot have their position adjusted.

- **5.** Press **Unshaped** or **Shaped** in the **Video** area to set how the key and alpha are displayed.
- 6. If the switcher is in an interlaced video format, press Frame, Swap, Field 1, or Field 2 in the Play Mode area to select how the media file is displayed.
  - **Frame** display the entire video frame.
  - Swap swap field 1 and field 2.
  - Field 1 display only field 1.
  - **Field 2** display only field 2.
- 7. Press **BT.601 (SD)**, **BT.709 (HD)**, or **BT.2020** in the **Color Mode** area to select the color space, within the YCrCb color model, that the media file will be displayed in.

**Note:** Media files stored in a format other than BT.2020 will not display properly in BT.2020.

**Note:** Media items must be created in the same color gamut and dynamic range that they are intended to be used in on the switcher. If a media item is created in one color space and the switcher is operating in another, the media item may not appear correctly.

**Tip:** If you switch video formats between an HD and SD production, and want to use the same media-store files for both, you should select the correct color space for each file, each time you change video formats.

**8.** In the **Image Scale** area, set whether the media file is scaled to the current resolution of the switcher (**On**), or not (**Off**).

Use this option if the media file you want to use is of a different resolution than the switcher is operating in.

#### **To Set Animation Properties**

Animation properties is a subset of on-air properties that applies only to animation. The

Base on-air properties apply to both stills and animations.

- Press the source button for the media-store channel, or press Press HOME > More > Effects > MediaStore.
- **2.** Load the media file that you want to set the properties for into a channel.
- 3. Press On-Air Properties > Video.
- **4.** Set the media properties as required.

| Reverse<br>Play            | In the <b>Reverse Play</b> area, set whether the animation plays forward ( <b>Off</b> ) or in reverse ( <b>On</b> ).                                                                                               |
|----------------------------|----------------------------------------------------------------------------------------------------|
| Looping                    | In the <b>Looping</b> area, set whether the animation will start over when it reaches the last frame of the animation ( <b>On</b> ), or not ( <b>Off</b> ).                                                        |
| Auto Play                  | In the <b>AutoPlay</b> area, set whether the animation automatically starts to play when it is taken on-air ( <b>On</b> ), or not ( <b>Off</b> ).                                                                  |
| Single<br>Frame            | In the <b>Single Frame</b> area, set whether the animation is restricted to a single frame ( <b>On</b> ) or not ( <b>Off</b> ). This feature is only available for Global-Store channels.                          |
|                            |                                                                                                    |
| Play Speed                 | In the <b>Play Speed</b> area, select <b>On</b> to enable this feature and use the <b>Play Speed</b> knob to set the speed for the animation to play at. This feature is only available for Global-Store channels. |
| Play Speed  Trim Animation | enable this feature and use the <b>Play</b><br><b>Speed</b> knob to set the speed for the<br>animation to play at. This feature is only                                                                            |

**5.** Press **Set Properties as Default** to store the new properties with the media file.

#### **To Set Audio Properties**

Audio properties is a subset of on-air properties that applies only to audio.

- Press the source button for the media-store channel, or press Press HOME > More > Effects > MediaStore.
- **2.** Load the media file that you want to set the properties for into a channel.
- 3. Press On-Air Properties > Audio.
- **4.** Set the media properties as required.

| Looping           | In the <b>Looping</b> area, set whether the audio will start over when it reaches the end <b>(On)</b> , or not <b>(Off)</b> .                                                                                                    |
|-------------------|----------------------------------------------------------------------------------------------------|
| Auto Play         | In the <b>AutoPlay</b> area, set whether the animation automatically starts to play when it is taken on-air ( <b>On</b> ), or not ( <b>Off</b> ).                                                                                                    |
| Muting            | In the <b>Muting</b> area, set whether the audio is muted ( <b>On</b> ) and doesn't play, or plays ( <b>Off</b> ).                                                                                                    |
| Trim<br>Animation | In the <b>Trim Animation</b> area, select <b>On</b> to enable this feature and use the <b>Start Trim</b> and <b>End Trim</b> knobs to adjust where the audio starts or stops.                                                                                                    |
|                   | Tip: Press Enable Auto Edit to help edit the audio file. As you adjust the start or end point, that frame of the audio plays out. If you press Play the clip plays a second of audio at the start or end trim point, depending on which you last edited. Press Disable Audio Edit to return to normal operation. |
|                   | <ul> <li>Start Trim — the time that the animation starts at.</li> <li>End Trim — the time that the animation ends at.</li> </ul>                                                                                                    |

**5.** Press **Set Properties as Default** to store the new properties with the media file.

# Managing Media Files and Directories

Media Files can be renamed, renumber, copied, pasted and deleted. The directories that the media files are stored in can also be created, deleted and renamed.

#### To Rename and Renumber a Media File

- Press the source button for the media-store channel, or press Press HOME > More > Effects > MediaStore.
- **2.** Load the media file that you want to rename or renumber into a channel.
- 3. Press On-Air Properties > Rename/Renumber.
- 4. Enter the new name for the media file in the New Name field and press Accept New Name.

**Note:** The name can contain letters, numbers, spaces, dashes, underscores, and, periods, but should not contain symbols.

**5.** Use the keypad on the Global Memory module to enter a new number for the media file and press **ENTER**.

#### To Create a Directory

- Press the source button for the media-store channel, or press Press HOME > More > Effects > MediaStore.
- **2.** Navigate to the directory that you want to create a directory in.

**Note:** Additional directories can be created up to 4 cascading sub-directories from the root directory.

- **3.** Press Create Directory.
- **4.** Enter the name for the new directory and press **Accept New Name**.

**Note:** The name can contain letters, numbers, spaces, dashes, underscores, and, periods, but should not contain symbols.

#### To Rename a Directory

- Press the source button for the media-store channel, or press Press HOME > More > Effects > MediaStore.
- Navigate to the directory that you want to rename.
- **3.** Press **Rename**.
- **4.** Enter the new name for the directory and press **Accept New Name**.

**Note:** The name can contain letters, numbers, spaces, dashes, underscores, and, periods, but should not contain symbols.

#### To Delete a Media File or Directory

- Press the source button for the media-store channel, or press Press HOME > More > Effects > MediaStore.
- **2.** Navigate to the file or directory that you want to delete.

**Tip:** A directory must be empty before you can delete it. Press **Delete All** to delete all media files in the selected directory.

3. Press Delete.

#### To Copy and Paste a Media File

- Press the source button for the media-store channel, or press Press HOME > More > Effects > MediaStore.
- **2.** Navigate to the file that you want to copy.

- 3. Press More.
- 4. Press Copy, or Cut.
- **5.** Navigate to the directory that you want to paste the media file to.
- 6. Press Paste.

#### **Media-Store Cache**

You can view what media files are currently loaded into cache or remove a currently loaded file to free up space. Removing a media file from cache does not delete the still.

#### To Remove a Media File From Cache

- Press the source button for the media-store channel, or press Press HOME > More > Effects > MediaStore.
- 2. Press More > View Video Cache.
- **3.** Use the middle knob to select the media file that you want to remove.
- 4. Press Remove From Cache.

## **Custom Controls**

A custom control is a series of commands, or button presses, that are recorded together into a single macro. When you run that custom control, the switcher runs all the commands and button pressed that were recorded in the macro. This allows you to simplify complex sequences of commands into simple button presses. For example, you can create a custom control that will recall a camera shot to preview, add a lower third, and then transition the background and key on-air.

The switcher supports up to 2304 custom controls.

## **Working With Custom Controls**

- ALL+ALL Reset Including an All+All reset
  in a custom control with other events may
  result in unexpected results. If you need to
  have an All+All reset in a custom control, it
  should be either the only or last event in the
  custom control. Alternatively, you can
  perform the All+All and then store that state
  to a memory. This allows you to recall that
  memory as part of the custom control instead
  of the All+All.
- Attached CC Ignored If you include a
  button in a custom control that has another
  custom control attached to it, the command
  to run the second custom control is ignored
  when the initial custom control is run. This
  does not apply to actual custom control
  buttons.
- Auto Recall If you are including a memory recall in the custom control, you must ensure the Auto Recall settings are the same as when the memory was stored. This ensures a consistent output.
- Correct Source A custom control that selects a source on an ME will select the correct source when a different bus map is used, only if the original bus map still exists on the switcher.
- Bus Maps A custom control can be used to assign a different bus map to a bus. Use the Assign Panel Bus Maps menu (Press HOME > Setup > Personality > Bus Maps > More > Assign Maps) to assign a bus map to a bus and record the event in the custom control.

- Button Presses Only For non crosspoint buttons, a custom control only records that a specific button was pressed, and does not record the state that the button was in. For example, if you press the TIME CLOCK button on the Preview Overlay module while recording a custom control, the custom control will only record that the button was pressed. If you run the custom control immediately after recording it, TIME CLOCK is turned off.
- CC Hold You can insert a Custom Control Hold command into a custom control that will hold the custom control at a specific point until the continue command is received. The custom control is continued by either pressing the custom control button again, or by a GPI Input trigger.
- CC RECORDING When you are recording a custom control, the message CC RECORDING is shown on the Main Menu.
- CC Size The size of the selected custom control is shown next to the name, in the Selected field on the left of the menu (xx/yy bytes) on the Custom Control Menu. The first number (xx) is the size of the macro, and the second is the size of all the macros in the selected bank (yy).
- Fader Isn't Recorded To program a custom control that will recall a memory and then perform a transition, you must recall the memory on the ME you want to perform the transition on, then use the Cut or Auto Trans buttons to perform the transition. A custom control cannot record the movement of a fader.
- Looping CC You can create a Looping Custom Control by inserting a Loop CC event into the custom control.
- Menu Navigation You can use a custom control to navigate to a specific menu either by using the Go To Menu event, or by navigating to the menu when recording the custom control. Not all menus support this feature.
- ME Permissions You can create a custom control that will affect an ME that is not assigned to your control panel by creating the custom control on a control panel that does have the ME assigned to it.
- Pauses Needed A custom control will not automatically compensate for the time a memory recall or transition will require to complete. In these cases, you must insert a

- custom control pause after the event that requires time to complete.
- Recording Source Selections A custom control records the specific bus map source that is mapped to the crosspoint button that is selected, and not the specific crosspoint button. This allows a custom control created with one bus map to be run with a different bus map, as long as the same bus map source exists in the different bus map.
- Play CC You can insert a Run Custom Control command into a custom control that will automatically run another custom control. If the Multiple Custom Control feature is active, both custom controls can run at the same time. If the Multiple Custom Control feature is turned off, inserting a Run Custom Control command ends the recording, and playing, of the first custom control. If a custom control starts multiple custom controls, you must stop each one individually, or use the Stop All Other Custom Control command.

**Note:** The Play CC command applies to a target custom control button only. If you move the contents of the custom control from the button selected in the Play CC to another button, the Play CC command will not follow and will continue to play the custom control assigned to the original button.

- Run Multiple CCs You can run multiple custom controls at the same time by pressing the corresponding custom control button. The Multiple Custom Control feature must be on. If a custom control is already running, pressing the button again will stop it. You can run a maximum of 96 custom controls at the same time.
- Select Memory Bank CC You can insert a Select Memory Bank command into a custom control that will select different memory bank(s) when the custom control is run. To insert the Select Memory Bank command into a custom control, select the memory bank(s) you want to select as you are recording the custom control. A custom control can have multiple Select Memory Banks. If you only press the BANK button, the next successive Bank is recorded, depending on what Memory Bank Cycle is set to.
- Key Clip and Gain You can record clip and gain settings for a key in a custom control by using the punchpad to adjust the clip and gain settings while recording the

- custom control. The custom control will adjust the clip and gain to the new settings when run.
- **Flagged Custom Controls** If the custom control contains unsupported events, the name of the custom control will appears red and when edited the unsupported events will also appear red.

#### **Custom Control Banks**

Custom Control Banks allow you to group custom controls together, separate from custom controls on other banks. Each bank is assigned to a custom control button, similar to how a custom control is recorded to a custom control button. When you select different banks, the remaining custom control buttons switch to the custom controls that were recorded to the selected bank.

Custom control buttons that are assigned to banks cannot be used for custom control on other banks.

#### To Set Up a Custom Control Bank

- Press HOME > Setup > Installation > More
   Custom Controls > Setup Banks.
- **2.** Use the **Bank/Function** knob to select the bank you want to set up.

**Tip:** Use the **Panel Button** to assign a bank selection directly to a panel button or use the **Bank** function button to allow you to select any bank.

- **3.** Use the **Type** knob to select the type of bank you want to set up.
  - Audio for custom controls that communicate with external audio mixers.
  - Normal for custom controls that perform any function except communicating with external audio mixers.
  - **Transport** for device transport commands. Normal custom controls cannot be assigned to a Transport bank.
- 4. Press HOME > Confirm.

## To Set Up a Custom Control Bank Select Button

- Press HOME > Setup > Installation > More
   Custom Controls > Setup Banks.
- 2. Use the Bank/Function knob to select Bank.

3. Use the **Panel Button** knob to select the custom control button you want to assign the bank selection button to.

**Tip:** Select **NONE** if you want to disable a bank that you have previously set up. This does not delete the custom controls on that bank. Assigning that bank to a button again allows the custom controls on that bank to be accessible again.

- Use the Bank/Function knob to select Bank
   This button allows you to display the next set of Bank X selection buttons.
- **5.** Use the **Panel Button** knob to select the custom control button you want to assign the function to.

**Tip:** The next and previous buttons are only visible when the **Bank** button is pressed and held.

- **6.** Use the **Bank/Function** knob to select **Bank** <<<. This button allows you to display the previous set of **Bank** *X* selection buttons.
- 7. Use the **Panel Button** knob to select the custom control button you want to assign the function to.
- **8.** Press **HOME** > **Confirm**.

#### To Name a Custom Control Bank

- Press HOME > Setup > Installation > More
   Custom Controls > Modify Bank Name.
- 2. Use the **Bank/Button** knob to select the bank or shortcut button that you want to name.
- **3.** Enter the new name in the **New Name** field.
- **4.** Use the **Font** knob to select the size and layout of the font you want to use on the mnemonic displays.
- **5.** Use the **Color** knob to select the color you want to use for the mnemonics. This can be the background or text color, depending on whether you have selected an invert font.
- 6. Press Accept New Name.

#### **Custom Control Interfaces**

Depending on the switcher configuration you have, custom controls can be run directly from the custom control bus, the Global Memory module, the Soft Shot Box menu, or the Custom Control Shot Box module.

#### **Custom Control Bus**

The custom control bus is located above the Program/Preset bus on the control panel. Custom

controls and Banks are assigned to the buttons on this bus. Pressing a button assigned to a custom control runs that custom control.

#### **Custom Control Soft Shot Box**

Custom controls can be run from the menu system using the **CC Soft Shot Box** menu. Unlike the other interface options, the soft shotbox has direct access to every custom control on the switcher.

#### To Use the CC Soft Shot Box

- Press HOME > More > Effects > More > CC Shot Box.
- **2.** Press the **Bank** *X* button for the custom control bank that the custom control you want to run is on.

**Tip:** Press the **More** or **Prev** buttons to move back and forth through the list of **Bank X** buttons. These buttons can also be recorded to custom controls and added to the buttons on the Shot Box to allow you to move between pages.

**3.** Press the custom control button for the custom control you want to run. The buttons show the mnemonic names for the custom controls.

#### **Custom Control Shot Box Module**

The Custom Control Shot Box Module provides 28 buttons that can mapped to custom controls using shot box pages. The module can be installed in the control panel or in a SideBox.

#### **Global Memory Module**

You can run a custom control from the Global Memory module. This option is only available if the CC Global Recall personality option is turned on.

#### Keep the following in mind:

Keep the following in mind when running custom controls from the Global Memory module:

- The > symbol indicates what you are entering, the bank or custom.
- Press the BANK button to reset the selected bank and custom to 01.

## To Use the Global Memory Module to Run a Custom Control

1. Press RECALL CLIP/CC.

If you have an older control panel, the button may be labelled **RECALL CLIP**.

- **2.** Use the keypad to enter the 2-digit number of the bank that you want to run the custom control on.
- **3.** Press **ENTER** to select the bank.
- **4.** Use the keypad to enter the 2-digit number of the custom control you want to run.
- **5.** Press **ENTER** to select the custom control. The **RUN CC +/-** button will light to indicate a valid custom control.
- **6.** Press **RUN CC +/-** to run the custom control. The buttons turns red when the custom is running.

#### **Relative Custom Controls**

Relative custom controls store the ME re-entry position so that they can be taken on-air from any ME that is re-entered on the Program ME. For example, if you have ME 2 re-entered into ME 3, of a 3 ME switcher, and record a standard custom control event for ME 2, that custom control event will only run on ME 2. The standard custom control will only record that the buttons on ME 2 were pressed, and does not record that the ME was re-entered into ME 3.

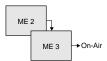

Figure 21: ME 2 Re-entered into ME 3 (Program ME)

If you record the same events as a relative custom control, you could recall the button presses made on ME 2 on ME 1, if ME 1 is re-entered into ME 3.

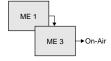

Figure 22: ME 1 Re-entered into ME 3 (Program ME)

**Note:** Relative custom controls can only be properly recorded and run on upper MEs that are re-entered onto the Program ME. If the ME is not re-entered, you will not be able to properly record or run a relative custom control. Instead, the relative custom control will act like a normal custom control when run.

Relative custom controls are not ME specific, as normal custom controls, but instead are re-entry specific. This means that the re-entry order, or levels that the relative custom control was recorded on, do not need to be the same in order to run that custom control. For example, if we again record a relative custom control on ME 2, which is re-entered into ME 3, we can run that relative custom control with more or fewer MEs. If we have ME 1 re-entered into ME 2 and ME 2 re-entered into ME 3, the relative custom control is run on ME 1.

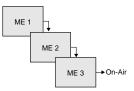

Figure 23: ME 1 Re-entered into ME 2, Re-entered into ME 3 (Program ME)

**Note:** If you record a relative custom control across multiple re-entered MEs, at least the same number of MEs must be re-entered in order to run the entire custom control. For example, if a relative custom control that uses 2 MEs is run on a one ME switcher, the actions to be run on the second ME are ignored.

You can run the same relative custom control on multiple control panels at the same time. However, a relative custom control can only be stopped from the control panel that it was started on. The same relative custom control is treated as an independent custom on each control panel.

Record a relative custom control the same way as you record a normal custom control except press **Start Relative Recording** to start the recording.

## **Recording Custom Controls**

When you create a custom control, you are recording a series of button presses on the panel, as well as special functions, that are played back when you run the custom control.

In a MultiPanel configuration, custom controls only record actions for the MEs that are assigned to the control panel that the custom control is being recorded on. If that custom control is run on a different control panel, with different MEs assigned to it, the custom control still performs actions on the MEs that were assigned to the original control panel.

#### To Record a Custom Control

**Note:** Entering the **Custom Control** menu stops all custom controls that were started from that control panel, but does not affect running custom controls that were started from other control panels. You can still start a custom control from another control panel.

If you are recording a relative custom control, set up the ME re-entry configuration to record the relative custom control at the re-entry level you want.

#### 1. Press HOME > Custom Controls.

If the custom control button is grayed out, the custom control menu is being displayed on another control panel connected to the switcher.

- 2. Use the **Bank** and **Button** knobs to select the custom control that you want to record to.
  - a) Use the **Bank** knob to select the custom control bank you want to record a custom control on.
  - Use the **Button** knob to select the custom control button that you want to record the custom control to.
- 3. Press Start Recording (Start Relative Recording for a relative custom control).

**Tip:** When recording events, press **Offline Mode** on **(ON)** to have the switcher not execute those events as they are being added to the custom control.

The custom control button starts to flash, indicating that a custom control is being recorded to that button.

- **4.** Add events to the custom control.
  - **Panel Events** press buttons on the control panel to add those events to the custom control.
  - Special Functions press Insert Event and add special events to the custom control. Refer to Special Custom Control Events on page 91 for a list of events.

**Note:** When the switcher runs a custom control, it attempts to execute each event in the custom control as quickly as possible. If an event takes time to complete, the event may not be complete before the switcher attempts to execute the next event. For example, if your custom control has a memory recall followed by a transition, a pause should be added between the memory recall and the transition to ensure that the memory is fully recalled before the transition is performed. The same applies if you want to add events after a transition.

#### 5. Press Finish Recording.

The custom control button stops flashing. The size of the custom control you just created is shown next to the name, in the Selected field on the left of the menu (*xx/yy* bytes). The first number (*xx*) is the size of

the macro, and the second is the size of all the macros in the selected bank (yy).

## **Multiple Custom Controls**

A maximum of 96 custom controls can be running at the same time. These custom controls can be started manually, or by another custom control. All the custom controls will continue to play out until they reach the end, or loop.

The switcher does not track custom controls that are started as part of another custom control. Running multiple custom controls that start the same custom control, or editing a custom control that is run by another custom control, could produce unexpected results. Only Relative custom controls can have multiple instances of the same custom control running at the same time.

**Tip:** You can insert a Stop All Other Custom Controls event that will stop all other running custom controls, except the one that is currently running.

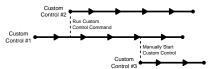

Figure 24: Multiple Custom Controls Feature On

If the Multiple Custom Controls personality option is turned off, a Run Custom Control command ends the current custom control. Pressing another custom control button also stops the first custom control and starts the second.

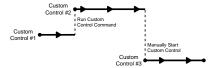

Figure 25: Multiple Custom Control Feature Off

## **Special Custom Control Events**

Special events allow you to include actions not associated with a button press in a custom control. A special event can be inserted into any existing custom control, or used when creating a new custom control.

#### **Audio Fader Module**

Press Insert Event > More > Audio Fader.

| Command      | Description                                                                                           |
|--------------|----------------------------------------------------------------------------------------------------|
| Assign Fader | Assign a different audio channel to an audio fader on the Audio Control module.                       |
|              | 1. Use the <b>Fader</b> knob to select the audio fader you want to assign an audio channel to.        |
|              | 2. Use the <b>Audio Src</b> knob to select the audio channel you want to assign to the audio channel. |
| Reset Fader  | Reset the audio fader channel assignments back to the default setting of the audio fader map.         |

## **Audio Mixer**

Press Insert Event > Special.

| Command      | Description                                                                                                    |
|--------------|----------------------------------------------------------------------------------------------------|
| AFV Hold     | Audio channel assigned to video sources are automatically taken on-air with the video source, but are unchanged when the video source is taken off-air.                                                                                                    |
| AFV Off      | Turns off normal Audio Follow Video (AFV) functionality. Audio channel assigned to video sources will not automatically be taken on-air with the video source. Audio channel can still be taken on-air manually. The AFV Off functionality remains active until the AFV On custom control is run. |
| AFV On       | Returns the switcher to<br>normal Audio Follow Video<br>(AFV) functionality, after the<br>AFV Off custom control was<br>run.                                                                                                    |
| Assign Audio | In normal mode, this event allows you to access the levels for the audio channel or group you have assigned to that button. In audio override mode, it allows you to perform audio only transition and override the normal audio follow video operation.                                          |

| Command           | Description                                                                                                    |
|-------------------|----------------------------------------------------------------------------------------------------|
| Audio All Off     | Fade all audio channels on either the program or preset bus off. This can be useful for quickly removing all audio from either bus, or taking all audio channels off-air after you have performed an Audio Memory Recall.                                                               |
| Audio CH Off      | Turn an audio channel, or<br>group, off. This can be useful<br>if you want to take an audio<br>channel, or group, off-air at<br>once. You can use the Audio<br>Channel Off for either the<br>program or preset buses.                                                                   |
| Audio CH On       | Turn an audio channel, or group, on at the level it was last on at, or leave it unchanged as the channel is already on-air. This can be useful if you want to take an audio channel, or group, on-air at once. You can use the Audio Channel On for either the program or preset buses. |
| Audio Gain        | <ul> <li>Adjust the audio gain for a group. (Lawo Ember+ only.)</li> <li>1. Use the Group knob to select the audio group that you want to adjust the gain for.</li> <li>2. Use the Level knob to select the new gain level you want set for the group.</li> </ul>                       |
| Audio<br>Memory   | Recall a memory that has been stored on the Audio Mixer. This can be used to take a number of audio channels on-air at different levels all at once. Refer to the documentation that came with your Audio Mixer for more information on storing audio memories.                         |
| Audio Mute<br>Off | Un-mute an audio channel, or<br>group. This is the same as<br>pressing mute on the Audio<br>Mixer.                                                                                                    |

| Command          | Description                                                                                                    |
|------------------|----------------------------------------------------------------------------------------------------|
| Audio Mute<br>On | Mute an audio channel, or<br>group. This is the same as<br>pressing mute on the Audio<br>Mixer.                                                                                                    |
| Audio PFL        | <ul> <li>Turn PFL (pre-fade listen) on or off for an audio channel group.</li> <li>1. Use the Group knob to select the audio group that you want to turn PFL on or off for.</li> <li>2. Use the PFL knob to turn PFL on (ON) or off (OFF).</li> </ul>                                                                                                    |
| Audio PST LvI    | Override the levels for audio channels on the preset bus. If the audio channel is already on-air, you can change the level or take it off-air, if the channel is off, you can take the channel on-air as an override. PST Audio Level events differ from Audio Channel On events in that you select the level that you want the audio channel to be set to. When run, the event will alter the level of the channel, even if it is on-air. Audio CH On will only take the channel on-air if it is off and will not change the level. This could be useful when you want to alter the levels of a number of channels, or groups, at the same time. |
| Audio Reset      | Return to the normal audio follow video mode and remove all currently selected overrides. This can be performed for either the program or the preset bus. You must set up two custom controls if you want to perform both independently.                                                                                                    |

| Command           | Description                                                                                                    |
|-------------------|----------------------------------------------------------------------------------------------------|
| AudMemByName      | Recalls an audio memory (snapshot) by name. Audio mixer must support recalling memories (snapshots) by name.                                                                                                    |
|                   | <ul> <li>Use the <b>Snap Shot</b> knob to<br/>select the memory you<br/>want to recall.</li> </ul>                                                                                                    |
| Aud PGM Lvl<br>Dr | Override the levels for audio channels on the Program bus over a number of fields. If the audio channel is already on-air, you can change the level or take it off-air, if the channel is off, you can take the channel on-air as an override. PGM Audio Level event differ from Audio Channel On events in that you select the level that you want the audio channel to be set to, and the length of time you want to change in level to occur over. When run, the event will alter the level of the channel over the selected duration, even if it is on-air.  1. Use the <b>Group</b> knob to select the channel or group you want to create the custom control for.  2. Press Level, and use the Level knob to select the audio level you want to take the selected channels to.  3. Press Duration, and use the Fields knob to select the length of time, in frames, that you want it to take to change the audio level.  You can include a number of PGM Audio Level events in a single custom control, |
|                   | allowing you to alter multiple<br>audio channels, or groups, at<br>the same time.                                                                                                    |

| Command    | Description                                                                                                    |
|------------|----------------------------------------------------------------------------------------------------|
| Toggle A/B | <ul> <li>Switches between the A and B side of the audio mixer.</li> <li>Use the <b>Group</b> knob to select the audio group that you want to switch to the A or B side for.</li> </ul> |

### **Audio Server**

Press Insert Event > More > Audio Server.

| Command   | Description                                                                |
|-----------|----------------------------------------------------------------------------|
| Go To Cut | Cue the audio server to a selected cut or track. You must select the clip. |
| Pause     | Send a pause command to the audio server.                                  |
| Play      | Send a play command to the audio server.                                   |
| Stop      | Send a stop command to the audio server.                                   |

#### **Custom Control**

Press Insert Event > Special.

| Command        | Description                                                                                                    |
|----------------|----------------------------------------------------------------------------------------------------|
| Hold CC        | Quickly put a hold event in a custom control. The hold will stop a custom control where the hold event is placed in the custom control. To continue the custom control, you must press the custom control button again, or use a GPI trigger. The mnemonic for the custom control shows Held when the custom control is at hold.                                                                                                    |
| Hold For Group | Quickly put a hold event in a custom control. The custom control will hold until the Run Held Group event is triggered for the group that the Hold For Group event was assigned to. For example, if you insert the Hold For Group A event into two custom controls and Hold For Group B into another two custom controls, the Run Held Group A event will only resume the first two (group A) custom control. The remaining two (group B) custom controls will remain holding until the Run Held Group B event is triggered. The mnemonic for the custom control shows <b>HldFor Run</b> when the custom control is at hold. |

| Command          | Description                                                                                                    |
|------------------|----------------------------------------------------------------------------------------------------|
| Hold For Run     | Quickly put a hold event in a custom control. The custom control will hold until the Run All Held CCs event is triggered. The mnemonic for the custom control shows <b>HldFor Run</b> when the custom control is at hold.                                                                                                    |
| Loop CC          | Have a custom control run continuously until you stop it, or a Stop Custom Control event is executed from another custom control.                                                                                                    |
| Notify End CC    | For internal use only. Only use this event if instructed to do so by Ross Video Technical Support.                                                                                                    |
| Pause (-preroll) | Like a Pause CC, except the preroll time assigned to a VTR, GPI, or camera selected on the preset bus is automatically subtracted from the length of the pause. For example, if you want a 12 frame pause before taking a camera on-air and the camera has a 3 frame preroll, you would set the pause to 12 frames. When you run the custom control, the switcher will pause for 9 frames, send the command to the camera, wait another 3 frames for the camera preroll, and then move to the next command. |
| Pause CC         | Quickly put a pause event in a custom control. The custom control will stop where the pause is placed in the custom control and wait for a length of time before proceeding. The length of time that the custom control is paused is set when the pause event is inserted into the custom control.                                                                                                    |
| Play CC          | Run a custom control from a custom control. Use the <b>Bank</b> and <b>Button</b> knobs to select the CC you want to play. <b>Note:</b> The Play CC command applies to a target custom control button only. If you move the contents of the custom control from the button selected in the Play CC to another button, the Play CC command will not follow and will continue to play the custom control assigned to the original button.                                                                     |
| Run Held         | Resume all of the custom controls that are at hold from a Hold or Hold For Run event. Custom controls that are at hold from a Hold For Group event are unaffected.                                                                                                    |

| Command           | Description                                                                                                    |
|-------------------|----------------------------------------------------------------------------------------------------|
| Run Held Group    | Resume all of the custom controls that are at hold from the Hold For Group event for the same group. Only the custom controls that used the Hold For Group event, and are of the same group, resume. For example, if you insert the Hold For Group A command into two custom controls and Hold For Group B into another two custom controls, the Run Held Group A event will only resume the first two (group A) custom control. The remaining two (group B) custom controls will remain holding until the Run Held Group B event is triggered.    |
| Stop Held Group   | Stop all of the custom controls that are at hold from the Hold For Group event for the same group. Only the custom controls that used the Hold For Group event, and are of the same group, stop. For example, if you insert the Hold For Group A command into two custom controls and Hold For Group B into another two custom controls, the Stop Held Group A event will only stop the first two (group A) custom control. The remaining two (group B) custom controls will remain holding until the Run or Stop Held Group B event is triggered. |
| Stop All Other CC | Place an event in a custom control that will stop all other running custom controls, except the one the event is in. This can be used to stop other looping custom controls at a specific point.                                                                                                    |
| Stop Specific CC  | Place an event in a custom control that will stop a specific custom control. Use the <b>Bank</b> and <b>Macro</b> knobs to select specific custom control you want to stop.                                                                                                    |
| V Pause CC        | Like a Pause CC, except the length of time that the custom control is paused is set as the result of the Pause Equation. Refer to <i>Variable Pause</i> on page 109 for more information.                                                                                                    |

#### **Character Generators**

Press Insert Event > CG.

**Tip:** Press **Show Keyboard** to bring up a virtual keyboard on the display. Only those custom controls that support text strings as an input have the option of showing the keyboard.

| Command         | Description                                                                                                    |
|-----------------|----------------------------------------------------------------------------------------------------|
| Clear           | Clear all graphics from the specified layer, or all layers on the program channel. Press <b>Layer</b> to select either a specific layer ( <b>On</b> ), or all layers ( <b>Off</b> ). Use the <b>Layer</b> knob to enter a specific layer.                                                                                                    |
| Execute Macro   | Trigger a macro on a character generator. Enter the macro command you want to run in the Macro Name field (up to 62 characters). For example, to open and execute a macro on a Chyron, enter  Lyric. Open name. Additional commands can be sent to the CG by inserting another Execute Macro event. You must insert a pause between execute macro events in a custom control to ensure that there is enough time for each event to be processed properly. |
| GPI             | Trigger a GPI input on the CG. Use the keypad on the Global Memory module to select the GPI you want to trigger.                                                                                                    |
| Init Clr        | Removed all templates for the character generator rendering engine.                                                                                                    |
| Init            | Initialize the character generator rendering engine. This is useful for speeding up the rendering of templates.                                                                                                    |
| Load to Preview | Load a page or template into the Character Generator preview channel. Use the keypad on the Global Memory module to select the template and layer you want. Press <b>Change Template</b> to enter a new template, and <b>Layer</b> to enter a new layer.                                                                                                    |
| Load to Program | Load a page or template into the Character Generator program channel. Use the keypad on the Global Memory module to select the template and layer you want. Press <b>Change Template</b> to enter a new template, and <b>Layer</b> to enter a new layer.                                                                                                    |
| Play            | Play an animation on the character generator.                                                                                                    |
| Profile         | Change the name of the default profile on Vizrt®. Enter the name of the profile in the <b>Macro</b> field.                                                                                                    |
| Read            | Load a page or template into the Character Generator preview channel. Use the keypad on the Global Memory module to select the template and layer you want. Press <b>Change Template</b> to enter a new template, and <b>Layer</b> to enter a new layer.                                                                                                    |

| Command      | Description                                                                                                    |
|--------------|----------------------------------------------------------------------------------------------------|
| Resume       | Resume playing an animation that was paused. Use the keypad on the Global Memory module to select the layer you want. Press <b>Layer On</b> and use the <b>Layer</b> knob to enter a new layer.                                           |
| Seq Next     | Select the previous effect in the sequence.                                                                                                    |
| Seq Prev     | Select the next effect in the sequence.                                                                                                    |
| Seq Take     | Take the current effect in the sequence on-air.                                                                                                    |
| Set Folder   | Set the default folder for pages or templates.                                                                                                    |
| Take Offline | Take the current effect off-air with a transition. Click <b>Change Template</b> and enter a specific template to take off-air.                                                                                                    |
| Take         | Play the next effect that is cued up on<br>the Character Generator. The next<br>effect will be on the preview (PV) of<br>the Character Generator and will be<br>taken to the program (PGM) of the<br>Character Generator with this event. |
| Trigger      | Send a trigger command to the Character Generator.                                                                                                    |

### **DVE**

Press Insert Event > DVE.

| Command              | Description                                                       |  |
|----------------------|-------------------------------------------------------------------|--|
| Frame Advance        | Advance the DVE effect forward by one frame.                      |  |
| Frame Reverse        | Reverse the DVE effect forward by one frame.                      |  |
| Go To End            | Cue the DVE to the end of the effect.                             |  |
| Go To Start          | Cue the DVE to the start of the effect.                           |  |
| Key Frame<br>Advance | Cue the DVE effect to the next keyframe boundary.                 |  |
| Key Frame<br>Reverse | Cue the DVE effect to the previous keyframe boundary.             |  |
| Pause                | Send the pause command to the DVE.                                |  |
| Play                 | Send the play command to the DVE.                                 |  |
| Play Rev             | Send the play in reverse command to the DVE.                      |  |
| Recall               | Recall an effect on the DVE (from 1 to 99).                       |  |
| Rewind               | Send the rewind command to the DVE (simulated a shuttle reverse). |  |
| Stop                 | Send the stop command to the DVE.                                 |  |

## **GPI/Tallies**

Press Insert Event > More > More > GPO/Tally.

| Command         | Description                                                                                                    |  |
|-----------------|----------------------------------------------------------------------------------------------------|--|
| Panel Tallies   | Manually opens or closes the selected panel tally.                                                                                                    |  |
|                 | Use the <b>Open/Close</b> knob to select whether the tally will be set open or closed.                                                                                                    |  |
|                 | <b>2.</b> Use the <b>Tally</b> knob to select the panel tally that you want to set as open or closed.                                                                                                    |  |
| Frame Tallies   | Manually opens or closes the selected frame tally.                                                                                                    |  |
|                 | <ol> <li>Use the Open/Close knob to<br/>select whether the tally will be set<br/>open or closed.</li> </ol>                                                                                                    |  |
|                 | <b>2.</b> Use the <b>Tally</b> knob to select the frame tally that you want to set as open or closed.                                                                                                    |  |
| Contact Closure | Manually opens or closes the selected contact closure.                                                                                                    |  |
|                 | <ol> <li>Use the Open/Close knob to<br/>select whether the contact<br/>closure will be set open or closed.</li> </ol>                                                                                            |  |
|                 | 2. Use the <b>Contact Closure</b> knob to select the contact closure that you want to set as open or closed.                                                                                                    |  |
| GPO Reset       | Returns the GPI output signal to the base level. For a level high GPI (5V) reset sets the GPI to low (0V), and for a level low GPI (0V) reset sets the GPI to high (5V). Reset GPI does not apply to pulse GPIs. |  |
|                 | 1. Press <b>GPO</b> .                                                                                                    |  |
|                 | <ol><li>Use the GPO Function knob to<br/>select GPO Reset.</li></ol>                                                                                                    |  |
|                 | 3. Use the <b>GPI Output</b> knob to select the GPI output you want to apply the function to.                                                                                                    |  |
| GPO Simulate    | Manually trigger a GPI input on the switcher. The switcher reacts as if a trigger was received on the selected input GPI. Simulate applies to both level and pulse GPIs.                                         |  |
|                 | <ol> <li>Press GPO.</li> <li>Use the GPO Function knob to</li> </ol>                                                                                                    |  |
|                 | 2. Use the GPO Function knob to select GPO Simulate.                                                                                                    |  |
|                 | 3. Use the <b>GPI Input</b> knob to select the GPI input you want to apply the function to.                                                                                                    |  |

| Command     | Description                                                                                                    |  |
|-------------|----------------------------------------------------------------------------------------------------|--|
| GPO Toggle  | Toggles the GPI output signal to the opposite level. If the level GPI is currently set to high (5V), toggle sets the GPI to low (0V). Toggle always sets the level to the opposite of what it currently is, regardless of the trigger level. Toggle GPI does not apply to pulse GPIs. |  |
|             | 1. Press GPO.                                                                                                    |  |
|             | <ol><li>Use the GPO Function knob to<br/>select GPO Toggle.</li></ol>                                                                                                    |  |
|             | 3. Use the <b>GPI Output</b> knob to select the GPI output you want to apply the function to.                                                                                                    |  |
| GPO Trigger | Sets the GPI output to the trigger level. For a level high GPI (5V) trigger sets the GPI to high (5V), even if the GPI is already triggered and at high (5V). Trigger applies to both level and pulse GPIs.                                                                           |  |
|             | 1. Press GPO.                                                                                                    |  |
|             | 2. Use the <b>GPO Function</b> knob to select <b>GPO Trigger</b> .                                                                                                    |  |
|             | 3. Use the <b>GPI Output</b> knob to select the GPI output you want to apply the function to.                                                                                                    |  |

#### **LiveEDL**

Press Insert Event > More > More > LiveEDL.

| Command         | Description                                                                                                    |  |
|-----------------|----------------------------------------------------------------------------------------------------|--|
| Start Recording | The switcher starts recording events to the EDL files. The currently selected timecode source and file names are used. |  |
| Stop Recording  | The switcher stops recording events to the EDL files.                                                                  |  |

### **Memories**

Press Insert Event > Special.

| Command       | Des | scription                                                                     |
|---------------|-----|-------------------------------------------------------------------------------|
| Memory Recall | 1   | all a specific memory on one or re MEs.                                       |
|               | 1.  | Press the <b>ME X</b> for the MEs that you want the memory to be recalled on. |
|               | 2.  | Use the <b>Memory</b> knob to select the memory you want to recall.           |

#### Menus

Press Insert Event > Special.

| Command    | Description                                                                                                    |
|------------|----------------------------------------------------------------------------------------------------|
| Go To Menu | Navigate to a particular menu. This allows you to quickly jump between frequently used menus without having to navigate through the menu system. |

#### **Monitor Wall**

Press Insert Event > More > Monitor Wall.

| Command     | Description                                                                                                    |
|-------------|----------------------------------------------------------------------------------------------------|
| Assign Chan | Assign a specific input channel to a particular box on the Monitor Wall. Each box in a layout requires an input channel for the video it displays.                                                                                                    |
| Load Layout | Load a specific layout on a monitor wall. A monitor wall can have several different layouts created, each with a variety of monitors and inputs.                                                                                                    |
| Modify Text | Assign specific, pre-defined, Dynamic text to a particular text address on a monitor wall layout. The text address will have to be assigned to a template for a custom control event to be able to change the text. There are two types of text labels used on a monitor wall. |
|             | <ul> <li>Static Text — set during the creation of the monitor wall setup and can only be modified using the tools provided with the monitor wall.</li> <li>Dynamic Text — modified at any time from the switcher.</li> </ul>                                                   |

## **OverDrive**®

Press Insert Event > Special.

| Command                 | Description                                                                                               |
|-------------------------|----------------------------------------------------------------------------------------------------|
| OverDrive:<br>On-Air CC | Send the command to OverDrive® to run one of the custom controls in rundown control.                      |
|                         | Use the <b>CC</b> knob to select the custom control you want to run.                                      |
| OverDrive: Prep<br>CC   | Send the command to OverDrive <sup>®</sup> to run one of the prepared custom controls in rundown control. |
|                         | Use the <b>CC</b> knob to select the custom control you want to run.                                      |
| OverDrive: Prep<br>Next | Send the command to OverDrive® to prepare the next shot in the rundown.                                   |
| OverDrive: Prep<br>Prev | Send the command to OverDrive <sup>®</sup> to prepare the previous shot in the rundown.                   |

| Command                   | Description                                                                                                    |
|---------------------------|----------------------------------------------------------------------------------------------------|
| OverDrive:<br>Rundown     | Send the command to OverDrive® to run a selected event in a rundown.  Use the <b>Cmd</b> knob to select the command.                         |
| OverDrive: Take<br>& Prep | Send the command to OverDrive® to take the current shot on-air and prepare the next shot in the rundown.                                     |
| OverDrive:<br>Transition  | Send the command to OverDrive® to activate a particular button on rundown control.  Use the <b>Trans</b> knob to select the transition rate. |

#### **Pbus**

Press Insert Event > Pbus.

| Command | Description                                                                        |
|---------|------------------------------------------------------------------------------------|
| Recall  | Send the command to the Pbus device to recall a memory from the selected register. |
| Store   | Send the command to the Pbus device to store a memory to the selected register.    |
| Trigger | Send a trigger value to the selected port on the Pbus device.                      |

#### **Robotic Camera**

Press Insert Event > More > Robotic Camera.

| Command        | Description                                                                                                    |
|----------------|----------------------------------------------------------------------------------------------------|
| Cam All Stop   | Quickly stop all robotic camera operations. Use this event to stop all motion of a robotic.                                                                                                    |
| Deselect Cam   | Deselect the robotic camera that was last selected. When a camera is selected by the switcher, that camera remains selected until another camera is selected, or the Deselect Cam event is run. |
| Disable Camera | Disable control of the selected robotic camera. When a camera is disabled, you cannot control it from the switcher.                                                                             |
| Execute Move   | Execute a prepared camera move on<br>a particular camera. Use the <b>Shot</b> knob<br>to select the move you want to<br>execute. The move must be prepared<br>before it can be executed.        |

| Command         | Description                                                                                                    |
|-----------------|----------------------------------------------------------------------------------------------------|
| Grab Positioner | Select which camera is assigned to the positioner by cycling through all the cameras selected on preview, one at a time. Each time the custom control is run, the positioner assignment will jump to the next camera that will go on-air with the next transition. |
| Prepare Move    | Prepare a camera move on a particular camera. Use the <b>Shot</b> knob to select the move you want to prepare.                                                                                                    |
| Recall Shot     | Recall a shot on a particular robotic camera with a specific duration for the recall to be performed. When programming this event, you are recalling a specific camera on a remote port by selecting the BNC, or BNC name.                                         |
| Resave Last     | Overwrite the last prepared shot or recalled move with the current position of the camera. For a move, only the prepared position is overwritten. You must re-prepare the move before you can execute it.                                                          |
| Set Show        | Load a set of shot recalls for a robotic camera.                                                                                                    |

#### RossTalk

Press Insert Event > More > RossTalk.

**Tip:** Press **Show Keyboard** to bring up a virtual keyboard on the display. Only those custom controls that support text strings as an input have the option of showing the keyboard.

| Command      | Description                                                                                                    |
|--------------|----------------------------------------------------------------------------------------------------|
| сс           | <ul> <li>Run a custom control.</li> <li>1. Press Bank and use the Bank knob to select the bank you want to run the CC from.</li> <li>2. Press Macro and use the Macro knob to select the CC you want to run.</li> </ul>         |
| ClearAllFB   | Clear all frame-buffers.                                                                                                    |
| ClearFB      | Clear a specific frame-buffer.  Press <b>Buffer ID</b> and use the <b>Buffer ID</b> knob to select the frame-buffer you want to use.                                                                                            |
| ClearLayerFB | Clear a specific layer in a specific frame-buffer.  1. Press Layer ID and use the Layer ID knob to select the layer you want to use.  2. Press Buffer ID and use the Buffer ID knob to select the frame-buffer you want to use. |

| Command     | Description                                                                                                    |
|-------------|----------------------------------------------------------------------------------------------------|
| Down        | Move the current selection in the Sequencer to the item below in the list.                                                                         |
| Focus       | Set the Sequencer focus to a specific template.                                                                                                    |
|             | Press <b>Take ID</b> and use the <b>Take ID</b> knob to select the take id for     the template you want to load.                                  |
| FTB         | Perform a fade to black transition.                                                                                                    |
| GPI         | Trigger a GPI.                                                                                                    |
|             | Use the <b>GPI</b> knob to select the GPI that you want to use.                                                                                    |
| GPI w/State | Turn a GPI on or off.                                                                                                    |
|             | Press <b>GPI</b> and use the <b>GPI</b> knob to<br>select the GPI that you want to<br>use.                                                         |
|             | Press <b>State</b> and use the <b>State</b> knob to select whether to turn the GPI on ( <b>On</b> or <b>1</b> ) or off ( <b>Off</b> or <b>0</b> ). |
| HELP        | This command is not implemented at this time.                                                                                                    |
| KEYAUTO     | Perform a key only auto transition on the selected ME.                                                                                             |
|             | 1. Select the <b>ME</b> <i>X</i> that you want to perform the transition on.                                                                       |
|             | <b>2.</b> Select the <b>Key </b> <i>X</i> that you want to transition.                                                                             |
| KEYCUT      | Perform a key only cut transition on the selected ME.                                                                                              |
|             | 1. Select the <b>ME</b> <i>X</i> that you want to perform the transition on.                                                                       |
|             | <b>2.</b> Select the <b>Key</b> <i>X</i> that you want to transition.                                                                              |
| KEYSHAPED   | Turn shaped keying on or off for the selected key.                                                                                                 |
|             | 1. Select the <b>ME</b> <i>X</i> that you want set the key for.                                                                                    |
|             | <b>2.</b> Select the <b>Key X</b> that you want to change the state for.                                                                           |
|             | 3. Press <b>State</b> and use the <b>State</b> knob to select whether the alpha is shaped ( <b>On</b> ) or unshaped ( <b>Off</b> ).                |
| KEYSTATE    | Returns whether a key is on-air or off-air on an ME.                                                                                               |
|             | 1. Select the <b>ME X</b> and <b>Key X</b> for the key you want to get the sate for.                                                               |
| LOADSET     | Recall a switcher set.                                                                                                    |
|             | Press <b>Disk</b> and use the <b>Disk</b> knob to select the location of the set you want to recall.                                               |
|             | 2. Press <b>Set</b> , enter the name of the set you want to recall, and press <b>Accept New Name</b> .                                             |

| Command | Description                                                                                                    |
|---------|----------------------------------------------------------------------------------------------------|
| MEAUTO  | Perform an auto transition on the                                                                                                    |
|         | selected ME.                                                                                                    |
|         | <b>1.</b> Select the <b>ME X</b> (s) that you want to perform the transition on.                                                                                                |
| MECUT   | Perform a cut on the selected ME.                                                                                                    |
|         | 1. Select the <b>ME X</b> (s) that you want to perform the transition on.                                                                                                    |
| МЕМ     | Recall a memory.                                                                                                    |
|         | <b>1.</b> Select the <b>ME X</b> (s) that you want to recall the memory on.                                                                                                    |
|         | 2. Press <b>Memory</b> and use the <b>Memory</b> knob to select the memory you want to recall.                                                                                  |
| MEMSAVE | Store a memory.                                                                                                    |
|         | <b>1.</b> Select the <b>ME X</b> (s) that you want to store the memory on.                                                                                                    |
|         | Press Memory and use the     Memory knob to select the     memory you want to store.                                                                                            |
| MNEM    | Enter a new mnemonic name for a source.                                                                                                    |
|         | 1. Select the type of source and use the <b>Src</b> <i>X</i> knob to select the source you want to name. You may have to press the <b>Src</b> <i>X</i> to have the knob appear. |
|         | 2. Press Name, enter the name of the set you want to store, and press Accept New Name.                                                                                          |
| MS      | Load a media item into a Media-Store.                                                                                                    |
|         | Press GS, GSA, or ME and use the GS, GSA, or ME knob to select the Media-Store you want to load the media item on.                                                              |
|         | 2. Press Channel and use the Channel knob to select the channel of the selected Media -Store that you want to load a media item on.                                             |
|         | 3. Press Media Number and use the Media Number knob to select the media item you want to load.                                                                                  |
| MSPLAY  | Play the current media item loaded in the selected Media-Store.                                                                                                    |
|         | Press GS, GSA, or ME and use the GS, GSA, or ME knob to select the Media-Store you want to play the media item on.                                                              |
|         | 2. Press Channel and use the Channel knob to select the channel of the selected Media -Store that you want to play the media item on.                                           |

| Command  | Description                                                                                                    |
|----------|----------------------------------------------------------------------------------------------------|
| MVBOX    | Select a source for a box on a<br>MultiViewer.                                                                                     |
|          | Select the type of source you want to select and use the <b>Src</b> <i>X</i> knob to select the source you want to select.         |
|          | 2. Press MV and use the MV knob to select the MultiViewer you want to select a source on.                                          |
|          | 3. Press <b>Box</b> and use the <b>Box</b> knob to select the box on the MultiViewer that you want to assign the source to.        |
| Next     | Take the current selection in the Sequencer to air and advance the current selection to the next item in the list.                 |
| Read     | Take the current selection in the Sequencer to air.                                                                                |
| RESETALL | Performs an ALL+ALL soft reset on the switcher.                                                                                    |
| Resume   | Resume a specific layer in a specific frame-buffer.                                                                                |
|          | Press Layer ID and use the Layer ID knob to select the layer you want to use.                                                      |
|          | 2. Press <b>Buffer ID</b> and use the <b>Buffer ID</b> knob to select the frame-buffer you want to use.                            |
| SAVESET  | Store a switcher set.                                                                                                    |
|          | 1. Press <b>Disk</b> and use the <b>Disk</b> knob to select the location of the set you want to store.                             |
|          | Press Set, enter the name of the set you want to store, and press Accept New Name.                                                 |
| SeqIn    | Load a template to air on a specific layer to the output channel selected in the template. The Sequencer focus moves to this item. |
|          | Press <b>Take ID</b> and use the <b>Take ID</b> knob to select the take id for     the template you want to load.                  |
|          | 2. Press Layer ID and use the Layer ID knob to select the layer you want to use.                                                   |
| SeqOut   | Take a template off-air.                                                                                                    |
|          | Press <b>Take ID</b> and use the <b>Take ID</b> knob to select the take id for     the template you want to load.                  |

| Command    | Description                                                                                                    |
|------------|----------------------------------------------------------------------------------------------------|
| SETVIDMODE | Set the video format that you want the switcher to operate in.                                                        |
|            | Press Vid/Ref and use the Vid/Ref knob to select VID.                                                                 |
|            | 2. Press Format and use the Format knob to select the video format you want the switcher to operate in.               |
| SpyderBPR  | Recall an existing basic preset <b>Preset ID</b> on the device.                                                       |
| SpyderFKR  | Recall a single predefined function key <b>Function Key</b> on the device.                                            |
| SpyderRSC  | Recall a register <b>Register ID</b> at a specific cue <b>Script Cue</b> on the device.                               |
| Take       | Load a template to air in a specific frame-buffer and on a specific layer.                                            |
|            | Press <b>Take ID</b> and use the <b>Take ID</b> knob to select the take id for the template you want to load.         |
|            | Press Layer ID and use the Layer     ID knob to select the layer you     want to use.                                 |
|            | 3. Press <b>Buffer ID</b> and use the <b>Buffer ID</b> knob to select the frame-buffer you want to use.               |
| TRANSINC   | Select what is included in the next ME transition.                                                                    |
|            | 1. Press the ME X button for the ME that you want to set the next transition for.                                     |
|            | 2. Select the key(s) and/or background that you want to include in the next transition.                               |
| TRANSRATE  | Select a new transition rate for an ME.                                                                               |
|            | 1. Press the <b>ME</b> <i>X</i> button for the ME that you want to set the new rate for.                              |
|            | 2. Press <b>Num of Frames</b> and use the <b>Num of Frames</b> knob to select the length of the transition in frames. |
| TRANSTYPE  | Select a transition type for an ME.                                                                                   |
|            | 1. Press the <b>ME</b> <i>X</i> button for the ME that you want to set the transition type for.                       |
|            | 2. Press <b>Type</b> and use the <b>Type</b> knob to select the type of transition you want to perform.               |
| TypeInCmd  | Enter a manual RossTalk command.                                                                                      |

| Command | Description                                                                                                    |
|---------|----------------------------------------------------------------------------------------------------|
| USERVAR | Select the variable name, operation, and value you want to apply to the user variable.                                                                                            |
|         | 1. Press <b>Name</b> and enter the name of the variable you want to edit.                                                                                                    |
|         | 2. Press Variable Operator and use the Variable Operator knob to select the operator you want to apply.                                                                           |
|         | 3. Press Variable Value and use the Variable Value knob to select the value you want to apply.                                                                                    |
| Up      | Move the current selection in the Sequencer to the item above in the list.                                                                                                    |
| ХРТ     | Select a source on a bus on the switcher.                                                                                                    |
|         | 1. Select the type of source and use the <b>Src</b> <i>X</i> knob to select the source you want to select. You may have to press the <b>Src</b> <i>X</i> to have the knob appear. |
|         | 2. Select the aux, ME, or key that you want to select the source on. Depending on the source, you may have to select a key bus or aux bank.                                       |

#### Router

Press Insert Event > More > Router.

| Command    | Description                                                                                                    |  |
|------------|----------------------------------------------------------------------------------------------------|--|
| Fire Salvo | Fire a salvo on the router. Salvos are identified by their ID only and not their name. If you have an Ultrix™ router, you must rename the salvo to the 4-digit ID used to identify the salvo. For example, if the salvo has an ID of 4, you must rename the salvo 0004. |  |
| Take Xpt   | Change the source and destination on the router.                                                                                                    |  |

#### **Safe Title**

Press Insert Event > Special.

| Command    | Description                                                        |  |
|------------|--------------------------------------------------------------------|--|
| Safe Title | Recall a specific safe title configuration on the preview overlay. |  |

#### Sequences

Press Insert Event > Special.

| Command      | Description                                                                                                    |
|--------------|----------------------------------------------------------------------------------------------------|
| Run Sequence | Run a sequence on the selected ME and keyer. This allows you to run a dissolve or wipe and still run a sequence in the same ME. The sequence you want to run must be loaded before running the custom control. If you are using a Relative Custom Control, you must select the PGM/PST ME as the ME to run the sequence on. You do not need to have SEQ selected on the Transition module. |

#### **Source Selection**

Press Insert Event > Special.

| Command | Description                                                                                                    |
|---------|----------------------------------------------------------------------------------------------------|
| Set Xpt | Select a source on a specific ME, Aux bus, or AuxKey. Select the ME, Aux bus, or AuxKey and bus that you want to select a source on and use the <b>XPT</b> knob to select the source you want to assign to that bus. |

## **Switcher Setup**

Press Insert Event > Special.

| Command  | Description                                                                                                    |  |
|----------|----------------------------------------------------------------------------------------------------|--|
| Split ME | Select which side of the Split ME you want to select. Select the ME and use the <b>ME PGM</b> knob to select the Program A, Program B, or both. |  |

#### **Time Clock**

Press Insert Event > Time Clock.

| Command       | Description                                                                                                    |
|---------------|----------------------------------------------------------------------------------------------------|
| Count Down    | Start the time clock counting down from a preset time to 0. The preset starting time is set using either the Reset event, or from the <b>Time Clock</b> menu. |
| Count Up/Down | Start the time clock counting down from a preset time to 0, and then back. This will continue until the Reset or Stop command is given.                       |
| Count Up      | Start the time clock counting up from 0.                                                                                                    |
| Reset         | Reset the time clock to the time selected using the <b>Reset Time</b> knob on the <b>Insert Time Clock</b> menu.                                              |
| Stop          | Stop the time clock.                                                                                                    |

## **Transitions**

Press Insert Event > Special.

| Command          | Description                                                                                                    |
|------------------|----------------------------------------------------------------------------------------------------|
| AuxKey Cut       | Cut an AuxKey on or off.                                                                                                    |
| AuxKey Trans     | Transition an AuxKey on or off.                                                                                                    |
| AuxKey Rate      | Set the AuxKey transition rate. Use the <b>AuxKey Rate</b> knob to select the rate for the transition.                                                                                                    |
| Key Over         | Select a Key Priority transition for the selected ME. Select the ME that you want to perform a key priority transition for and use the <b>Active</b> knob to turn key over on ( <b>Enable</b> ) or off ( <b>Disable</b> ).                                                                                                    |
| Keys Cut         | Cut keys on or off on a particular ME.                                                                                                    |
| Keys Include     | Set what keys are selected on the Next Transition area of the ME depending on the current state of the key. Select either the A-Side ( <b>Bkgd A</b> ) or B-Side ( <b>Bkgd B</b> ) of a split ME that you want to perform the next transition on, and then select whether a key is included in the next transition only if the key is currently on-air ( <b>Key X Off</b> ) or only included if the key is currently off-air ( <b>Key X On</b> ). If you need to set both the A-Side and B-Side, you must create separate CC events. |
| Keys Trans       | Transition keys on or off on a particular ME.                                                                                                    |
| Preset Bkgd      | Select a Preset Background for the selected ME. Select the ME that you want to use a preset black transition for and use the <b>Active</b> knob to turn preset background on ( <b>Enable</b> ) or off ( <b>Disable</b> ).                                                                                                    |
| Roll Clip        | Turn on roll clip for the selected ME. Select the ME that you want to use roll clip on and use the <b>Active</b> knob to turn roll clip on ( <b>Enable</b> ) or off ( <b>Disable</b> ).                                                                                                    |
| Set PST Bkgd Xpt | Select the source used for the Preset Background transition. Use the <b>XPT</b> knob to select the source you want to use for the Preset Background transitions.                                                                                                    |
| Trans Limit      | Turn on the transition limit for the selected ME. Select the ME that you want to activate the transition limit for and use the <b>Active</b> knob to turn transition limit on ( <b>Enable</b> ) or off ( <b>Disable</b> ).                                                                                                    |
| Trans Select     | Set what is selected on the Next<br>Transition area of the ME. You can set<br>up the next transition selections for<br>both the A-Side ( <b>Bkgd A</b> ) and B-Side<br>( <b>Bkgd B</b> ) of a split ME. Select the<br>background or keys that you want to<br>include with the next transition.                                                                                                    |

| Command    | Description                                                                                                    |  |
|------------|----------------------------------------------------------------------------------------------------|--|
| Trans Type | Set the transition type on the Next<br>Transition area of the ME. Select the<br>ME that you want to perform the<br>transition on and use the <b>Trans Type</b><br>knob to select the type of transition. |  |

#### **VTR**

Press Insert Event > VTR.

| Command       | Description                                                                                                    |  |
|---------------|----------------------------------------------------------------------------------------------------|--|
| Cue ClipList  | Refresh the clip list from the device and select a clip to cue.                                                                                                    |  |
|               | Use the <b>ClipList</b> knobs to select<br>the clip you want to cue.                                                                                                    |  |
| Cue Current   | Load the clip that was loaded when<br>the custom control was recorded. The<br>current clip is shown on the left side<br>of the menu.                                                                                                    |  |
| Fast Forward  | Have the VTR go into full fast forward mode.                                                                                                    |  |
| Frame Advance | Have the VTR move (jog) the video one frame forward.                                                                                                    |  |
| Frame Reverse | Have the VTR move (jog) the video one frame backward.                                                                                                    |  |
| Go To Clip    | Cue to a selected clip.                                                                                                    |  |
|               | Use the <b>Clip</b> knob to select the clip<br>number you want to cue to.                                                                                                    |  |
|               | <b>Tip:</b> Click the  icon and type in the name of the clip to search the list for a clip.                                                                                                    |  |
| In Flag Reset | Turn the Entry In mode on the VTR off.<br>When the Entry In mode is off, the VTR<br>will rewind the preroll time when the<br>Preroll command is issued.                                                                                                    |  |
| In Recall     | Turn the Entry In mode on the VTR on. When the Entry In mode is on, the VTR will go to the in-entry point that has previously been set on the VTR, minus the preroll, when the Preroll command is issued. The in-entry point is set from the VTR, and not from the switcher. |  |
| Pause         | Have the VTR go into pause mode.                                                                                                    |  |
| Play          | Play a video clip (with alpha if the option is set for the device). The switcher will confirm the status of the video server, and then send the play command.                                                                                                    |  |
| Play Loop Off | The currently looping clip stops playing the next time it reaches the end.                                                                                                    |  |

| Command      | Description                                                                                                    |
|--------------|----------------------------------------------------------------------------------------------------|
| Play Loop On | The currently cued and playing clip loops back to the beginning when it finishes playing. If you pause a clip that is looping, the looping is turned off.                                                                                                    |
| Play no Stat | Play a video clip (with alpha if the option is set for the device). The switcher does not confirm the status of the video server, but immediately sends the play command.                                                                                                    |
| Preroll      | Have the VTR go to the predefined in-entry, minus a set preroll time, when In Recall is active. When In Recall is not active, the VTR will rewind the pre-roll time from the current point. The in-entry point and preroll time are set from the VTR, and not from the switcher.                                                           |
| Record       | The VTR/server goes into record mode. You must use the Stop event to stop the recording. It is a good practice to create a Stop custom control before creating the Record custom control so that you can stop the recording. Click <b>Enter Clip Name</b> and enter the name you want to use for the clip you are recording on the server. |
| Recue        | Requests the currently loaded clip from the VTR and then sends the command to load that clip.                                                                                                    |
| Rewind       | Have the VTR go into rewind forward mode.                                                                                                    |
| Standby Off  | Take the VTR out of standby mode. When not in standby mode, the heads of the VTR are removed from the tape, showing noise or black on the video output. This command only works if the VTR is stopped.                                                                                                    |
| Standby On   | Put the VTR in standby mode. In standby mode, the heads of the VTR are engaged, showing video on the video output. The VTR automatically goes into this mode when the Play, Rewind, Fast Forward, or Pause commands are issued.                                                                                                    |
| Stop/Eject   | The VTR performs a stop and eject.<br>This command stops the selected<br>channel, and unloads the clip.                                                                                                    |

# Starting and Stopping Custom Controls

Custom Control can be started and stopped in a number of ways, depending on your work flow.

#### To Start a Custom Control

- Press the custom control button for the custom control you want to run. This includes the custom control bus on the control panel, Auxiliary Control Panel, and Custom Control Shot Box.
- Recall a memory that has the Auto Run Custom Control option turned on.
- Press a control panel button that has a custom control attached to it.
- Use the Global Memory Module to run a custom control.

#### **To Stop a Custom Control**

- Press the custom control button for the custom control you want to stop. This applies only to the custom control assigned to that button.
- Press and hold the Stop CC button and press the custom control button for the custom control you want to stop. You must assign the Stop CC function to a bank button.
- Double-press the Stop CC button to stop all running custom controls. You must assign the Stop CC function to a bank button.
- Run an empty custom control (a custom control that has no events).
- Insert the Stop Other Custom Control command into a custom control.

## **Naming Custom Controls**

After a custom control has had events added to it, you can give it a descriptive name. This name appears on the menus, the mnemonics, and the Shot Box buttons for the custom controls. This is useful when working with multiple custom control banks. As you switch banks, the mnemonics display the names for the custom controls on the selected bank.

#### **To Name a Custom Control**

- 1. Press HOME > Custom Controls.
- 2. Use the **Bank** and **Button** knobs to select the custom control that you want to name.

  The custom control cannot be running when you try to name it.
- 3. Press Modify Name.
- 4. Enter the new name in the **New Name** field.

- 5. Use the **Font** knob to select the size and layout of the font you want to use on the mnemonic displays.
- **6.** Use the **Color** knob to select the color you want to use for the mnemonics. This can be the background or text color, depending on whether you have selected an invert font.
  - **Standard** use the standard mnemonics color.
  - Green use a green color.
  - **Red** use a red color.
  - **Blue** use a blue color.
  - Yellow use a yellow color.
  - **Orange** use an orange color.
  - Purple use a purple color.
  - **ME X Glow** use ME Glow color *X*.
  - **Aux Glow** use the aux glow color.
  - **CC Glow** use the CC glow color.
  - **User Color** *X* use User Color *X*.
  - None don't use a color for the mnemonic.
- 7. Press Accept New Name.

## **Editing Custom Controls**

Once a custom control has been created, you can go back and edit that custom control by inserting or removing events. Editing a custom control also allows you to view the sequence of events that were added, and then insert pauses, holds, or special functions or commands, where they are needed.

You cannot edit a custom control if the custom control is running on another panel connected to the system.

If a custom control contains pauses or holds, a timeline is shown, indicating the duration of the custom control, and at which points different events will occur.

**Note:** You can only edit a custom control on the same panel it was recorded on, or a panel with the exact same settings, including ME assignments and bus maps.

## Understanding the Edit Custom Control Menu

The **Edit Custom Control** menu has a number of buttons to help you navigate and edit the events in your custom control.

| Menu Item           | Description                                                                                                    |
|---------------------|----------------------------------------------------------------------------------------------------|
| Go To Start         | jumps to the first event in the custom control.                                                                                         |
| Insert Event        | allows you to insert events before the selected event.                                                                                  |
| Delete<br>Event     | delete the currently selected event.                                                                                                    |
| Modify<br>Event     | modify the currently selected event. Only some events can be edited - other events must be deleted and inserted back it to change them. |
| Run Single<br>Event | executes the currently selected event.                                                                                                  |
| Run From<br>Here    | runs the rest of events in the custom control from the currently selected event to the end.                                             |
| Event Up            | move the selected event up one item in the list.                                                                                        |
| Event Down          | move the selected event down one item in the list.                                                                                      |
| Event Cut           | cut the selected item from the list to the clipboard.                                                                                   |
| Event Copy          | copy the selected item from the list to the clipboard.                                                                                  |
| Event Paste         | paste the event from the clipboard to just above the selected item.                                                                     |

#### To Edit a Custom Control Event

- 1. Press HOME > Custom Controls.
- 2. Use the **Bank** and **Button** knobs to select the custom control that you want to edit.
- 3. Press Edit.

**Note:** If you are editing a Relative Custom Control, **relative>** appears next to the Bank and Button identification, and the relative ME level (**R LVL**) is displayed instead of the ME number.

- **4.** Use the **Event** knob to select the event that you want to edit.
- Press the Event Up, Event Down buttons to move an event up or down in the list, or press Event Cut, Event Copy, and Event Paste to move an event to a new location in the list.
- **6.** Press **Modify Event** to edit the selected event.

**Tip:** When editing an event, press **Offline Mode** on **(ON)** to have the switcher not execute that event as it is being added to the custom control.

The menu to edit the event appears in the upper menu area.

**7.** Modify the event in the same way you would have inserted it and press **Modify Event**.

**Note:** You cannot edit a Personality event. To change the value of a personality event, insert the correct event and delete the old event.

#### To Insert a Custom Control Event

- 1. Press HOME > Custom Controls.
- 2. Use the **Bank** and **Button** knobs to select the custom control that you want to edit.
- 3. Press Edit.

**Note:** If you are editing a Relative Custom Control, **relative>** appears next to the Bank and Button identification, and the relative ME level (**R LVL**) is displayed instead of the ME number.

- **4.** Use the **Event** knob to select the event that you want to insert an event in before.
- **5.** Press **Insert Event**.
  - Insert control panel events.
  - Press Insert Special to insert special events.

**Tip:** Press **Cancel Inserting** to stop inserting and leave the custom control unchanged.

**6.** Press **Finish Inserting**.

## **On-Air/Off-Air Run Custom Control**

You can assign a custom control to a video input where the custom control is triggered when that input is taken on-air, off-air, or selected on the preset bus of the program ME. A delay (preroll or postroll) can be applied between the transition and the starting of the custom control.

#### To Assign an On-Air Run CC

Select a custom control to be run when a video source is taken on-air.

- Press HOME > Setup > Installation > Source Configuration > More > More > Attach CCs > On Air CC.
- **2.** Use the **Source** knob to select the video source that you want to assign a custom control to.
- **3.** Use the **Cust Ctrl** knob to select the custom control you want to run when the selected source is taken on-air.

- **4.** Select whether the custom control always runs when attached or only when Roll Clip is active.
  - Always Active the custom control that is attached to the source always runs.
  - **Follow Roll Clip** the custom control that is attached to the source only runs when Roll Clip is active.
- 5. Use the **Preroll** knob to set the amount of time the switcher will wait before performing the transition. When you start a transition, the switcher starts the custom control and then waits the preroll time before performing the transition.

#### To Assign an Off-Air Run CC

Select a custom control to be run when a video source is taken off-air.

- Press HOME > Setup > Installation > Source Configuration > More > More > Attach CCs. > Off Air CC.
- **2.** Use the **Source** knob to select the video source that you want to assign a custom control to.
- **3.** Use the **Cust Ctrl** knob to select the custom control you want to run when the selected source is taken off-air.
- **4.** Select whether the custom control always runs when attached or only when Roll Clip is active.
  - **Always Active** the custom control that is attached to the source always runs.
  - **Follow Roll Clip** the custom control that is attached to the source only runs when Roll Clip is active.
- 5. Use the **Postroll** knob to set the amount of time the switcher will wait before starting the custom control. When you start a transition, the switcher performs the transition and then waits to postroll time before starting the custom control.

#### To Assign an On-PST Run CC

Select a custom control to be run when a video source is selected on both the Program and Preset bus of the Program ME.

 Press HOME > Setup > Installation > Source Configuration > More > More > Attach CCs > On Air CC.

- **2.** Use the **Source** knob to select the video source that you want to assign a custom control to.
- 3. Use the **Cust Ctrl** knob to select the custom control you want to run when the selected source is selected on the preset and program bus.

# Copying and Moving Custom Controls

Custom controls can be copied, moved, or swapped with other custom controls on the switcher. This allows you to duplicate custom controls on different banks, or re-organize the custom controls on the same bank.

#### To Copy or Move a Custom Control

Copy, move, or swap a custom control from the source location to the destination location.

- Press HOME > Custom Controls > Copy/Move Macros.
- **2.** Press **Source** and use the **Bank** and **Button** knobs to select the custom control that you want to copy, swap, or move from.
- **3.** Press **Destination** and use the **Bank** and **Button** knobs to select the custom control you want to copy, swap, or move to.
- **4.** Press the **Copy**, **Move**, or **Swap** button to move or copy the custom control.
  - Copy copy the events from the source custom control to the destination. Both custom controls will contain the same events.
  - Move copy the source custom control to the destination and delete the events in the source custom control. Only the destination custom control has the events from the source.
  - Swap copy the events from the source custom control to the destination, and the events from the destination custom control the source. The events that used to be in the source will be in the destination, and the events that used to be in the destination will be in the source.

## **Deleting Custom Controls**

You cannot delete a custom control if the custom control is running on another panel connected to the system.

#### To Delete a Custom Control

- 1. Press HOME > Custom Controls.
- 2. Use the **Bank** and **Button** knobs to select the custom control that you want to delete.
- 3. Press Delete Macro > Confirm.

The mnemonic for the button the custom control is assigned to goes dark when the custom control is deleted.

# Attaching Custom Controls to Panel Buttons

You can attach a custom control to any button on the control panel or auxiliary control panel mapped to an internal panel row. This does not include the buttons on the touchscreen display, custom control bus, or Shot Box.

Custom controls are attached to the physical button on the ME, and not the function of the button. This means that if a custom control is attached to a crosspoint button, changing the bus map, or using the shifted bus, does not affect the custom control attachment to the original button. For example, if you attach a custom control to a crosspoint button on ME 1, the custom control runs if you press that button, or Shift and that button. If you assign the ME to a different panel row, the custom control attachment follows the ME to the new panel row.

If you include a button in a custom control that has another custom control attached to it, the command to run the second, attached, custom control is ignored when the initial custom control is run. This does not apply to actual custom control buttons.

**Note:** The CC/Macro Attachments personality option must be set to on for custom controls attached to control panel buttons to be executed when that button is pressed.

Custom controls are attached either after (Post-Attach), before (Pre-Attach), or instead-of (Replace) the function of the button.

**Tip:** If you attach a custom control to a crosspoint button on the keyer bus, the Show CCs on Key Bus personality option allows you to have the name of the custom control shown on the mnemonic for that button.

## To Attach a Custom Control to a Panel Button

**Note:** When you attach a custom control to a panel button, the association is with the custom control button, and not the

custom control. If you change which custom control is assigned to the custom control button, that change is also applied to the attachment.

- Press HOME > Custom Controls > More > Attach Macros.
- 2. Press the button on the control panel or local auxiliary control panel that you want to attach a custom control to. Only auxiliary control panels that are mapped to internal panel rows can have custom controls attached to the buttons.

*Tip:* Press *Show Attach* to show the control panel button that you are attaching the custom control to (*On*).

- 3. Use the **Bank** and **Macro** knob to select the custom control that you want to attach to the selected button.
- **4.** Use the **Attach Type** knob to select how the custom control is attached to the button.
  - **Post-Attach** attach the custom control after the normal action of the button. When the control panel button is pressed, the normal function of the button is executed, followed by the custom control. For example, if the action of the button is an auto transition, the switcher will start the transition and then execute the custom control. The switcher does not wait for the transition to complete before executing the custom control.
  - Pre-Attach attach the custom control before the normal action of the button.
     When the control panel button is pressed, the custom control is run, followed by the normal function of the button. The switcher does not wait for the custom control to complete before executing the normal function of the button.
  - Replace attach the custom control instead of the normal action of the button. When the control panel button is pressed, the custom control is run. The normal function of the button is not executed.
- **5.** Press Attach.

## To Remove a Custom Control From a Panel Button

- Press HOME > Custom Controls > More > Attach Macros.
- **2.** Press **Show List** to show a list of the attached custom controls **(On)**.

**Tip:** Press **Delete All Attachments** to delete all the attachments of custom controls to control panel buttons.

- **3.** Use the **Scroll list with Knob 3** knob to select the custom control attachment that you want to remove.
- 4. Press Delete Attachment.

#### **Custom Control Shortcuts**

Shortcuts for common custom control commands can be mapped to custom control panel buttons. This allows you to perform tasks, such as recording and saving a custom control, right from the control panel, without having to use the menu system.

| Shortcut    | Description                                                                                                    | To Use The Shortcut                                                                                                    |
|-------------|----------------------------------------------------------------------------------------------------|----------------------------------------------------------------------------------------------------|
| Bank        | This shortcut allows you to select any custom control bank without assigning each bank to a custom control button.                                               | 1. Press and hold the Bank button and all the other custom control buttons change to bank select buttons.  2. Select the bank you want and release both buttons. |
| Bank<br><<< | This shortcut allows you to display the previous set of <b>Bank</b> <i>X</i> selection buttons. This button is only visible when the <b>Bank</b> button is held. | <ul> <li>Press and hold the Bank button.</li> <li>Press Bank &lt;&lt;&lt;.</li> </ul>                                                                            |
| Bank<br>>>> | This shortcut allows you to display the next set of <b>Bank</b> <i>X</i> selection buttons. This button is only visible when the <b>Bank</b> button is held.     | <ul> <li>Press and hold the Bank<br/>button.</li> <li>Press Bank &gt;&gt;&gt;.</li> </ul>                                                                        |
| Delete      | This shortcut<br>allows you to<br>delete a custom<br>control.                                                                                                    | Press and hold the Delete button. Press the button for the custom control you want to delete.                                                                    |

| Shortcut        | Description                                                                                                    | То | Use The Shortcut                                                                                                    |
|-----------------|----------------------------------------------------------------------------------------------------|----|----------------------------------------------------------------------------------------------------|
| Pause<br>(Hold) | This shortcut allows you to insert a pause or hold into a custom control you are recording, without using the menu system.                                                                     | 2. | Press and hold the Pause button. A series of durations, in fields, are shown on the mnemonics for the custom control bus, as well as HId w Popup (Hold with a menu popup), HIdw/o Popup (Hold without a menu popup), Hold for Run, and Hold for Run A-Z. Press the custom control button below the event to insert that pause or hold into the custom control. The Hold for Run A-Z buttons can only show as many groups as there are available custom control buttons on the bus. |
| Record          | This shortcut allows you to record a custom control without using the menu system.                                                                                                    | 1. | Press and hold the <b>Record</b> button and select the custom control you want to record to. Both buttons flash red while recording.  Press the <b>Record</b> ( <b>Cancel</b> ) button again to cancel the recording,                                                                                                    |
|                 |                                                                                                    |    | or the custom control button you are recording to ( <b>Save</b> ), to save the recording.                                                                                                    |
| Run             | This shortcut allows you to resume all of the custom controls that are at hold from a Hold or Hold For Run event. Custom controls that are at hold from a Hold For Group event are unaffected. | •  | Press <b>Run</b> to resume the custom controls.                                                                                                    |
| Run<br>A-Z      | This shortcut allows you to resume a specific group of held custom controls held by the Hold For Group custom control event.                                                                   | •  | For example, press the <b>Run A</b> button to resume all the custom controls held in group A.                                                                                                    |

| Shortcut       | Description                                                                                                    | To Use The Shortcut                                                                                                    |
|----------------|----------------------------------------------------------------------------------------------------|----------------------------------------------------------------------------------------------------|
| Run<br>Held X  | This shortcut allows you to resume a group of held custom controls that are at hold from the Hold For Run X event.                     | <ol> <li>Press and hold the Run Held X button and all the other custom control buttons change to group select buttons.</li> <li>Select the group of custom controls that you want to resume.</li> </ol> |
| Stop           | This shortcut allows you to stop a, or all, running custom controls. The Stop CC command cannot stop a custom control that is at hold. | Stop 1 CC — Press and hold the Stop button and press the custom control button for the custom control you want to stop.  Stop All CCs — Double-Press the Stop button.                                   |
| Stop<br>Held X | This shortcut<br>allows you to stop<br>a group of held<br>custom controls<br>that are at hold<br>from the Hold For<br>Run X event.     | 1. Press and hold the Stop Held X button and all the other custom control buttons change to group select buttons.  2. Select the group of custom controls that you want to stop.                        |

#### **To Create a Custom Control Shortcut**

- 1. Press HOME > Setup > Installation > More > Custom Controls.
- **2.** Use the **Bank/Function** knob to select the shortcut you want to assign to a button.
  - **Record** allows you to record a custom control without using the menu system.
  - Pause (Hold) allows you to insert a
    pause or hold into a custom control you
    are recording, without using the menu
    system.
  - **Bank** allows you to select any custom control bank without assigning each bank to a custom control button.
  - Run allows you to resume all of the custom controls that are at hold from a Hold or Hold For Run event. Custom controls that are at hold from a Hold For Group event are unaffected.
  - Run Held X allows you to resume a group of held custom controls that are at hold from the Hold For Run X event.
  - **Run A-Z** allows you to resume a specific group of held custom controls

held by the Hold For Group custom control event.

- Stop allows you to stop a, or all, running custom controls. The Stop CC command cannot stop a custom control that is at hold.
- Delete allows you to delete a custom control.
- Bank <<< allows you to display the previous set of Bank X selection buttons. This button is only visible when the Bank button is held.
- Bank >>> allows you to display the next set of Bank X selection buttons. This button is only visible when the Bank button is held.
- **3.** Use the **Button** knob to select the custom control button that you want to assign as the shortcut.

The custom control button you have selected lights up on the control panel.

4. Press HOME > Confirm.

## **Device Transport Commands**

The Device Transport Commands allow you to use custom control buttons to send transport commands, such as play, stop, rewind, and pause, to a device using the Betacam protocol. Transport command buttons are tallied for the status of the device.

Transport commands are set up for a single device connected to an input BNC. If you need to control multiple devices, you must set up additional custom controls for each device.

#### To Set Up a Device Transport Command

**Note:** Device transport commands can only be added to a Transport custom control bank.

- 1. Press HOME > Custom Controls.
- 2. Use the **Bank** and **Button** knobs to select the custom control that you want to record to.
- 3. Press Assign Button > VTR.
- 4. Use the BNC knob to select the VTR that you want to assign the transport command to.
  This is the VTR that the custom control will send the commands to.
- **5.** Use the **Function** knob to select the command you want to assign to the button.
- 6. Press Insert.

Only a single command can be programmed into the custom control.

#### **Variable Pause**

You can place a command in a custom control that will stop, or pause, a custom control where the pause is placed in the custom control. The length of time that the custom control is paused is set as the result of the Pause Equation.

Variable pauses are commonly used to insert pauses into custom controls to compensate for satellite uplink latency. For example, you can use a variable in all your custom controls where you need to sync with a satellite feed. You can then adjust that variable for changes in latency, and all your custom controls that use that variable are updated.

#### To Set a Variable Pause Value

**Tip:** Press **Reset All** to set all the variable to the default value (0).

- Press HOME > Custom Controls > More > Set Variables.
- 2. Use the **Variable** knob to select the variable that you want to set a value for. If you change the value of a variable, all equations that use that variable will be changed.
- 3. Use the **Frames** and **Seconds** knobs to select the length of time that you want to the variable set to. The number of frames for each second depends on the video format the switcher is operating in.

#### To Insert a Variable Pause

- 1. Press **HOME** > **Custom Controls**.
- Record your custom control to the point where you want to insert the pause and press Insert Event > Special.
- 3. Use the Function knob to select V Pause CC.
- **4.** In the **Enter Pause Eq'n** field, enter the equation you want to calculate the length of the variable pause.

The equation can be any combination of variables that are added (+), subtracted (-) or multiplied (\*) together. Negative numbers, division, and spaces are not supported. Side-by-side variables are multiplied together (AB=A×B).

5. Press Insert.

### **Custom Control Logical Expressions**

You can insert a logical expression (IF/ELSE) into a custom control as events. When the custom control is run the logical expression is evaluated and the results executed.

**Note:** Logical expressions are not validated when inserted or executed. Ensure the logic expressions in your custom control are well formed before executing the custom control.

The following logical events are supported:

- If the start of a boolean expression requiring a variable, operator, and condition. If the expression returns true the custom control events inserted after this event are executed. If the expression returns false the custom control jumps to the next boolean condition (Else If or Else) or end (End If).
- Else If the start of a nested boolean expression where the parent boolean expression has returned false and another boolean expression is evaluated. An Else If, unlike an If, will only be evaluated if the parent If or Else If has returned false.
- Else the end of a boolean expression where the current If (If or Else If) evaluation has returned false. The custom control events inserted after this event are executed only when the If evaluation returns false.
- **End If** the end of the boolean expression. The End If is required for the expression to be evaluated properly. The custom control events inserted after this event are always executed.

# To Create a Logical Expression Custom Control

The logical expression can be used to trigger an event when a certain condition is met. The custom control must be running for the logical expression to the triggered.

**Tip:** The logical expression is built up one event at a time. It is a good practice to write out all the logical and executable events you want to insert into the custom control beforehand.

- 1. Press **HOME** > Custom Controls.
- Record your custom control to the point where you want to insert logical expression and press Insert Event > More > More > Logic.
- **3.** Use the **Event** knob to select **If**.
- **4.** Press a **Variable Selection** button to select the element you want the logic expression evaluated against.

- **CC Variable** use the value of a custom control variable as the test for the logical expression.
- **XPT** use a source selection on a bus as the test for the logical expression.
- **Key** use the state of a key as the test for the logical expression.
- **On-Air** use the on-air state of a bus as the test for the logical expression.
- **5.** Press a **Operator Selection** button to select the operator for the logical expression. Not all elements support all operators.
  - == if X equals Y return true.
  - != if *X* does not equal *Y* return true.
  - < if *X* is less than *Y* return true.
  - <= if X is less than or equal to Y return true.</p>
  - > if *X* is greater than *Y* return true.
  - >= if *X* is greater than or equal to *Y* return true.
- **6.** Set the conditions for the logical expression. The available conditions depend on the variable selected.
  - **CC Variable** use the **CC Variable** and **Value** knobs to select the variable CC and value that you want to evaluate the expression against. For example, if you select **A** for the variable and **5** for the value, with the != operator (A != 5), the expression will return true when CC Variable **A** has any value other than **5**.
  - XPT use the Bus and Source knobs to select the bus and source on that bus that you want to evaluate the expression against. For example, if you select ME1 PGM as the bus and Bnk1Aux1(1:1) as the source, with the == operator (ME1 PGM == Aux 1:1), the expression will return true when the aux 1:1 is selected on the program bus of ME 1.
  - **Key** use the **Key Bus** and **State** knobs to select the key and state that you want to evaluate the expression against. For example, if you select **ME2 Key3** as the key and **Inactive** as the state, with the != operator (ME2 Key 3 != Inactive), the expression will return true when key 1 active. This would produce the same result as Key 1 == Active.
  - On-Air use the Bus and State knobs to select the bus and state that you want

to evaluate the expression against. For example, if you select **ME2 PST** as the bus and **On Air** as the state, with the **==** operator (ME PST == On Air), the expression will return true when ME 2 preview is on-air.

7. Insert the custom control events you want to execute when the logical expression returns TRUE.

**Tip:** You can also nest another **If** event within the current event.

**8.** Use the **Event** knob to select **Else**.

**Tip:** You can insert the **Else If** event to perform another boolean expression if the previous expression returned **FALSE**.

- 9. Insert the custom control events you want to execute when the logical expression returns FALSE. These events are only executed if the boolean expression returned FALSE. If the expression returned TRUE the else events are not executed.
- **10.** Use the **Event** knob to select **End If**. Any events inserted after this event are not effected by the boolean expression.

# Patterns, Washes, and Mattes

Patterns, Washes, and Mattes are internally generated graphical elements that can be used for key or background fill, key shapes, and transition effects. The switcher has a limited number of pattern and matte generators dedicated to each ME.

#### **Patterns**

Pattern generators are used for wipes, masks, and washes. Each pattern generator can create a single pattern output that can be adjusted to create a specific look.

Patterns can be applied to the following:

- Wipes press WIPE
- Preset Pattern press PST PATT
- Masks press MASK
- Washes press Wash 1 or Wash 2

#### To Set Up a Pattern

- **1.** Select the pattern you want to use.
- 2. Press X/Y Size and use the X, Y, and Size knobs, or positioner, to move and change the size of the pattern.
  - X move the pattern from side to side
  - **Y** move the pattern up and down
  - **Size** change the size of the pattern
- 3. Press Size/Soft Border and use the Border, Softness, and Size knobs to apply a border to the pattern.
  - **Border** adjust the size of the border on the pattern (0 turns the border off)
  - **Softness** adjust the softness of the border or edge of the pattern. If there is no border applied, the softness is applied to the edges if the pattern.
  - **Size** change the size of the pattern
- **4.** Press **Aspect** to toggle it to **On** and use the **Aspect** knob to adjust the aspect ratio of the wipe pattern or preset pattern.
- **5.** Press **Rotation** and press **Rotation** to toggle it to **On**. Not all patterns can be rotated.
  - **Continuous Rotation** press to apply a continuous rotation to the pattern. Use the **Speed** knob to select the rate at which the pattern continuously rotates.

- Selecting a positive value rotates the pattern clockwise, and selecting a negative value rotates the pattern counter-clockwise.
- Transition Rotation press to apply a rotation that is tied to the speed of the transition. Use the Rotation knob to select the amount of rotations of the pattern that occurs during a transition. Selecting a positive value rotates the pattern clockwise, and selecting a negative value rotates the pattern counter-clockwise.
- **User-Controlled Rotation** press to rotate the pattern. Use the **Degrees** knob to adjust the rotation of the pattern.
- 6. Press UP ONE.
- 7. Press **H-Mult** and **V-Mult** to multiply the pattern horizontally ad vertically. Press the button repeatedly to apply up to 5 times multiplication in either direction.
- 8. If you are using a matrix pattern, press Pattern Options > Matrix Tile Size and select the tile shape you want to use (Square, Tall, or Wide), and use the Size knob to select the size of the tiles.
  - **Square** press to use a square tile for the matrix.
  - Tall press to use a tall tile for the matrix.
  - Wide press to use a wide tile for the matrix.
  - Size select the number of tiles that are used in the matrix. The available selections depends on the shape of the tile selected.
- 9. Press UP ONE.
- **10.** Press **Wipe Modulation** and press **Modulation** to toggle it to **On**.
  - Vertical Params press and then use the Amplitude, Wavelength, and Rate knobs to adjust the appearance of the waves moving vertically.
    - **Amplitude** adjust the height of ripples.
    - Wavelength adjust the width of the of ripples used, or the number of the ripples.
    - Rate adjust the speed that the ripples move along the vertical sides of the pattern (Animation must be

**On**). A positive value moves the ripples right to left and a negative values move the ripples left to right. A value of **0** causes the ripples not to move.

- Horizontal Params press and then use the Amplitude, Wavelength, and Rate knobs to adjust the appearance of the waves moving horizontal.
  - Amplitude adjust the height of ripples.
  - **Wavelength** adjust the width of the of ripples used, or the number of the ripples.
  - Rate adjust the speed that the ripples move along the horizontal sides of the pattern (Animation must be On). A positive value moves the ripples top to bottom and a negative values move the ripples bottom to top. A value of O causes the ripples not to move.

# To Edit Wash and Matte Generator Assignments

Edit and assign the matte and wash generators on the switcher.

- Press HOME > More > Effects > BKGD Gen Setup.
- **2.** Use the **ME** knob to select the ME that you want to edit the generator for.
- **3.** Use the **Generator** knob to select the generator you want to edit.
- **4.** Use the **Generator Type** knob to select how you want the selected generator configured (**Wash** or **Matte**).
- 5. Press the Color 1 or Color 2 button to edit the matte color, and the Wash 1 or Wash 2 button to edit the wash.

**Tip:** Press **Default Colors** to default the colors of the selected generator.

#### **Washes**

The wash generator allows you to fill a wipe border, color background, matte fill, or preset pattern with a pattern wash (color gradient), another video source, noise, or superblack.

• **Pattern Wash** — apply a pattern as the basis for the color gradient wash.

- Video Wash apply a video source as the basis of the wash.
- Noise apply video noise as the basis of the wash.
- **SuperBlack** set the wash color to output superblack.

#### To Set Up a Pattern Wash

 Press HOME > More > Effects > BKGD Gen Setup and use the ME and Generator knobs to select the background generator you want to set up and use the Generator Type knob to select one of the Wash generators.

**Note:** If the switcher is operating in a UHDTV1 video format, only one wash generator is available.

**Tip:** There are several ways to get to this menu directly from the key, border, or pattern you are setting up.

- 2. Press ME x Wash 1 or ME x Wash 1, depending on the wash generator you are using.
- **3.** Press **BKGD type** and use the **Type** knob to select **Pattern**.
- **4.** Press **Pattern Selection** and adjust the pattern as required. Refer to *Patterns* on page 112 for pattern setup information.
- **5.** Press **Back** to return to the **Modify Wash** menu.
- **6.** Press Modify Color 1.
- **7.** Use the color picker to select the color you want to use. Refer to *Color Picker* on page 31 for information on using the color picker.

**Note:** If the Matte Limit personality option is active, the RGB color space is not available. You will only be able to make color selection in the HSL color space.

**Tip:** Press **Default Colors** to go back to the original, default colors. The color selections for the ME and Wash will be set back to default.

Press Color1 or Color2to switch between the colors.

#### To Set Up a Video Wash

1. Press HOME > More > Effects > BKGD Gen Setup and use the ME and Generator knobs to select the background generator you want to set up and use the Generator Type knob to select one of the Wash generators.

**Tip:** There are several ways to get to this menu directly from the key, border, or pattern you are setting up.

- 2. Press ME x Wash 1 or ME x Wash 1, depending on the wash generator you are using.
- **3.** Press **BKGD type** and use the **Type** knob to select **Video**.
- **4.** Use the **Video Bus** knob to select the bus source for the video wash.
  - **Key** *X* use the video source currently selected for the keyer.
  - **Program** use the video source currently selected on the Program Bus of the ME as the video wash.
  - Preset use the video source currently selected on the Preset Bus of the ME as the video wash.
  - Utility X use the video source currently selected on the Utility Bus as the video wash.
- **5.** Use the **Fill Type** knob to select how the video wash is displayed.
  - ColorWash apply a gradient color wash to the selected video signal. Refer to To Set Up a Pattern Wash on page 113 for information on adjusting the wash colors.
  - **Video** apply an unaltered video signal with no color effects applied.

#### To Set Up a Noise Wash

 Press HOME > More > Effects > BKGD Gen Setup and use the ME and Generator knobs to select the background generator you want to set up and use the Generator Type knob to select one of the Wash generators.

**Note:** If the switcher is operating in a UHDTV1 video format, only one wash generator is available.

**Tip:** There are several ways to get to this menu directly from the key, border, or pattern you are setting up.

- 2. Press ME x Wash 1 or ME x Wash 1, depending on the wash generator you are using.
- **3.** Press **BKGD type** and use the **Type** knob to select **Noise**.

#### To Set Up a SuperBlack Wash

 Press HOME > More > Effects > BKGD Gen Setup and use the ME and Generator knobs to select the background generator you want to set up and use the Generator Type knob to select one of the Wash generators. **Tip:** There are several ways to get to this menu directly from the key, border, or pattern you are setting up.

- 2. Press ME x Wash 1 or ME x Wash 1, depending on the wash generator you are using.
- **3.** Press **BKGD type** and use the **Type** knob to select **SuperBlack**.

#### **Mattes**

A matte is like a pattern wash, but has only one color. A matte can be applied to a wipe border, color background, matte fill, or preset pattern.

#### To Set Up a Matte

- 1. Press Matte > Modify Color.
- **2.** Use the color picker to select the color you want to use. Refer to *Color Picker* on page 31 for information on using the color picker.

**Note:** If the Matte Limit personality option is active, the RGB color space is not available. You will only be able to make color selection in the HSL color space.

## **Auxiliary Control Panels**

An auxiliary control panel provides an extra row of source buttons that can be assigned to an aux bus. This single row of buttons can be used to select sources on the aux output, or to visually follow what is selected on an aux bus.

The switcher supports the V-053B, the V-159 series, and AP-AUX2RU series of auxiliary control panels.

## **Auxiliary Control Panel Operation**

The Auxiliary Control Panel can be assigned to either an internal panel row, or an external panel row, depending on the functionality you want. Only Auxiliary Control Panels assigned to internal panel rows can be used for menu auto follows, double press actions, or recording custom controls.

In addition to source buttons, all Auxiliary Control Panels include dedicated Aux Bank and Aux Bus buttons, as well as control buttons.

- Source Buttons allow you to select a video source on the selected bus. If the Auxiliary Control Panel is in Aux Bus mode, the source buttons select the video source being fed out of the aux bus.
- Aux Bank and Bus Buttons allow you to select the specific Aux Bus that you want to assign the Auxiliary Control Panel to.
- **Source Buttons** allow you to switch between the operating modes, and perform various operations when in each mode.

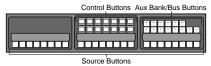

Figure 26: Auxiliary Control Panel (24-Button)

The Auxiliary Control Panel allows you to select the video source that is being fed out of any Aux Buses on the switcher. You can select the Aux Bank and Aux Bus, and the video signal you want

**Tip:** (Auxiliary Control Panels assigned to and internal panel row only) If the Aux Bus you are selecting is set up as an AuxKey, you can double-press the source button on the Auxiliary Control Panel to assign the AuxKey to a row on the control panel. The particular panel row that the AuxKey is assigned to is the panel row that the Auxiliary Control Panel is assigned to from the **Panel Modules** menu.

The control buttons on the Auxiliary Control Panel are assigned as custom control shot box

buttons, allowing you to access the first 14 custom controls from the shot box pages. Shot Box Pages are assigned to the Auxiliary Control Panel in the same way as they are assigned to a Custom Control Shot Box Module.

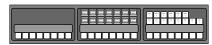

Figure 27: Auxiliary Control Panel with Custom Control Shot Box

## **Remote Aux Panel Operation**

The Remote Aux Panels provide remote control, or monitoring, capability over one, or more, of the Aux Buses on the switcher. These panels are typically located close to the destination device that they route their sources to. Video does not flow through these panels, instead, the Remote Aux Panel interfaces with the switcher to control the outputs of the Aux Bus.

In addition to crosspoint buttons, all Remote Aux Panels include dedicated buttons for Program, MEs, and Clean Feed.

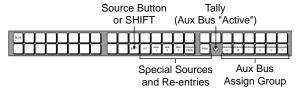

Figure 28: Remote Aux Panel

All Remote Aux Panels include an on-air Tally LED that indicates, when lit, that the Aux Bus controls a video signal that is part of the program output.

Source selection on the Remote Aux Panel is the same as selecting sources on a control panel row. The sources that are assigned to the source buttons depend on the Bus Map that has been assigned to the Aux Bus the Remote Aux Panel is controlling. The Remote Aux Panel can be assigned to any of either the first 10 or 12 Aux buses on the switcher. The Remote Aux Panel can be assigned to the first 12. To assign the Remote Aux Panel to a particular Aux bus, you must use the assign buttons on the Remote Aux Panel. These buttons are used in conjunction with each other to select a particular Aux bus.

| Aux Bus to Control | Remote Aux Panel |
|--------------------|------------------|
| Bank 1: Aux 1      | Assign 1         |
| Bank 1: Aux 2      | Assign 2         |
| Bank 1: Aux 3      | Assign 3         |

| Aux Bus to Control | Remote Aux Panel       |
|--------------------|------------------------|
| Bank 1: Aux 4      | Assign 4               |
| Bank 1: Aux 5      | Assign +4 and Assign 1 |
| Bank 1: Aux 6      | Assign +4 and Assign 2 |
| Bank 1: Aux 7      | Assign +4 and Assign 3 |
| Bank 1: Aux 8      | Assign +4 and Assign 4 |
| Bank 2: Aux 1      | Assign +8 and Assign 1 |
| Bank 2: Aux 2      | Assign +8 and Assign 2 |
| Bank 2: Aux 3      | Assign +8 and Assign 3 |
| Bank 2: Aux 4      | Assign +8 and Assign 4 |

## **Ultritouch**

The 2RU rack mountable Ultritouch adaptable system control panel allows you to control some aspects of switcher operation using a DashBoard interface.

The DashBoard interface on Ultritouch provides control over aux bus source selections. You must connect to the switcher from Ultritouch to be able to control the switcher functions. Refer to the Ultritouch documentation for information on navigating the Ultritouch menu and manually connecting to a device.

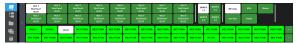

## To Connect to the Switcher from DashBoard

Ultritouch runs a simplified version of DashBoard that is used to connect to the switcher.

**Note:** It is possible to connect to the switcher from a desktop version of DashBoard, but the interface was designed for Ultritouch and may not appear correctly on a desktop computer.

Refer to the Ultritouch documentation for information on navigating the Ultritouch menu and manually connecting to a device.

- 1. On Ultritouch, navigate to the **Connected Devices** page.
- 2. Tap Add > TCP/IP DashBoard Connect/openGear Device Connect.

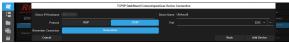

- **3.** Enter the IP address of the master switcher control panel in the **Device IP/Hostname** field.
- 4. Tap JSON.
- **5.** In the **Port** field, enter 5255.
- 6. Tap Add Device.

A new **Acuity** device will appear in the list. I may take a few moments to connect to the switcher.

**7.** Tap the connected devices button to see a table of all the devices Ultritouch is connected to.

**8.** Tap **Acuity** > **Slot 0**: **Acuity** and tap **AUX** to open that tab.

Ultritouch is now connected to the switcher.

## **Ultritouch Operation**

The DashBoard interface on Ultritouch allows you to assign sources to aux buses as well as select sources on an ME bus.

The Ultritouch can display either an aux panel or an ME bus. You can quickly switch between the pages using the popout menu. Click on the > tab to access the menu.

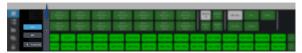

#### **Aux Panel**

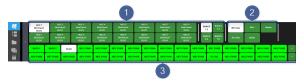

- **1. Aux Bank/Bus** select the aux bus you want to assign a video source to.
- **2. Source Buses** select the type or source of the video source you want to assign to the aux bus.
- 3. Video Sources select the video source you want to assign to the selected aux bus. Additional sources are available by tapping the < or > buttons at the right of the row.

#### **ME Bus**

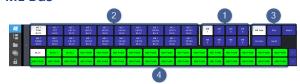

- **1. ME** select the ME that you want to select a bus on.
- **2. Bus** select the bus on the ME that you want to select a source on. Each button shows the ME, bus, and currently selected source.
  - **Top Line** the ME
  - Middle Line the bus on the ME (PGM, PST, PGM B, PST B, KEY X V (Video), KEY X A (Alpha))
  - **Bottom Line** the video source currently assigned to that bus.

- **3. Source Type** select the type of source you want to assign to the selected bus.
- **4. Source** select the source that you want to assign to the selected bus.

## **Acuity Virtual Panel**

The Acuity Virtual Panel is a browser based virtual representation of an Acuity<sup>™</sup> control panel with menu system. The virtual panel is hosted either from the Acuity Rack Panel (ARP) server or a physical Acuity<sup>®</sup> control panel. The Acuity Rack Panel replaces the need for the control panel, with the exception of not having any of the ports (Remote and Tally) that are present on the back of the control panel, and is upgraded in the same way as a normal panel.

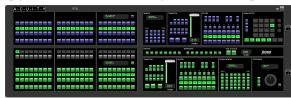

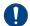

**Important:** Refer to the documentation that came with your Acuity Rack Panel for information on cabling and powering on the server.

## To Launch the Acuity Virtual Panel

The Acuity Virtual Panel provides a virtual representation of an Acuity® control panel, Shot Box, or auxiliary control panel, as well as the menu interface.

**Note:** If you are connecting to a physical control panel, the Virtual Panel Enable Personality option must be set to **On**.

**Note:** The Acuity Rack Panel ships with a static IP address (192.168.0.129) as default.

1. Open a web browser and navigate to the IP address of the Acuity Rack Panel, physical control panel, or SoftPanel.

**Tip:** Click **Logout** to close the Acuity Virtual Panel. Click **About** > **Acuity User Guide** to launch the Acuity webhelp in a new tab.

- **2.** Point to **Panel** and select the size of control panel you want to use.
- **3.** Click **Open Panel VNC** to open a window with the menu system.
  - a) At **Login:** type user and press **Enter**.
  - b) At **Password** type password and press

**Tip:** Click **Close Panel VNC** to close the menu system window.

**4.** Point to **Add-On Modules** and select the **Shot Box** or **Aux Panel** that you would like to use instead of the panel.

- **5.** Point to **Options** to configure the Acuity Virtual Panel interface.
  - **Background Off** turns off the background image on the page.
  - **Block Multiple Users** prevent multiple users form logging in to the same Acuity Rack Panel.
  - Transparency Off turns off the transparency effect applied to the panel and the border of the menu.
  - **Position Lock**—lock the panel and menu in their current positions.
  - **Zoom Lock** lock the panel and menu at their current zoom level.
  - **Smaller Zoom Steps** reduce the rate for zooming in/out from the panel.
  - White Button Labels switches the labels on the panel buttons to white. This does not change the color of the mnemonic text.
  - Swap to Top Lock locks to panel and menu to their current order. If the panel is covering the menu the menu does not jump to the top when you hover over it or click on it.
  - **Follow Browser Resize** the virtual panel resizes with the size of the browser window.
  - **Open VNC in New Window** opens the menu system in a new browser tab.
  - **Set Page as Default** sets the current virtual panel as the default panel.
  - **Reset Position** resets the panel and menu to their default positions.
  - Save Position saves the current position and size of the panel and menu, as well as the setting on the Options menu
  - **Restore Position** recalls the settings stored using the **Save Position**.

#### The AVP Interface

An overview of the interface of the Acuity Virtual Panel.

**Tip:** You can use the virtual panel with a touchscreen monitor if required. Touch events are treated as mouse clicks and multi-touch and drag events are also supported.

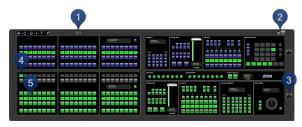

- **1. AUX** Click **AUX** at the top of the panel to turn the Auxiliary Control Panel on or off.
- **2. Minimize/Maximize** Click these buttons to minimize or maximize the size of the panel.
- **3. ROW** *X* Right-click on the **ROW** *X* button to assign the panel row to a different switcher row.
  - Set to Internal Row --> Point to this item and click the internal row that you want to assign the panel row to.
  - **Set to External Row -->** Point to this item and click the external row that you want to assign the panel row to.

#### 4. Custom Control Setup

 Double-click on a custom control mnemonic to record to that custom control.

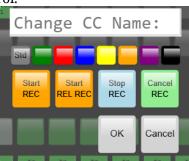

- **Start REC** start recording a standard custom control.
- **Start REL REC** start recording a relative custom control.
- **Stop REC** stop recording the custom control.
- **Cancel REC** cancel recording the custom control.
- Change the name and mnemonic color of that custom control.
- Right-click on the custom control mnemonic to assign a bank or special function to the button.

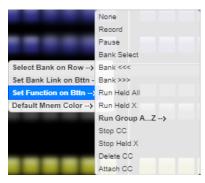

- Select Bank on Row Point to this item and click the custom control bank that you want to assign the row to.
- **Set Bank Link on Bttn** Point to this item and click the custom control bank that you want to add a selection button for.
- **Set Function on Bttn** Point to this item and click the special command that you want to assign to the button.
- Default Mnem Color Point to this item and click the mnemonic color that you want to assign to ALL the panel mnemonics.

#### 5. Source Setup

- Double-click on the mnemonic to change the source name
- Right-click to edit the bus map.

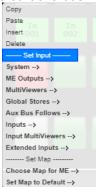

- **Copy** Click to copy the button assignment.
- **Paste** Click to replace the button assignment with the copied one.
- **Insert** Click to insert a none source and shift all the other assignments to the right.
- **Delete** Click to delete the button assignment and shift all the other assignments to the right.

- **System** Point to this item and click the internally generated source you want to assign to the button.
- **ME Outputs** Point to this item and click the ME output that you want to assign to the button.
- MultiViewers Point to this item and click the MultiViewer output that you want to assign to the button.
- **Global-Stores** Point to this item and click the Global-Store that you want to assign to the button.
- Aux Bus Follows Point to this item and click the aux bus follow that you want to assign to the button.
- **Inputs** Point to this item and click the video input that you want to assign to the button.
- Input MultiViewers Point to this item and click the Input MultiViewer that you want to assign to the button.
- **Extended Inputs** Point to this item and click the extended input that you want to assign to the button.
- Choose Map for ME Point to this item and click the bus map you want to assign to the ME that the row is assigned to.
- **Set Map to Default** Point to this item and click the bus map you want to default.

#### Keep the following in mind:

Keep the following in mind when working with the Acuity Virtual Panel:

- Use the mouse wheel to zoom in/out on the control panel.
- Press and hold Ctrl on your keyboard and right-click on a panel button to hold that button down. For example, to select background and key 2 in the next transition, press and hold Ctrl and right-click BKGD and KEY 2. A red glow appears below the button when it is held.
- Click on the border of the menu window to move it around, or on the left or bottom border to make the window smaller.
- The responsiveness of the positioner on the Acuity Virtual Panel can be unexpected. It is recommended that an external SideStick be used for better positioner control.

- You can only store and recall from the Hard Drive on the frame or the local drive in the ARP server.
- There are no serial Remote ports or Tally ports on the Acuity Rack Panel.
- If the connection to the Acuity Rack Panel is lost, a popup is shown asking you to refresh the webpage. This can happen if you shutdown the switcher or the panel is rebooting after an upgrade.
- Memory recalls are easier to perform if the Quick Bank Select personality option is on.
- You cannot store or recall files from the USB on the Acuity Rack Panel server. You must store or recall the files from the **Local Disk** and access it over the network. Point your file explorer to the localdisk folder on the server (\\##.##.##\localdisk). The user name is nobody and there is no password.
- The panel sleep functionality is disabled for the Acuity Rack Panel.

## **DVE Sequences**

A sequence is a series of keyframes, or effects, that are created, saved, and run directly from your switcher. You can use any of the DVE functions to manipulate the keyframes in a sequence. For example, a sequence might consist of a channel, or object, that shrinks across the screen, moves to a specific location and acquires a border or any other DVE effect. The switcher interpolates, or fills in, the shots between the keyframes to produce a fluid motion effect.

A sequence must be created and used on a DVE key. A DVE wipe that is created from a sequence can be run on either a background or a key.

## **Creating and Editing DVE Sequences**

A sequence is created by inserting keyframes of how you want the channel to appear, and how long you want the switcher to take to move from one keyframe to the next. Each keyframe has a duration that is used when the sequence is moving to that keyframe.

You can have a maximum of 1,000 sequences.

#### **DVE Sequences Menu**

There are a number of buttons on the DVE Sequences menu that allow you to quickly manage your sequences.

- **Previous** move to the previous keyframe in the sequence.
- Next move to the next keyframe in the sequence.
- **Cut** cut the current keyframe.
- **Copy** copy the current keyframe.
- **Paste** paste the keyframe from the clipboard to after the current keyframe.
- **Paste Over** paste the keyframe from the clipboard over the current keyframe, replacing the current keyframe.
- **Insert** insert a keyframe after the current keyframe.
- Insert Over insert a keyframe over the current keyframe, replacing the current keyframe.
- **Delete** delete the current keyframe.
- **Delete Workspace** delete all keyframes in the sequence.

#### To Create or Edit a DVE Sequence

**Tip:** If you are editing a keyframe, highlight the keyframe you want to edit, make the required changes and press **Insert Over**. This replaces the existing keyframe with the newly edited one. Don't forget to save your sequence.

- Navigate to the DVE menus for the DVE key you want to create a sequence for and press DVE Menu > Sequence.
- **2.** Position the key where you want the sequence to start.
- **3.** Press **Duration** and use the **Frames** knob to set the number of frames it will take for the sequence to move to this keyframe.

**Tip:** If you do not want to enter a specific duration, you can insert a Hold in the sequence by toggling **Hold** to **On**. When the sequence reaches this point, it will wait until you press **AUTO TRANS** again.

Because this is the first keyframe, the sequence will only use this duration if the sequence is being run in reverse.

- **4.** Use the **Type** knob to select the type of motion you want to use to move to this keyframe.
  - **Smooth** key accelerates slowly at the start and decelerates slowly at the end of the sequence. The motion between the keyframes is a straight line.
  - **Spline** key accelerates slowly at the start and decelerates slowly at the end of the sequence. The motion between the keyframes is a user modifiable spline-curve that smoothly moves the key through each keyframe.
  - **Linear** key moves from keyframe to keyframe at a constant velocity. This produces a step-motion effect.
- 5. If you selected Spline as the type of motion, press Spline Params and use the Tension, Bias, and Continuity knobs to adjust the appearance of the motion.
  - Tension adjust how tight or loose the curve is. Lower tension gives a looser, more sweeping curve while tightening the tension brings the curve closer to a straight line.
  - Bias balance how much influence the previous and next keyframes have on the spline through the current keyframe.
     Increased bias places more importance on the smoothness between the previous and current points, while a decreased

- bias places more importance on the smoothness between the current and next points.
- Continuity adjust how smoothly the path passes through the keyframes. The standard spline path moves smoothly through each keyframe, but by adjusting the continuity you can make the path effectively come to a point at a keyframe and then abruptly move away towards the next keyframe.
- **6.** If you plan on using the sequence as a DVE wipe, press **Wipe Modifier** and use the **Wipe** knob to select how you want the wipe to transition.
  - None a cut is performed at the end of the sequence. This is designed for sequences that end with the key off-screen or not visible on the screen.
  - Dissolve dissolves the key as the sequence progresses, based on the Dissolve At value. Use the Dissolve At knob to set the percentage of the way through the sequence that the dissolve will start.
  - **Slide Off** moves the key directly off-screen in the direction that the key was last moving. This is done by moving the key in the X and/or Y axis.
- **7.** Press **Insert** to insert the keyframe.
- **8.** Insert additional keyframes as required.

#### To Assign a DVE Wipe to a Pattern Button

- Press HOME > Setup > Personality > 3D Pattern Bttn Assign.
- **2.** Use the **Button** knob to select the pattern button on the **Pattern Menu** that you want to assign a wipe or sequence to.
- **3.** Use the **Sequence** knob to select the wipe, or sequence, that you want to assign to the selected button.

## **Saving and Loading Sequences**

Sequences can be saved, renamed, and loaded from the menu. The ME and Keyer that a sequence is loaded onto is listed on the menu below the title, along with the duration, number of keyframes, and number of channels of the selected sequence.

#### To Save and Name a Sequence

- Navigate to the DVE menus for the DVE key that you created the sequence you want to save and press DVE Menu > Sequence.
- 2. Press Load/Save Sequence.
- 3. Use the **Sequence** knob to select a register that you want to save the sequence to. Registers with a green dot next to them already contain a sequence.
- **4.** Press **Save Sequence** to save the sequence to the selected register.
- **5.** Press **Rename Sequence** and enter the new name for the sequence.
- 6. Press Accept New Name.

#### To Load a Sequence

- Navigate to the DVE menus for the DVE key you want to load a sequence on and press DVE Menu > Sequence.
- 2. Press Load/Save Sequence.
- 3. Use the **Sequence** knob to select a register that you want to load the sequence from. Registers with a green dot next to them already contain a sequence.

**Tip:** You can delete the currently selected sequence by pressing **Delete Sequence**. This clears the sequence from the currently selected register.

4. Press Load Sequence.

## **Using DVE Sequences**

Once you have created and saved your sequence, you can use it either as a sequence on a keyer, or as a transition on a keyer or background. The sequence is selected either through the **Pattern Selection Menu**, or by entering the sequence number on the keypad.

You can set a default sequence rate that is used when an ME, or the switcher, is defaulted. This rate overrides the duration stored in the sequence.

#### To Run a DVE Sequence

**Note:** A sequence can only be run on a DVE key.

1. Pres SEQ.

**Tip:** If you are using a Carbonite Black control panel, press **DISS+WIPE+DVE** together.

**Tip:** When you press **SEQ** on the Transition Module, 2D MEX SEQ# is shown on the display of the Global

Memory Module. Enter the number of the sequence you want to load using the keypad on the Global Memory Module and press **ENTER** to load the sequence.

- **2.** Select the sequence you want to use for the transition.
- **3.** Press **Direction** to select if the sequence moves forward (**Fwd**) or in reverse (**Rev**.

**Note:** The **Direction** and **Flip Flop** features are only available for background transitions. The buttons are gray if a key only transition is selected.

- **4.** Press **Flip Flop** to select if the sequence moves in the opposite direction with every running **(On)**, or always moves in one direction **(Off)**.
- **5.** Use the fader or press **AUTO TRANS** to run the sequence.

#### **Running Multiple Sequences**

You can run multiple sequences at the same time in the same way you would transition multiple keys. Select the keys on the Transition module you want to run the sequences on and press **SEQ**. The **DVE Sequence Runtime** menu shows all the sequences on the keys you have selected. Each sequence can be run and paused independently except when the sequence is being run from the fader.

## Working in 3D Space

The 3D DVE operates by manipulating DVE keys, or individual channels, in 3-dimensional space. This allows you to position keys in front of, or behind, other keys, and make keys appear larger (closer to you) or smaller (further from you) than they are.

A 3D DVE key can be positioned anywhere in the virtual 3D world; however, it is only visible on screen if it is within the visible area. This allows you to perform transition effects where the key appears to fly in from one side. The key is being taken from a position outside of the visible area into the visible area.

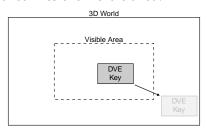

Figure 29: 3D Space

**Tip:** Most key types require two channel of DVE channel to fly the key. One channel for the fill and another channel for the alpha. A preset pattern key is the only key type that only requires a single channel to fly the key. This allows you to fly two channels of DVE in a single key.

## **Moving in 3D Space**

Three axes (X, Y, and Z) are used to define 3D space. The position of a key on each of the three axes determines its location in 3D space.

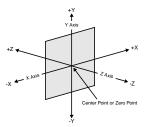

Figure 30: 3D Space

The center point of the screen is the zero point. Each axis has a positive and negative region.

- Moving to the left of the center (or zero) point locates the channel in -X space.
- Moving to the right of the center point locates the channel in +X space.
- Moving below the center point locates the channel in -Y space.

- Moving above the center point locates the channel in +Y space.
- Moving closer to you locates the channel in -Z space.
- Moving away from you locates the channel in +Z space.

## **Perspective**

Since you are viewing 3D key on a 2D surface (the screen), it is important to recognize how depth is perceived. This involves understanding relative size, parallax, and viewpoint perspective.

#### **Relative Size**

When working with the Z-Axis, keys that are closer appear larger than keys that are further away. Zooming the key changes the distance between the key and the viewpoint, but does not change the size of the key. Keys that are closer also appear over top of keys that are further away.

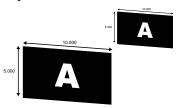

Figure 31: Relative Size

#### **Parallax**

If you are manipulating two keys at once, you may notice that the key closer to you appears to be moving faster than the one that is further away. This effect is known as motion parallax. It occurs because keys that are closer to you move further across your field of view than keys in the distance.

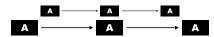

Figure 32: Parallax

### **Rotation**

Rotation can occur around the X, Y, or Z-Axes.

The pivot point of the rotation (point of rotation) can be set to any point on or off the plane of the key to produce a variety of creative effects. The default pivot point is the center of the key.

Changing the position of an key in 3D space does not change the pivot point. The pivot point is

relative to the key. For example, if you adjust the pivot point to the top right-hand corner of the key, then move the key, the pivot point will still be at the top right-hand corner of the key.

#### **X-Axis Rotation**

The key rotates horizontally about the Y-Axis. A positive rotation will spin the key from left to right and a negative rotation will spin it from right to left.

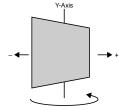

Figure 33: X-Axis Rotation

#### Y-Axis Rotation

The key rotates vertically about the X-Axis. A positive rotation will spin the key from top to bottom and a negative rotation will spin it from bottom to top.

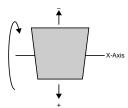

Figure 34: Y-Axis Rotation

#### **Z-Axis Rotation**

The key rotates about the Z-Axis. A positive rotation will spin the key clockwise and a negative rotation will spin the image counter-clockwise.

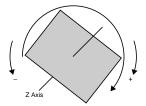

Figure 35: Z-Axis Rotation

## **Pre-Loaded Effects**

Your switcher comes with a number of pre-loaded DVE Sequences and standard wipes.

## **Simple Wipes**

Wipes fall into three different categories, depending on how they appear when being performed.

#### **Classic Wipes**

Classic wipes are the most basic type of wipe and involve some pattern that expands, or shrinks, to reveal the destination video.

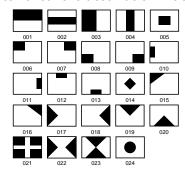

#### **Rotary Wipes**

Rotary wipes, unlike Classic wipes, involve rotation of a pattern to reveal the destination source.

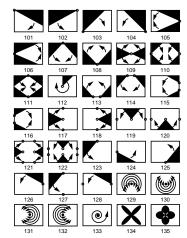

#### **Matrix**

Matrix wipes use a series of blocks to create the pattern for the wipe.

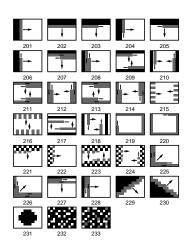

#### **Special**

Special wipes use unique shapes as the pattern for the wipe.

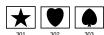

## **Glossary**

#### **Interlaced**

An Interlaced video format starts at the top of the screen and draws all the odd number scan lines and then all the even number scan lines in sequence. This results in half the image being drawn in one pass and the other half of the image being drawn in the second. These two passes are called Fields, where the first pass is called Field 1 and the second pass is called Field 2. When both Field 1 and Field 2 have been drawn, resulting in a complete image, you have a single Frame.

#### **Progressive**

A Progressive scan video format draws each scan line in sequence, starting from the top of the screen and working to the bottom. Unlike Interlaced, with Progressive scan the entire image is drawn at one time, in a single pass. This means that there are no fields in a Progressive scan image.

#### **Auto Key**

A pairing of two video signals, a key video and a key alpha, to create a key. In the switcher, you associate the fill and alpha so that the switcher knows which alpha to use when the video is selected.

#### **Auto Transition**

An automatic transition in which the manual movement of the fader handle is simulated electronically. The transition starts when the **AUTO TRANS** button is pressed and takes place over a pre-selected time period, measured in frames.

#### **Chroma Key**

Chroma Key is a key in which the hole is cut based on a color value, or hue, rather than a luminance value or alpha signal. The color is removed and replaced with background video from another source.

#### **Chroma Key Background**

Background elements are those pixels in the source video that are the same color as the one you chose to key out. Note that the Shadow and translucent areas (see below) are completely contained within the Background area.

#### **Chroma Key Edge Softness**

Edge Softness lets you apply varying degrees of softening to the Foreground edges to help it blend in with the underlying background image that it is being keyed over.

#### **Chroma Key Foreground**

Foreground elements are those pixels that are not within the Background, Shadow, Translucency, or Transition ranges. This is the area with colors that will not be keyed out and will remain solid.

#### **Chroma Key Luminance**

Luminance allows you to control the overall brightness of Shadow, Translucency, and Transition areas as well as partial reflections to more closely match the Foreground brightness.

#### **Chroma Key Shadow**

Shadow elements are those pixels in the source video with colors that are within the Background range, but with lower luminance values, depending on the shadow range. You modify the Shadow range to cover darker areas of the background (e.g. where the foreground is casting a shadow on the background screen).

#### **Chroma Key Spill Suppress**

Spill Suppression elements are those pixels in the Foreground that have a noticeable tint of the Background color. This typically occurs around the edge of the foreground subject as glow from the background blue-screen or green-screen "spills" onto them.

#### **Chroma Key Translucency**

Translucent elements are those pixels in the source video that are in the Background range, but with higher luminance values than the Shadow range. You can control the upper-end of the Translucency range by setting a wider hue-range to constrain the area. You can also control the transparency of the Translucent area.

#### **Chroma Key Transition**

Transition elements are those pixels in the source video with colors that are not within any of the previous three ranges and are also not considered part of the Foreground area. These are typically the pixels near the edge of the

foreground, where it blends into the background.

#### Cut

An instantaneous switch from one video signal to another.

#### **Dissolve**

A transition from one video signal to another in which one signal is faded down, while the other is simultaneously faded up. The terms mix or cross-fade are often used interchangeably with dissolve.

#### **Dynamic Host Configuration Protocol**

An Ethernet protocol where a device, such as the switcher, is given an IP address by the network host. This eliminates the need to manually enter the network parameters and IP address.

#### **Field**

One half of a complete picture (or frame) interval containing all of the odd, or all of the even, lines in interlaced scanning. One scan of a TV screen is called a field; two fields are required to make a complete picture (which is a frame).

#### **Frame**

One complete picture consisting of two fields of interlaced scanning lines.

#### File Transfer Protocol

A network protocol that is used to transfer files from one host computer to another over a TCP-based network.

#### Gain

Gain represents the range of signal values present in a video signal from a lowest to a highest point (from black to white for example). Increasing gain expands this range, while decreasing gain compresses this range. Clipping occurs if applied gain changes cause output signal values to fall outside the allowable range. Generally, increasing the gain for a specific color component causes the video signal colors to become increasingly saturated with that color. Similarly, decreasing the gain for a specific color component progressively removes that color component from the output video signal.

#### Gamma

Gamma corrections introduce non-linear corrections to a video signal. A gamma correction can be described as taking a point on the output versus input video signal line and pulling it perpendicularly away from the line. The result is a Bezier curve between the start, the new point, and the end point. Generally, increasing the gamma value adds more of the component to the video signal in the location of the gamma offset point. Decreasing the gamma value reduces the amount of the component in the video signal in the location of the gamma offset point. Moving the gamma offset point allows you to select which part of the input video signal receives the gamma correction. For example, if you increase the red gamma correction to the part of the video signal that has no red component you will add red to those areas while having little effect on areas that already contain a significant amount of red. This allows you to add a red tint to the image while minimizing the amount of red-clipping that occurs.

#### **General Purpose Interface**

A simple high/low signal that is used to trigger an action either on an external device or on the switcher. A GPI can be an input or an output to the switcher.

#### **High Definition**

A high definition (720p, 1080i, or 1080p/3G) video signal.

#### Hue

The characteristic of a color signal that determines whether the color is red, yellow, green, blue, purple, etc. (the three characteristics of a TV color signal are chrominance, luminance, and hue). White, black, and gray are not considered hues.

#### **Hue Rotation**

Hue rotate affects the color of the entire video signal by rotating the input video hues. This produces an output video signal with colors that are shifted from their original hues. By rotating colors around the wheel, hue values will shift. For example, a clockwise rotation where yellows become orange, reds become magenta, blues become green. The more rotation applied, the further around the wheel colors are shifted.

#### **Interlaced**

An Interlaced video format starts at the top of the screen and draws all the odd number scan lines and then all the even number scan lines in sequence. This results in half the image being drawn in one pass and the other half of the image being drawn in the second. These two passes are called Fields, where the first pass is called Field 1 and the second pass is called Field 2. When both Field 1 and Field 2 have been drawn, resulting in a complete image, you have a single Frame.

#### Key

An effect produced by cutting a hole in the background video, then filling the hole with video or matte from another source. Key source video cuts the hole, key fill video fills the hole. The video signal used for cut and fill can come from the same, or separate, sources.

#### **Key Alpha**

The video signal which cuts a hole in the background video to make a key effect possible. Also called Key Video or Source. In practice, this signal controls when a video mixer circuit will switch from background to key fill video.

#### **Key Invert**

An effect that reverses the polarity of the key source so that the holes in the background are cut by dark areas of the key source instead of bright areas.

#### **Key Mask**

A keying technique in which a pattern is combined with the key source to block out unwanted portions of the key source.

#### **Key Video**

A video input which is timed to fill the hole provided by the key source video. An example of key video is the video output of a character generator.

#### **Linear Key**

Linear keys make it possible to fully specify the transparency of a key from opaque, through transparent, to fully off. The transparency is specified by the key alpha that is associated with the key video. A keyer capable of a linear key converts the key signal voltage directly to the transparency effect on the screen.

#### **Mnemonics**

A multicolored display used to show the names of a source above or below the source button or used as a custom command or pattern button.

#### **Offsets**

Offsets shift the video signal by a set amount. Depending on the offset applied, different parts or all of the video signal may be affected. Clipping occurs if applied offsets cause output signal values to fall outside the allowable range.

#### **Pre-Delay**

A pre-delay is a delay that is inserted into a transition between the triggering of a GPI output and performing the transition. The length of the pre-delay is usually the length of time your video server requires to start playing a clip or your character generator required to load a page.

#### **Progressive**

A Progressive scan video format draws each scan line in sequence, starting from the top of the screen and working to the bottom. Unlike Interlaced, with Progressive scan the entire image is drawn at one time, in a single pass. This means that there are no fields in a Progressive scan image.

#### RossTalk

An ethernet based protocol that allows the control over Ross devices using plain english commands.

#### **Standard-Definition**

A standard definition (480i or 576i) video signal.

#### **Self Key**

A key effect in which the same video signal serves as both the key signal and key fill.

#### **Shaped Key**

An additive key where the Key Alpha cuts a hole based on the monochrome value of the alpha. Shades of gray are translated into either white or black, giving the key a hard edge. Shaped Key alphas are sometimes used with Character Generators to cut very precise holes for the fill.

#### **Split Key**

A Split key allows you to assign a different alpha source for a key than the fill/alpha associations that are set up during configuration or to use a separate alpha source for a Self key.

#### **SuperBlack**

In broadcast video, the legal color range is 7.5 IRE (black) to 100 IRE (white). However, if a graphic is coming from a computer, the legal color range on a computer is 0 IRE to 109 IRE. The color range from 0 to 7.5 IRE is called SuperBlack and the color range from 100 to 109 IRE is called SuperWhite.

#### Tally

An indicator which illuminates when the associated button, or control, is selected or is on-air.

#### **Unshaped Key**

A multiplicative key where the Key Alpha cuts a hole based on the gradient values of the alpha. Shades of gray are translated into transparency levels, giving the key a soft edge. Unshaped Key alphas can also be considered true linear alphas. Key alphas are set to unshaped by default.

# Index

| Special Characters                             | Auxiliary Control Panel <i>115</i> , <i>117</i><br>Ultritouch <i>117</i> |
|------------------------------------------------|--------------------------------------------------------------------------|
| +4 Buttons <i>15</i>                           | Auxiliary Control Panels 115<br>AVP 119                                  |
| Numerics                                       | _                                                                        |
| 2D DVE 57                                      | В                                                                        |
| Aspect 57                                      | BANK Button 16                                                           |
| Crop <i>57</i>                                 | Banks 88                                                                 |
| Position 57                                    | Custom Controls 88                                                       |
| Resize 57                                      | BKGD Button 18                                                           |
| Setup <i>57</i>                                | BORDER Button 15                                                         |
| Transparency <i>57</i> 2D DVE Button <i>15</i> | Borders 59<br>DVE 59                                                     |
| 3D DVE 58, 125                                 | Borders, XFX 67                                                          |
| Aspect 58                                      | Box Mask 69                                                              |
| Location 125                                   | Bus 14                                                                   |
| Parallax 125                                   | Source 14                                                                |
| Perspective 125                                | Bus Copy and Swap 40                                                     |
| Pivot Point 125                                | Bus Copy, Relative 41                                                    |
| Privot Position 58                             | Bus Hold 71                                                              |
| Position 58<br>Relative Size 125               | Bus, Custom Control 14 Buttons 27                                        |
| Rotation 58, 125                               | Back 27                                                                  |
| Setup <u>58</u>                                | Copy Down 27                                                             |
| Working in 3D <i>125</i>                       | Copy Up 27                                                               |
| 3D DVE Button 15                               | Forward 27                                                               |
| 3D DVE Effects 60–61                           | Home 25, 27                                                              |
| Lighting 60                                    | Lock 25, 27                                                              |
| Preprocessor 61                                | Swap <i>27</i><br>Up One <i>25</i> , <i>27</i>                           |
| A                                              | or 2000 200 200                                                          |
|                                                | С                                                                        |
| ALL Button 15                                  |                                                                          |
| Animations 84                                  | Cache, Media-Store 86                                                    |
| Auto Play 84<br>Looping 84                     | Capture, Media-Store 83 Carbonite Black Control Panel 22                 |
| Play Speed 84                                  | Carbonite Black Control Faher 22  Carbonite Black Panel 23–26            |
| Reverse Play 84                                | Bus Selections 24                                                        |
| Single Frame 84                                | DIP Switches 26                                                          |
| Trim 84                                        | Menu Navigation 25                                                       |
| ARP 119                                        | Operation 23                                                             |
| Attach Custom Control 106 ATTRIB Button 16     | Setup 25                                                                 |
| Attributes, Memory 73                          | Center 38<br>CENTER Button 18                                            |
| Audio 85                                       | CG GPI 95                                                                |
| Auto Play 85                                   | CHNL MGMT Button 15                                                      |
| Looping 85                                     | Chroma Key <i>51</i> , <i>55</i>                                         |
| Muting 85                                      | Alpha 55                                                                 |
| Trim 85                                        | Color Map 55                                                             |
| AUTO SELECT Button 15                          | Modes 51                                                                 |
| Auto Select Key 50                             | CHROMA KEY Button 15                                                     |
| Auto-Follow 28<br>Aux Panels 115               | Classic Wipes 127<br>Clean Feed 35                                       |
| Aux Faileis 113 Auxiliary Control Panel 115    | CLEAR Button 17                                                          |
| Remote Aux Panel 115                           | CLEAR Buttons 15                                                         |
|                                                |                                                                          |

| Clear CG 95                                | Custom Controls (continued)        |
|--------------------------------------------|------------------------------------|
| Color Map 55                               | Special, Audio CH Off 92           |
| Color Picker 31                            | Special, Audio CH On 92            |
| Colorize 3D DVE Effect 61                  | Special, Audio Memory 92           |
| Configurable Program Outputs 35            | Special, Audio Memory By Name 92   |
| Continuous Rotation 112                    | Special, Audio Mute Off 92         |
| Control Panel 22                           | Special, Audio Mute On 92          |
| Areas 22                                   | Special, Cam All Stop 98           |
| Copy and Swap 40–41, 75, 106               | Special, CC 98                     |
| Bus Copy 40                                | Special, ClearAllFB 98             |
| Custom Controls 106                        | Special, ClearFB 98                |
| Key Copy and Swap 41                       | Special, ClearLayerFB 98           |
| ME Copy 40                                 | Special, Contact Closure 96        |
| Memories 75                                | Special, Count Down 101            |
| Copy/Paste Media-File 86                   | Special, Count Up 101              |
| Create Media-Store Directory 86            | Special, Count Up/Down 101         |
| Custom Control 103                         | Special, Cue Current 102           |
| Custom Control Bus 14                      | Special, Cut AuxKey 102            |
| Custom Controls 87–92, 94–98, 101–107, 109 | Special, Cut Keys 102              |
| Attach 106                                 |                                    |
| Banks 88                                   | Special, Deselect Cam 98           |
|                                            | Special, Disable Camera 98         |
| Bus 89                                     | Special, Down 99                   |
| Character Generator 95                     | Special, DVE Frame Advance 96      |
| Copy 106                                   | Special, DVE Frame Reverse 96      |
| Cue ClipList 102                           | Special, Execute Move 98           |
| Delete 106                                 | Special, Fast Forward 102          |
| Device Transport 109                       | Special, Fire Salvo 101            |
| DVE 96                                     | Special, Focus 99                  |
| Editing 104                                | Special, Frame Advance 102         |
| Global Memory Module 89                    | Special, Frame Reverse 102         |
| GPI/Tallies 96                             | Special, Frame Tally 96            |
| Interfaces 89                              | Special, FTB 99                    |
| LiveEDL 97                                 | Special, Gain 92                   |
| Logical Expressions 110                    | Special, Go To Clip 102            |
| Memories 97                                | Special, Go To Cut <i>94</i>       |
| Menus 97                                   | Special, Go To End <mark>96</mark> |
| Monitor Wall 97                            | Special, Go To Menu 97             |
| Move 106                                   | Special, Go To Start 96            |
| Multiple 91                                | Special, GPI 99                    |
| Naming <i>103</i>                          | Special, GPI w/State 99            |
| OverDrive 97                               | Special, GPO Reset 96              |
| Pbus 98                                    | Special, GPO Simulate 96           |
| Robotic Camera 98                          | Special, GPO Toggle 97             |
| RossTalk 98                                | Special, GPO Trigger 97            |
| Router <i>101</i>                          | Special, Grab Positioner 98        |
| Run On-Air/Off-Air 105                     | Special, HELP 99                   |
| Running 90                                 | Special, Hold CC 94                |
| Safe Title 101                             | Special, Hold For Group 94         |
| Sequences 101                              | Special, Hold For Run 94           |
| Setup <i>101</i>                           | Special, In Flag Reset 102         |
| Shortcuts 107                              | Special, In Recall 102             |
| Soft Shot Box 89                           | Special, Key Frame Advance 96      |
| Source Select 101                          | Special, Key Frame Reverse 96      |
| Special Events 91                          | Special, Key Over 102              |
| Special, AFV Hold 92                       | Special, KEYAUDIO 99               |
|                                            | Special, KEYCUT 99                 |
| Special AFV On 92                          |                                    |
| Special, AFV On 92                         | Special, Keys Include 102          |
| Special, Assign Audio 92                   | Special, KEYSTATE 99               |
| Special, Assign Fader 91                   | Special, Load Layout 97            |
| Special, Assign Monitor Wall Channel 97    | Special, LOADSET 99                |
| Special, Audio All Off 92                  | Special, Loop CC 94                |

| Custom Controls (continued)                  | Custom Controls (continued)               |
|----------------------------------------------|-------------------------------------------|
| Special, MEAUTO 99                           | Special, Set PST BKGD Xpt 102             |
| Special, MECUT 99                            | Special, Set Show 98                      |
| Special, MEM 99                              | Special, Set Split ME 101                 |
| Special, Memory Recall 97                    | Special, Set Xpt 101                      |
| Special, MEMSAVE 99                          | Special, SETVIDMODE 100                   |
| Special, MNEM 99                             | Special, SpyderBPR 100                    |
| Special, Modify Monitor Wall Text 97         | Special, SpyderFKR 100                    |
| Special, MS 99                               | Special, SpyderRSC 100                    |
| Special, MSPLAY 99                           | Special, Standby Off 103                  |
| Special, MVBOX 100                           | Special, Standby On 103                   |
| Special, Next 100                            | Special, Stop <i>94</i> , <i>103</i>      |
| Special, Notify End CC 94                    | Special, Stop All Other CC 94             |
| Special, On-Air CC 97                        | Special, Stop DVE 96                      |
| Special, Panel Tally 96                      | Special, Stop Held Group 94               |
| Special, Pause 94                            | Special, Stop Specific CC 94              |
| Special, Pause (-preroll) 94                 | Special, Stop TC 101                      |
| Special, Pause CC 94                         | Special, Store Pbus 98                    |
| Special, Pause DVE 96                        | Special, Take 100                         |
| Special, Pause VTR 102                       | Special, Take & Prepare 98                |
| Special, PFL 92                              | Special, Take Xpt 101                     |
| Special, Play 94                             | Special, Toggle A/B 92                    |
| Special, Play CC 94                          | Special, Trans AuxKey 102                 |
| Special, Play DVE 96                         | Special, Trans Keys 102                   |
| Special, Play Loop Off 102                   | Special, Trans Limit 102                  |
| Special, Play Loop On 103                    | Special, Trans Select 102                 |
| Special, Play no Stat 103                    | Special, Trans Type 102                   |
| Special, Play Rev DVE 96                     | Special, TRANSINC 100                     |
| Special, Play VTR 102                        | Special, Transition 98                    |
| Special, Prepare CC 97                       | Special, TRANSRATE 100                    |
| Special, Prepare Move 98                     | Special, TRANSTYPE 100                    |
| Special, Prepare Next 97                     | Special, Trigger Pbus 98                  |
| Special, Prepare Previous 97                 | Special, TypeInCmd 100                    |
| Special, Preroll 103                         | Special, Typernema 100<br>Special, Up 101 |
| Special, Preset Audio Level/Duration 92      | Special, USERVAR 101                      |
| Special, Preset Background 102               | Special, Variable Pause CC 94             |
| Special, Program Audio Level/Duration 92     | Special, XPT 101                          |
| Special, Rate AuxKey 102                     | Start Recording, LiveEDL 97               |
| Special, Read 100                            | Start Recording, LiveLDL 97               |
| Special, Recall DVE 96                       | Stop Recording, LiveEDL 97                |
| Special, Recall Pbus 98                      | Stopping 103                              |
| Special, Recall Shot 98                      | Time Clock 101                            |
| Special, Record 103                          | Transitions 102                           |
| Special, Record 103                          | Variable Pause 109                        |
| Special, Resave Last 98                      | VTR 102                                   |
| Special, Reset Audio 92                      | Cuts 44                                   |
| Special, Reset Fader 91                      | Cuts 44                                   |
| Special, Reset To 101                        |                                           |
|                                              | D                                         |
| Special, RESETALL 100<br>Special, Resume 100 |                                           |
| Special, Rewind 103                          | DashBoard 117                             |
|                                              | Ultritouch 117                            |
| Special, Rewind DVE 96                       | Defocus 3D DVE Effect 61                  |
| Special, Roll Clip 102                       | Delete Media-File 86                      |
| Special, Run Held Group 04                   | Delete Media-Store Directory 86           |
| Special, Run Held Group 94                   | Delete Setup 78                           |
| Special, Run Sequence 101                    | Deleting Custom Controls 106              |
| Special, Rundown 98                          | Description, Memories 72                  |
| Special, SAVESET 100                         | Device Transport Commands 109             |
| Special, SAVESET 100                         | DIP Switches 26                           |
| Special, SeqIn 100                           | Carbonite Black Panel 26                  |
| Special, SeqOut 100                          | DISS Button 18                            |

| Dissolves 44                            | K                                                       |
|-----------------------------------------|---------------------------------------------------------|
| DVE Borders 59                          |                                                         |
| DVE Button 18                           | Key Bus 20                                              |
| DVE Channel Management 59               | KEY Button 18                                           |
| DVE Pattern Button 123                  | Key Combiner 59                                         |
| DVE Sequences 122–124                   | Key Copy and Swap 41                                    |
| Creating 122                            | KEY INV Button 15                                       |
| Load and Save 123                       | KEY MEM Button 15                                       |
| Running 123 Running Multiple 124        | Key Modifiers 57, 59, 67                                |
| Running Multiple 124                    | DVE Channel Management 59                               |
| DVE Wipe 46                             | DVE Key <i>57</i><br>Trails <i>67</i>                   |
|                                         | XFX Borders 67                                          |
| E                                       | KEY PRIOR Button 18                                     |
| T. 1'. 1 07                             | Key Priority Transition 47                              |
| Edit Icon 27                            | KEY PV Button 15                                        |
| Editing Custom Controls 104             | KEY RATE Button 16                                      |
| Editor Control 40                       | Key Smear Trails 68                                     |
| EFF DISS Button 16                      | Key Trails 68                                           |
| EFF RATE Button 16                      | Keyers Module 15                                        |
| Effects Dissolve 75                     | Keying <i>50–51</i> , <i>55</i> , <i>57</i> , <i>69</i> |
| Rate 75                                 | Auto Key 50                                             |
| Effects Rate 75 Execute CG Macro 95     | Chroma Key <i>51</i>                                    |
| External Video Sources 34               | Modifiers 57                                            |
| External video sources 34               | Preset Pattern 55                                       |
|                                         | Self Key 50                                             |
| F                                       | Split Key 69                                            |
| TARRAMER W. 45                          | KEYS ONLY Button 16                                     |
| FADE RATE Buttons 15                    | Knobs 27                                                |
| Fade to Black 46                        |                                                         |
| Fade to Black Module 15                 | L                                                       |
| File Names, Media-Store 80              | L                                                       |
| Film 3D DVE Warp 62<br>Flip Flop 44     | Layering Video 34                                       |
| Fly Key <i>57</i>                       | Lens Flare 3D DVE Warp 63                               |
| 11y Rey 37                              | Lighting Effects 60                                     |
|                                         | LINK Button 17                                          |
| G                                       | Load to CG PGM 95                                       |
|                                         | Load to CG PV 95                                        |
| Global Memory Module 15                 | Loading Media-Store Files 81                            |
| Global-Store, See Media-Store           | Locking Memories 73                                     |
| GPI Control 40                          | Logical Expressions in CCs 110                          |
|                                         | Look Ahead Preview 37                                   |
| H                                       |                                                         |
| II ICAMP 04                             | М                                                       |
| Half ME 34                              |                                                         |
| Hard Trails 67                          | Magnify 3D DVE Warp 64                                  |
| Heart 3D DVE Warp 63                    | Make Preview 38                                         |
| Hide Overlay 38<br>HIDE OVLY Button 18  | MASK Button 15                                          |
| HOLD Button 17                          | MASK PV Button 18                                       |
| HOLD DURIOR 17                          | Masks 69                                                |
|                                         | Box 69                                                  |
| I                                       | Pattern 69                                              |
| In deal of Mark Was Transition 40       | Utility Bus 69                                          |
| Independent Key Transition 42           | MATTE FILL Button 15                                    |
| Init CG 95                              | Mattes 114                                              |
| Init Clear 95 Internal Video Sources 24 | ME 0.5, See Mix/DSK                                     |
| Internal Video Sources 34               | ME Buttons 15, 18                                       |
|                                         | ME Copy 40                                              |
|                                         | ME PGM Buttons 18                                       |
|                                         | ME PV Buttons 18                                        |

| ME RATE Button 16 ME Reset 36       | Naming Memories 72<br>Naming Setups 77  |
|-------------------------------------|-----------------------------------------|
| ME-Store, See Media-Store           | Network Connection 25                   |
| MEDIA Button 18                     | Panel Setup 25                          |
| Media-Store 79–84, 86               | ranor octup 20                          |
| Cache 86                            | •                                       |
| Capture 83                          | 0                                       |
| Copy/Paste 86                       | Obscure 3D DVE Warp 65                  |
| Create Directory 86                 | On-Air Properties, Media-Store 84       |
| Default Files 81                    | OverDrive Control 40                    |
| Delete Directory 86                 | overbrive control to                    |
| Delete Media File 86                | _                                       |
| File Names 80                       | Р                                       |
| File Navigation 81                  | Page Roll 3D DVE Warp 65                |
| File Specs. 80                      | Panel Row 19                            |
| Loading 81                          | Panel Row Quick Presets 20              |
| On-Air Properties 84                | Parallax 125                            |
| Rename Directory 86                 | Pattern Generator 113–114               |
| Rename File 85                      | Mattes 114                              |
| Renumber File 85                    | Washes <i>113</i>                       |
| Transferring Files 82               | Pattern Mask 69                         |
| Melt 3D DVE Warp 64                 | Patterns 112                            |
| Memories 71–73, 75                  | Aspect 112                              |
| Attributes 73                       | Border <i>112</i>                       |
| Copy 75                             | H-Mult 112                              |
| Description 72 Effects Dissolve 75  | Position/Size 112                       |
|                                     | Rotation 112                            |
| Effects Dissolve Rate 75 Locking 73 | V-Mult <i>112</i>                       |
| Move 75                             | Perspective 125                         |
| Naming 72                           | PGM A 18                                |
| Recalling 72                        | PGM B 18                                |
| Storing 71                          | PGM Buttons 18                          |
| Swap 75                             | Pixie Dust 3D DVE Warp 65               |
| Memory Module 16                    | Play CG 95                              |
| Menu Auto-Follow 28                 | Position/Crop 2D DVE 57                 |
| MENU Button 18                      | Positioner Button 17                    |
| Menu Display 22–23                  | Positioner Icons 31                     |
| Cabling 23                          | Positioner Module 17                    |
| Menu Keypad Module 17, 28           | Posterize 3D DVE Effect 62              |
| Menu Number 28                      | Preprocessor 61–62                      |
| Menu System 27                      | Colorize <i>61</i><br>Defocus <i>61</i> |
| Menus 27                            | Mosaic 61                               |
| Mix/DSK 34                          | Posterize 62                            |
| Modules 14–18, 28                   | Strobe 62                               |
| Fade to Black 15                    | Preset Background 46                    |
| Global Memory 15                    | Preset Pattern 55                       |
| Keyers 15                           | Preview Module 18                       |
| Memory 16                           | Preview Overlay 37–39                   |
| Menu Keypad 17, 28                  | Center 38                               |
| Positioner 17                       | Hide Overlay 38                         |
| Preview 18                          | Mask Preview 38                         |
| Preview Overlay 18                  | Safe Text 38                            |
| Transition 18                       | Safe Title 38                           |
| Mosaic 3D DVE Effect 61             | Source ID 38                            |
| Multiple Custom Controls 91         | Time Clock 39                           |
| MV-Store, See Media-Store           | VTR Timecode 39                         |
|                                     | Preview Overlay Module 18               |
| N                                   | Preview, Look Áhead 37                  |
| N                                   | Profile CC 95                           |
| Naming Custom Controls 103          |                                         |

| PST BKGD 46                     | Setups 76–78                                          |
|---------------------------------|-------------------------------------------------------|
| PST BKGD Button 18              | Delete 78                                             |
| PST PATT Button 15              | External Computer 78                                  |
| Punchpad 30                     | Naming 77                                             |
| PV Buttons 18                   | Recalling 77                                          |
|                                 | Store Individual 77                                   |
| 0                               | Storing 76                                            |
| Q                               | SHOW ALPHA Button 15                                  |
| Quick Navigation Buttons 27     | Shutdown 36                                           |
| Quick Preset 19                 | Soft Trails 67                                        |
| Quick Presets 20                | Source Bus 14                                         |
| Quick Tresets 20                | Source ID 38                                          |
|                                 | SOURCE ID Button 18                                   |
| R                               | Special Custom Control Events 91                      |
| - 1- 1                          | Split 3D DVE Warp 66                                  |
| Rack Panel 119                  | Split Key 69                                          |
| Rates 43–44                     | Split ME 43                                           |
| Fade to Black 44                | SRC Buttons 18                                        |
| Key 44                          | Starting Custom Controls 103                          |
| ME 43                           | Stop Custom Control 103                               |
| Re-Entry 35                     | STORE Button 16                                       |
| Read CG 95                      | Storing Memories 71                                   |
| RECALL Button 16                | Storing Setups 76                                     |
| RECALL CLIP/CC Buttons 15       | Stretch 3D DVE Warp 66                                |
| Recalling Memories 72           | Strobe 3D DVE Effect 62                               |
| Recalling Setups 77             | Switcher Files 76                                     |
| Relative Bus Copy 41            | Switcher Restart 36                                   |
| Remote Aux Panel 115            |                                                       |
| Remote Enables 40               | _                                                     |
| Rename Media File 85            | Т                                                     |
| Rename Media-Store Directory 86 | Talva CC 06                                           |
| Renumber Media File 85          | Take CG Offline 06                                    |
| Reset 36                        | Take CG Offline 96                                    |
| ME 36                           | Time Clock 39                                         |
| Switcher Restart 36             | TIME CLOCK Button 18                                  |
| Resume CG 96                    | Trails 67–68                                          |
| Ripple 3D DVE Warp 66           | Hard 67                                               |
| Roll Clip 49                    | Key Trails 68                                         |
| ROLL CLIP Button 18             | Smear 68<br>Soft 67                                   |
| RUN CC Buttons 15               | TRANS LIMIT Button 18                                 |
| Run Custom Control 90           |                                                       |
| Running DVE Sequence 123        | Transferring Media-Store Files 82 Transition Limit 48 |
|                                 | Transition Module 18                                  |
| S                               | Transition Preview 47                                 |
|                                 | Transition Rate 44                                    |
| Safe Text 38                    | Transition Rates 43–44                                |
| SAFE TEXT 18                    | Fade to Black Rate 44                                 |
| Safe Title 38                   | Key Rate 44                                           |
| SAFE TITLE Button 18            | ME Rate 43                                            |
| Screen Capture 31               | Transition Rotation 112                               |
| SEL Button 15                   | Transitions 42, 44, 47                                |
| Self Key 50                     | Cuts 44                                               |
| SELF KEY Button 15              | Dissolves 44                                          |
| SEQ Button 18                   | Key Priority 47                                       |
| Seq Next CG 96                  | Wipe 44                                               |
| Seq Previous CG 96              | Trigger CC 96                                         |
| Seq Take CG 96                  | 1118861 CC 30                                         |
| Sequence 122                    |                                                       |
| Sequences 122                   | U                                                     |
| Creating 122                    |                                                       |
| Set CG Folder 96                | UltraChrome 51                                        |

| Ultritouch 117 Aux Panel 117 ME 117 UNDO Buttons 15 Unlocking Memories 73 User-Controlled Rotation 112 Utility Bus 20 Utility Bus Mask 69 | Warp (continued) Heart 63 Lens Flare 63 Magnify 64 Melt 64 Obscure 65 Page Roll 65 Pixie Dust 65 Ripple 66 Split 66 |
|----------------------------------------------------------------------------------------------------|----------------------------------------------------------------------------------------------------|
| V                                                                                                    | Stretch 66                                                                                                    |
| Variable Pause 109 Video Layering 34 Video Sources 34 Virtual Panel 119 VTR TC Button 18 VTR Timecode 39                                  | Warp Effects 62 Washes 113 WhiteFlash 47 WIPE Button 18 Wipes 44, 127 Classic 127                                   |
| W                                                                                                    | X                                                                                                    |
| Warp 62–66<br>Film 62                                                                                                    | XFX Border 67                                                                                                    |